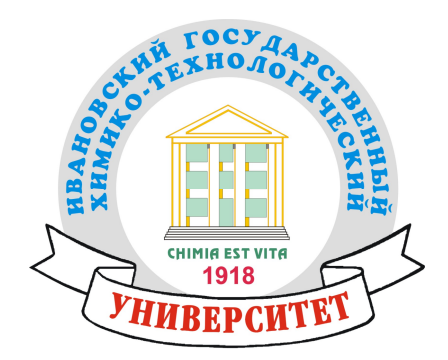

## П. Н. Грименицкий

# **MasterSCADA**

## Учебное пособие

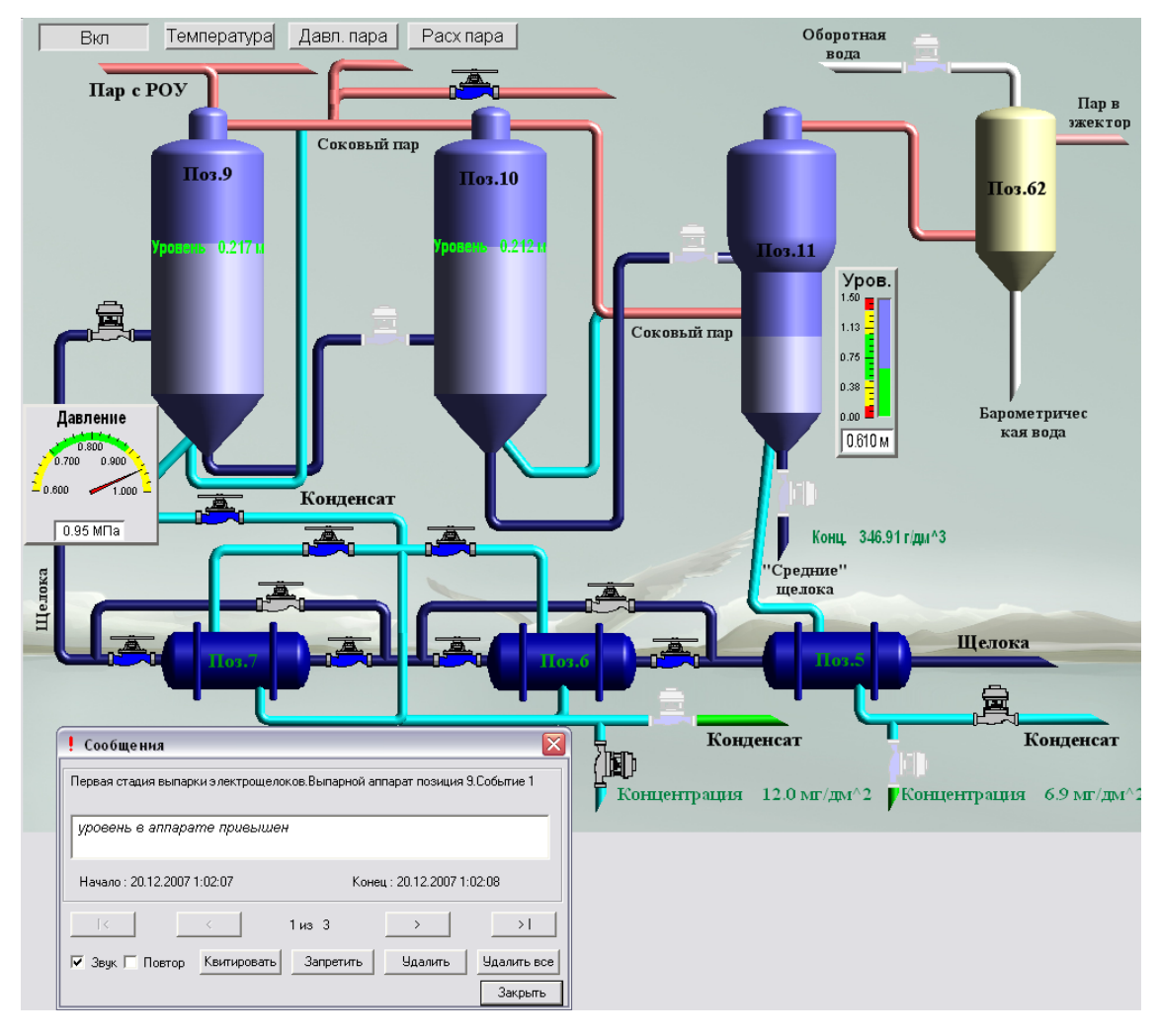

**Иваново** 2016

Министерство образования и науки Российской Федерации Ивановский государственный химико-технологический университет

П. Н. Грименицкий

## **MasterSCADA**

Учебное пособие

Иваново 2016

## УДК 681.5 (07) ББК 32.96я7  $\Gamma$ 842

Грименицкий, П. Н. MasterSCADA: учеб. пособие / П. Н. Грименицкий; Иван. гос. хим.-технол. ун-т. - Иваново, 2016. - 108 с.

В учебном пособии представлена методика разработки проекта в MasterSCADA, описан пользовательский интерфейс, рассмотрены практические приемы и навыки по использованию основных и вспомогательных элементов пакета для создания и редактирования проектов автоматизации и приведен конкретный пример создания системы контроля и управления.

Предназначено для студентов, изучающих дисциплины «Компьютерные технологии управления в технических системах», «Интегрированные системы автоматизированного управления» по направлению «Управление в технических системах» очной и заочной форм обучения.

Табл. 30. Ил. 100. Библиогр.: 6 назв.

Печатается по решению редакционно-издательского совета Ивановского государственного химико-технологического университета.

Рецензенты: декан ТЭФ Ивановского государственного энергетического университета, кандидат технических наук, доцент Плетников С. Б.; кандидат технических наук Поздняков А. Б. (ПАО «Ростелеком», филиал во Владимирской и Ивановской областях).

> © Грименицкий П. Н., 2016 © Ивановский государственный химико-технологический университет, 2016

## Введение

Подготовка специалистов для проектирования и эксплуатации автоматизированных систем измерений, испытаний и управления требует организации лабораторных практикумов, позволяющих изучать компоненты этих систем, приобретать соответствующие практические навыки. Огромная, непрерывно обновляющаяся номенклатура средств автоматизации и инструментария для интеграции их в системы ставит перед техническими вузами практически неразрешимые проблемы внедрения методик ускоренного обучения и постоянного совершенствования лабораторной базы. Создание современных учебных лабораторий требует значительных финансовых затрат на приобретение технических средств, поддержание их в работоспособном состоянии, разработку методических материалов. Основная функция лабораторного практикума состоит в том, чтобы научить студентов планированию, проведению, обработке и анализу результатов инженерных экспериментов - без этого специалист в области техники и технологий просто не состоится.

Образовательными задачами лабораторного практикума являются:

• практическое закрепление теоретических знаний;

- приобретение навыков самостоятельной работы с реальным оборудованием;
- > планирование и постановка инженерного эксперимента, обработка и объяснение полученных результатов;
- сопоставление результатов теоретического анализа с экспериментальными ланными.

Эффективность решения перечисленных задач определяется видом лабораторных практикумов и формой их реализации.

Традиционный лабораторный практикум - это, как правило, набор практически готовых, смонтированных лабораторных стендов или установок предназначенных для экспериментального изучения совокупности объектов по изучаемой дисциплине; лабораторная работа выполняется бригадным способом (по 3-5 человек). Тем самым нарушается одна из главных образовательных функций - самостоятельность практического освоения реальной техники.

Демонстрационный лабораторный практикум - проводится опытным преподавателем, а учащиеся являются пассивными наблюдателями.

Виртуальный лабораторный практикум - один из прогрессивно развивающихся видов проведения лабораторных занятий, суть которого заключается в замене реального лабораторного исследования на математическое моделирование физико-химических процессов, имитационное моделирование методов, способов и алгоритмов, как объектов изучаемой дисциплины, моделирования устройств, аппаратов, технологических схем.

Различают две разновидности виртуального лабораторного практикума:

> полностью компьютерный (модельный) лабораторный практикум;

> полунатурный лабораторный практикум, который в своей постановке опирается на модельные средства, а результаты берутся из базы данных реально проведенных экспериментов.

Удаленный лабораторный практикум - обеспечивает доступ удаленным пользователям по компьютерным сетям к автоматизированным учебным установкам (стендам).

Важным моментом является форма реализации учебного лабораторного оборудования: учебные лабораторные стенды и установки третьего поколения, оборудованные интеллектуальными средствами обработки данных и управления объектом в реальном времени; учебные тренажеры натурного типа и полунатурные, представляющие собой комбинацию реального оборудования и компьютерных моделей, а также виртуальные (компьютерные) тренажеры.

Очевидно, что образовательные задачи лабораторного практикума по общепрофессиональным и специальным дисциплинам наиболее эффективно могут быть решены в настоящее время путем реализации виртуального лабораторного практикума, полунатурных и компьютерных учебных тренажеров и на лабораторных учебных стендах третьего поколения в комбинации с имитацией объектов на ЭВМ. Реализация указанного практикума требует соответствующего программно-технического обеспечения.

 $\overline{4}$ 

Представленное учебное пособие позволит быстро овладеть основами методического комплекса для внедрения новых технологий проведения лабораторных работ по дисциплине «Компьютерные технологии управления в технических системах», предназначением которого является для тех, кто еще не знаком или имеет поверхностное представление о средствах создания операторского интерфейса автоматизированных систем (SCADA-приложений):

1. Изучить основные понятия, структуру и назначение отдельных элементов SCADA системы MasterSCADA.

2. Изучить порядок работы по созданию АСУТП с помощью системы MasterSCADA.

3. Научиться самостоятельно создавать и редактировать в инструментальной среде MasterSCADA проекты автоматизации.

Данный методический комплекс знакомит студента с основными этапами разработки проекта в MasterSCADA, выполняя которые шаг за шагом, получается готовая к работе система управления и повышает качество усвоения материала студентом, а также дает возможность приобрести навыки работы с современной SCADA-системой - MasterSCADA. Методика может быть распространена на любые другие лабораторные работы с целью повышения качества подготовки специалистов в области автоматизации.

## 1. Краткая характеристика и назначение MasterSCADA

Программное обеспечение (ПО), используемое для автоматизации управления технологическим процессом (ТП), играет одну из главных ролей в успешном достижении цели.

Правильный выбор SCADA-системы во многом определяет дальнейший ход всего процесса автоматизации конкретного технологического процесса. На данный момент в мире создано и эксплуатируется большое число коммерческих SCADA-пакетов. Они различаются по назначению, своим возможностям, стоимости и другим особенностям. Разработаны как специализированные, так и универсальные системы. И хотя существует множество зарубежных SCADAсистем, отечественный рынок представлен весьма серьезными пакетами, заслуживающими особого внимания.

К преимуществам отечественных SCADA-систем можно отнести большую приспособленность к российским условиям, удобную техническую поддержку и, как правило, низкую стоимость по сравнению с зарубежными аналогами. Среди критериев оценки SCADA-систем, которые в первую очередь должны интересовать пользователя, можно выделить три группы показателей:

- > технические характеристики;
- ≻ стоимостные характеристики;
- > эксплуатационные характеристики.

В свою очередь технические характеристики имеют следующие аспекты: структура SCADA-системы, поддерживаемые программно-аппаратные платформы, организация взаимодействия с контроллерами, поддерживаемые базы данных, графические возможности, встроенные командные языки и т. д.

При рассмотрении стоимостных характеристик необходимо учитывать особенности компонентов SCADA и требования к ним в зависимости от выбранной архитектуры АСУ.

Эксплуатационные характеристики являются наиболее субъективными. К ним относятся удобство документации, легкость освоения системы, надежность ее работы.

Далее будет рассматриваться отечественная SCADA система производства компании InSAT - MasterSCADA.

Master SCADA является полнофункциональным SCADA и SoftLogic модульным пакетом программ с расширяемой функциональностью [1, 2]. Пакет построен на клиент-серверной архитектуре с возможностью функционирования, как в локальных сетях, так и в Интернете. Прием и передача данных и сообщений на основе стандартов ОРС встроена в ядро пакета. Максимальная поддержка всех стандартов (XML, HTML, ODBC, OLE, COM/DCOM, ActiveX и др.) и открытые описания интерфейсов и форматов данных обеспечивают все необходимые возможности для стыковки с внешними программами и системами. Инструментальная среда MasterSCADA предлагает объектный подход к разработке проекта.

Объект в MasterSCADA - это основная единица разрабатываемой системы, соответствующая реальному технологическому объекту (цеху, участку, апдатчику и т.п.), управляемому разрабатываемой с помощью парату, MasterSCADA системой. С другой стороны, это и традиционный с точки зрения программирования объект, обладающий стандартными для программных объектов качествами.

Объект имеет набор свойств и документов, которые жестко связаны с ним. Свойства объекта - это, например, период опроса и способ обработки сигналов от его датчиков. Документы объекта - его изображение, описание, чертеж, перечень сообщений и т.п. В MasterSCADA нет просто тренда, рапорта или мнемосхемы: каждый документ в разрабатываемой системе всегда относится к какому-либо объекту, являясь его свойством.

По умолчанию все настройки наследуются от «родительского» объекта. Каждый объект имеет множество настроек. Такое обилие могло бы потребовать от разработчика системы выполнения огромного количества действий.

 $\overline{7}$ 

Но так как для разных объектов их список в основном одинаков, то все настройки можно сделать только один раз. Все подчиненные объекты автоматически воспримут настройки «родительского» элемента, то есть «унаследуют» их. Исключение будут составлять только те настройки и только у тех элементов, которые разработчик изменил сам.

Допускается многократное использование одного и того же объекта со всеми созданными для него документами, в том числе при разработке различных систем. При копировании объекта или сохранении его в библиотеке все его настройки и документы, настройки документов и внутренние связи будут сохранены. Внешние связи с источниками данных будут восстановлены при наличии источников с такими именами, внешние связи с приемниками данных будут восстановлены, если эти приемники данных свободны, остальные будут показаны в общем списке. Благодаря этому управление и контроль типовым технологическим объектом (насосом, задвижкой, реактором, фильтром и т.п.) создаются один раз для всех проектов. Это позволяет создавать объекты для одной системы параллельно независимыми разработчиками.

При создании АСУТП большой мощности возникает проблема экспоненциального роста сложности и обозримости системы, которая не может быть решена без тщательной декомпозиции задачи на фрагменты, которые слабо взаимодействуют друг с другом. Только такое деление задачи на подзадачи позволяет модифицировать и развивать систему. MasterSCADA специально разработана для решения сложных задач, возникающих при проектировании АСУТП. Она имеет наглядный и хорошо продуманный пользовательский интерфейс, в ней минимизировано число операций, которые должен выполнить проектировщик АСУТП для достижений своей цели.

В MasterSCADA проект создается как отображение взаимосвязи модели технологического объекта, представленной в виде дерева технологической иерархии, и модели системы контроля и управления - в виде дерева иерархии технических средств системы. Предположим, к примеру, что на заводе имеются цеха, которые подразделяются на участки, на участках имеются технологиче-

ские аппараты, обвязанные исполнительными механизмами и датчиками. Это технологический объект. АСУТП объединяет операторские станции, к которым по каналам связи подключены контроллеры, состоящие из модулей вводавывода, содержащих входы и выходы. Это система. Свяжем датчик в дереве объекта с входом модуля контроллера в дереве системы и получим взаимосвязь этих моделей. Связь устанавливается простым перетаскиванием с помощью «мышки» одного элемента на другой в любом направлении. Можно представить это и как взаимосвязь логического и физического уровней представления АСУТП. Разработчикам такая структура проекта кажется само собой разумеющейся, хотя она и не была реализована ни в одном из известных SCADAпакетов.

Существенно и то, что проект разрабатывается не для отдельного рабочего места, а для всей АСУТП в целом, включая все операторские станции и все РС-совместимые контроллеры. При этом никакой настройки сетевых связей как при разработке, так и при переносе системы на целевую платформу не требуется. Единственная настройка - это выбор для объекта его базового компьютера (или контроллера) в дереве системы. При старте системы все узлы находят друг друга по проектным именам, не имеющим никакого отношения к сетевым именам узлов.

Реализованная в пакете концепция «всё в одном» обеспечила «бесшовное» объединение всех функциональных модулей в едином пользовательском интерфейсе, который с легкостью воспринимается пользователем, даже без предварительного обучения на курсах или изучения документации, методом «тыка» (в том числе и буквально, поскольку все действия по созданию проекта основаны в MasterSCADA на технологии «перетащи и оставь»).

B MasterSCADA также реализован нетипичный для SCADA, но весьма гибкий подход, заключающийся в стыковке с системами верхнего уровня путем организации связи с базами данных АСУП не путем SQL-запросов, а вызовом хранимых процедур. С одной стороны, это позволяет разделить зоны ответственности разработчиков: процедуру реализует разработчик БД, а ее вызов про-

изводит разработчик АСУТП; с другой стороны - освобождает разработчика АСУТП от необходимости изучать язык запросов SQL и структуру имеющейся БД АСУП. Есть и чисто технические преимущества: повышение быстродействия в сравнении с прямым использованием запросов, упрощение реализации записи в БД.

Процедуры представлены в дереве системы проекта аналогично другим источникам ввода-вывода данных, и установление связи с их параметрами или выборками ничем не отличается от привязки к сигналам контроллера. Так, например, в одной из внедренных систем единственной требуемой функцией была запись значений нескольких сотен параметров из контроллера непосредственно в MS SQL Server.

## 2. Пользовательский интерфейс пакета MasterSCADA

Пользовательский интерфейс MasterSCADA (рис. 1) построен на идеологии «все в одном» [3, 5, 6]. Все модули расширения встроены в общую оболочку. Пользователь всегда работает с простым единым внешним видом программы, состоящим из древовидного проекта, палитры библиотечных элементов и окна редактирования документов и свойств. В зависимости от типа настраиваемого свойства или редактируемого документа в окне редактирования открывается страница настройки нужного свойства, либо необходимый встроенный или внешний редактор. Например, встроенный редактор мнемосхем или внешний редактор текстовых описаний (к примеру, Microsoft Word).

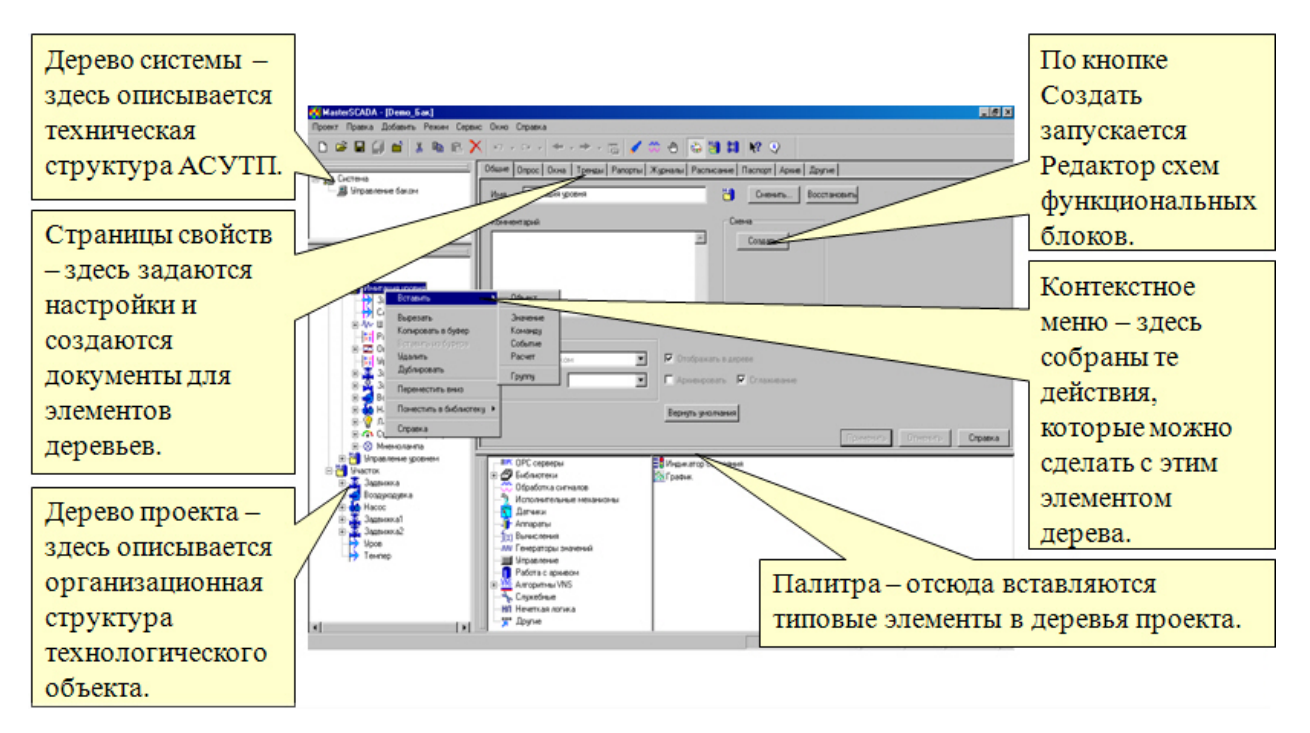

Рис. 1. Пользовательский интерфейс MasterSCADA

Окно проекта состоит из четырех основных частей (рис. 1):

1. Дерево системы, в котором отображены элементы конфигурации такие, как компьютеры, ОРС-серверы, и т. д.

2. Дерево объектов, включающее в себя объекты, переменные, группы переменных, функциональные элементы.

3. Страницы свойств элементов, на которых производятся все необходимые настройки элементов.

4. Палитра элементов, из которой берутся библиотечные объекты, функциональные блоки и т. д.

используемой в Описание панели инструментов, программе MasterSCADA, представлено в таблице 1.

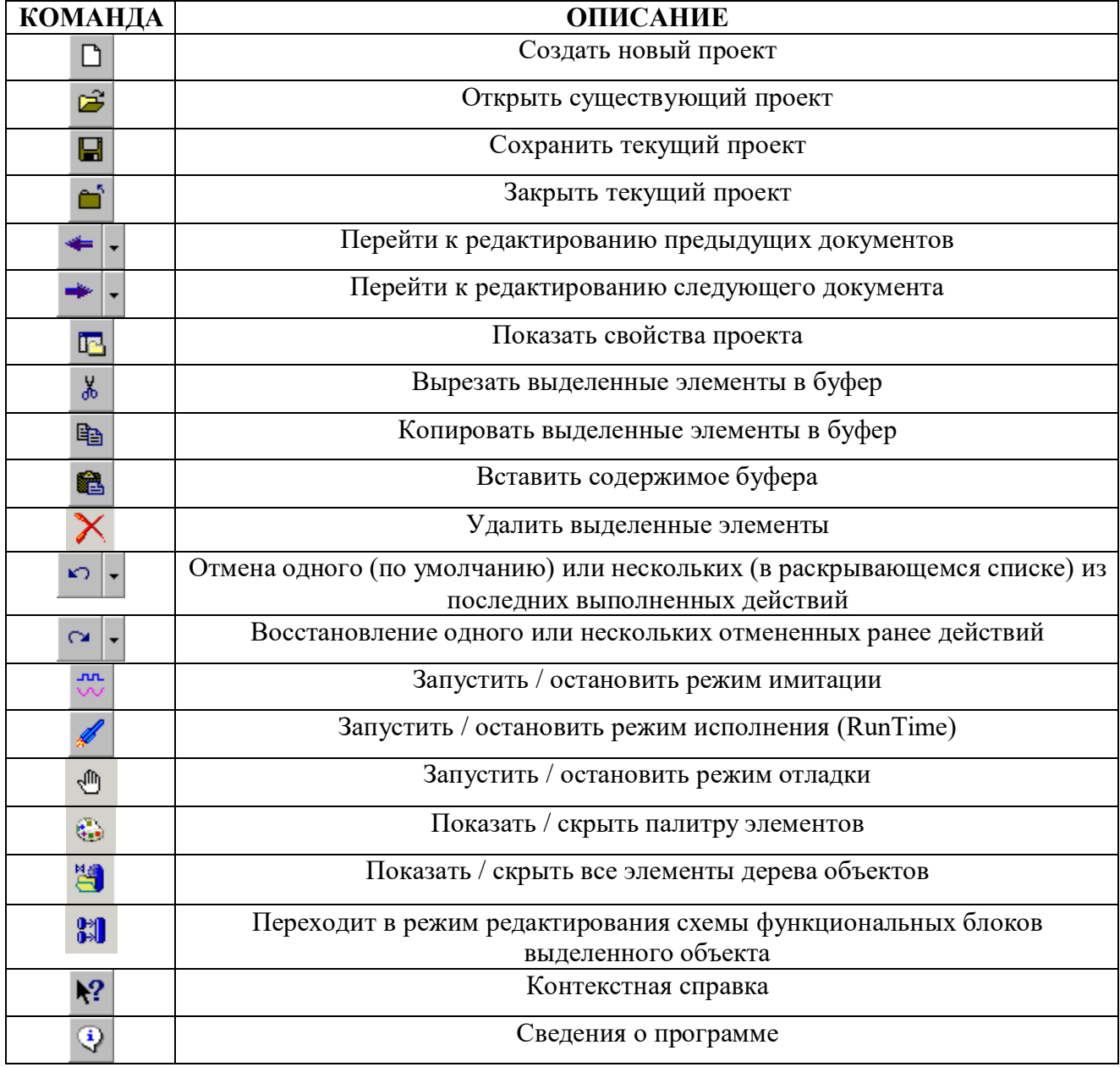

Таблица 1. Описание панели инструментов MasterSCADA

Основное меню программы состоит из следующих групп:

 $\triangleright$  проект;

- $\triangleright$  правка;
- ≻ добавить;
- $\blacktriangleright$  режим;
- $\triangleright$  сервис;
- $\triangleright$  OKHO;

Если вы открываете какой-либо документ для редактирования, меню изменяется, к нему добавляются группы из меню программы для редактирования документа и удаляются группы с командами, не имеющими смысла при редактировании документа.

Проект.

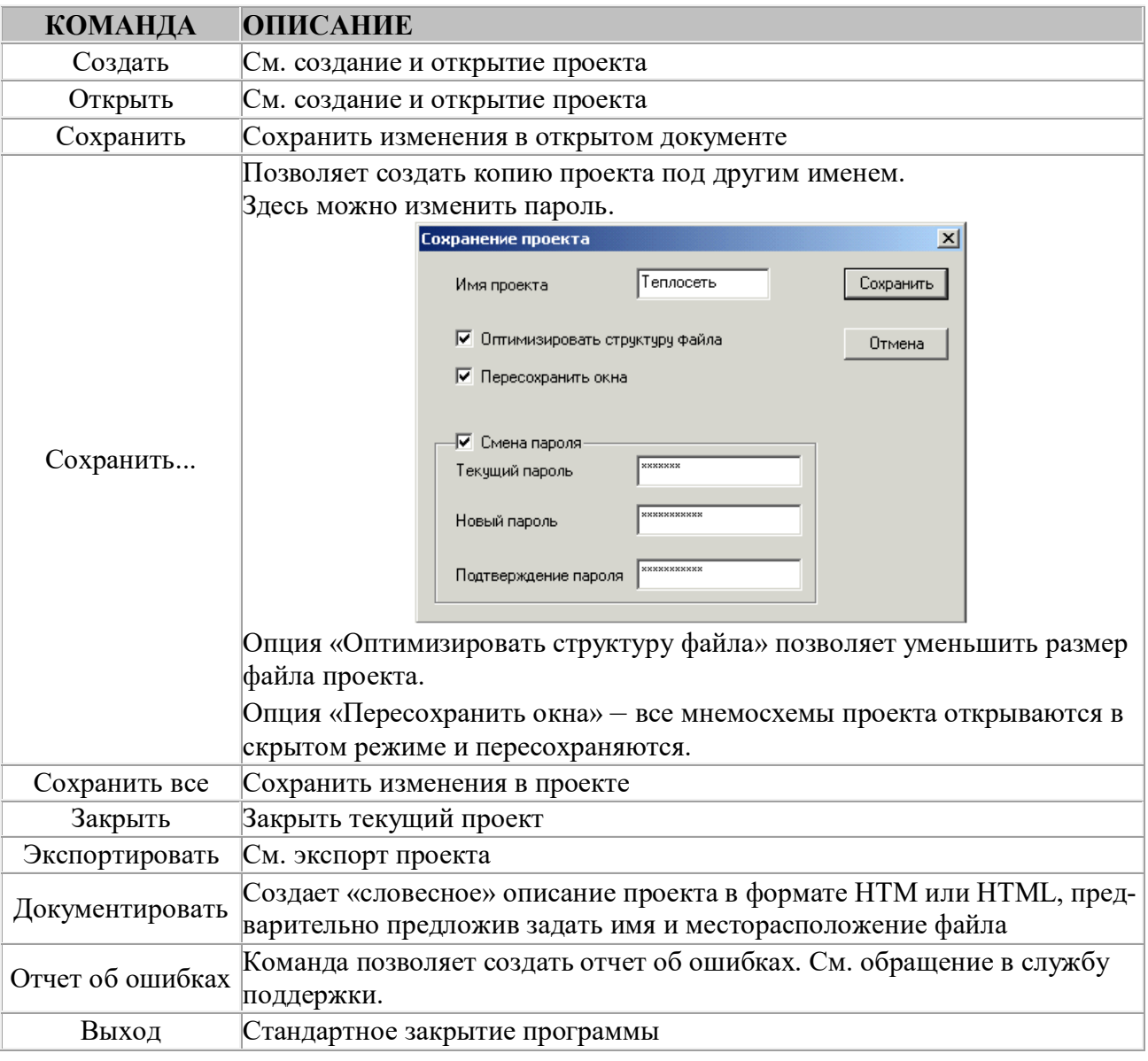

## Таблица 2. Описание элементов управления группы «Проект»

## Правка.

Команды этой группы относятся к элементу, который в настоящий момент выделен в дереве. При этом команды, не имеющие смысла для элемента, не доступны.

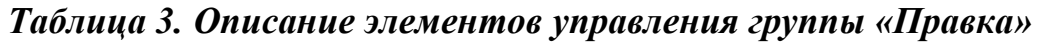

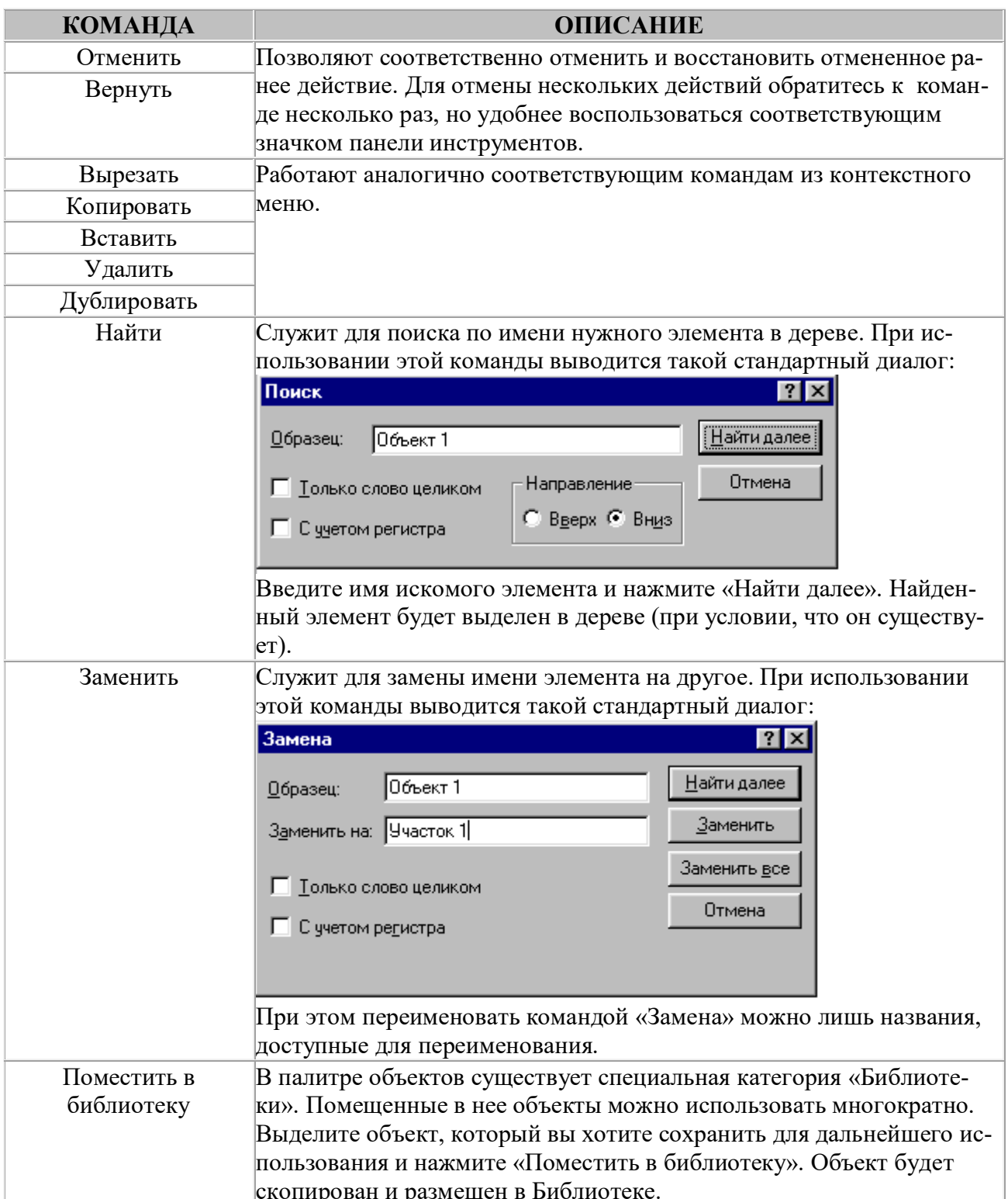

## Добавить.

Добавление новых элементов в деревья можно осуществить через эту командную группу или через контекстное меню. При выборе какой-либо из команд, соответствующий элемент будет добавлен в выделенный элемент в дереве, при условии, что вставку возможно произвести. Команды, невозможные для выполнения, при этом недоступны.

## Режимы.

## Таблица 4. Описание элементов управления группы «Режимы»

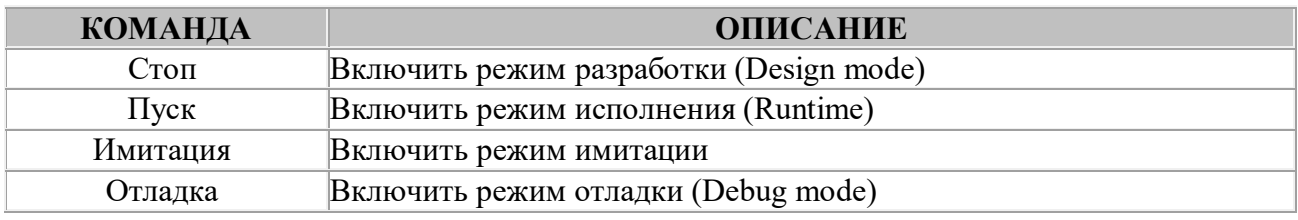

## Сервис.

## Таблица 5. Описание элементов управления группы «Сервис»

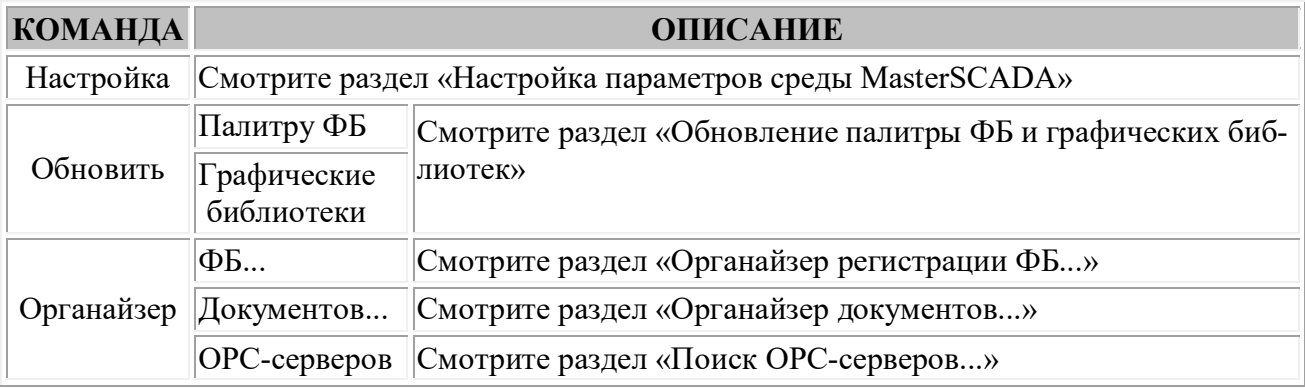

## Окно.

Здесь можно выбрать, какой из открытых проектов отображать на экране в данный момент. Одновременно может быть на экране только один из открытых проектов. В режиме RunTime - лишь один проект может быть открыт.

Размеры дерева системы, дерева объектов и палитры можно изменять и они могут располагаться в любом месте экрана. Страницы свойств занимают все оставшееся пространство.

1. В дереве Системы настраиваются элементы проекта, которые отвечают за распределение выполняемой задачи между имеющимися компонентами. В программе реализована возможность производить распределенное управление технологическим процессом, что предусматривает использование нескольких компьютеров для вычислений (пересчета функциональных блоков) и обмена данными с аппаратными средствами (с помощью ОРС-серверов). Кроме того, в MasterSCADA реализована возможность взаимодействия с внешними базами данных, посредством так называемых БД-коннекторов. Размещение в проекте компьютеров, подключение БД-коннекторов и ОРС-серверов - этапы создания системы управления, выполняемые в дереве Системы.

Существуют следующие виды элементов дерева системы, использование которых описано в соответствующих разделах:

Компьютеры. Проект создается на одном компьютере, но в режиме исполнения задачи могут быть распределены, и выполнение части задач может происходить на разных физических компьютерах. Для этого необходимо поместить компьютер в дерево системы, при этом можно задать ему уникальное имя. Совершенно не нужно задавать компьютеру сетевое имя - лучше выбрать имя, соответствующее его роли в структуре АСУТП. При старте режима исполнения появится окно, в котором выбирается компьютер, который необходимо ассоциировать с данной машиной по заданному имени.

Имена всех компьютеров автоматически помещаются в раскрывающийся список на закладке «Общие» у свойств каждого объекта, где можно выбрать тот компьютер, который должен заниматься управлением объектом.

При распределении компьютеров для объектов необходимо учитывать, что обмен данными между объектами на одном компьютере осуществляется быстрее, чем между объектами на разных компьютерах, поэтому при назначении компьютера для того или иного объекта в первую очередь следует обратить внимание на его связи с другими объектами и ОРС-серверами.

Контроллеры. Под контроллером подразумевается вычислительное устройство, входящее в состав АСУТП и выполняющее одну из следующих функний:

сбор информации о технологическом процессе; ➤

 $\blacktriangleright$ расчет косвенных параметров, управляющих воздействий, интегралов и др.;

выдача команд и управляющих воздействий на исполнительные ➤ механизмы;

 $\blacktriangleright$ обмен информацией с другими вычислительными устройствами (контроллерами или компьютерами).

При всем многообразии имеющихся на рынке контроллеров (по внешнему виду, степени устойчивости к неблагоприятным воздействиям и др.) все контроллеры имеют в своем составе Модули ввода/вывода и Коммуникационные порты. Помимо этих обязательных устройств контроллеры могут быть оснащены дисками или другими средствами хранения информации, индикаторами, клавиатурами, мониторами и другими устройствами, облегчающими процесс разработки программ, настройки и сопровождения контроллеров или обеспечивающих выполнение специфических функций АСУТП.

Под Портом понимается устройство, предназначенное для обмена данными с другими вычислительными устройствами - контроллерами или компьютерами. Порты различаются по электрической организации, скорости передачи данных, назначению в системе. Наиболее часто встречаются порты RS232/RS485/RS422 (СОМ-порты) и Ethernet. В контроллере один из портов обычно предназначен для инженерного сопровождения: программирование, настройка, диагностика неисправностей. Настройка параметров контроллеров, портов и модулей ввода/вывода производится на закладках «Общие», «Опрос» и «Настройки».

Вид закладок «Общие», «Опрос» и «Настройки» для СОМ- порта приведен на рисунках 2, 3 и 4 соответственно. Описание элементов управления данных закладок приведено в таблицах 6, 7 и 8.

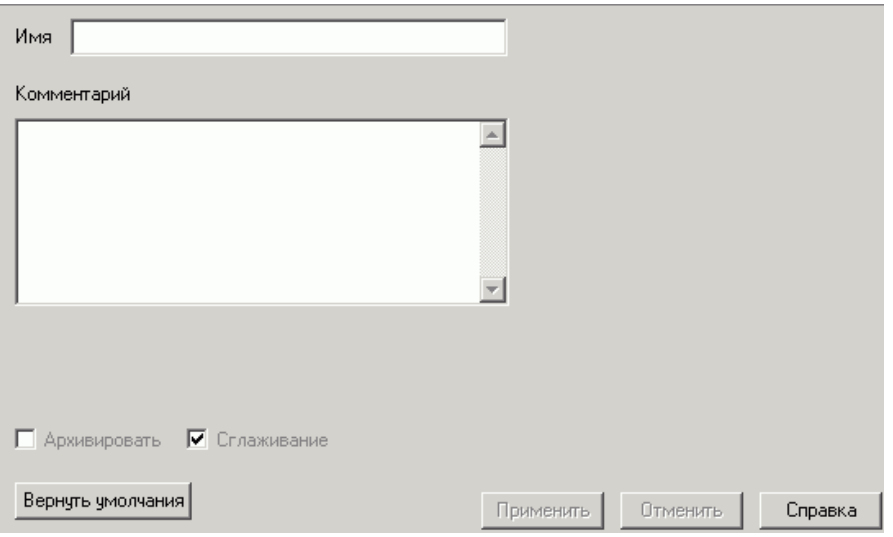

 $Puc. 2. Bud$  закладки «Общие»

 $Ta6$ лица 6. Описание элементов управления закладки «Общие»

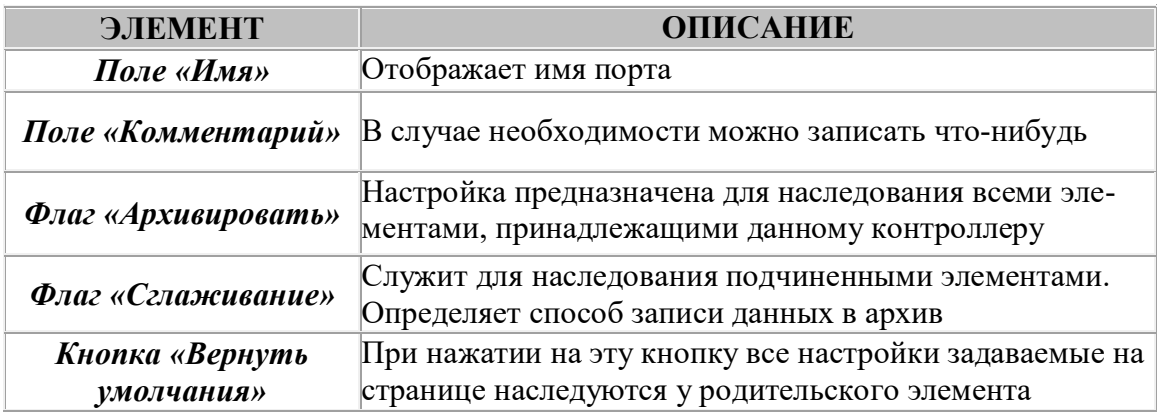

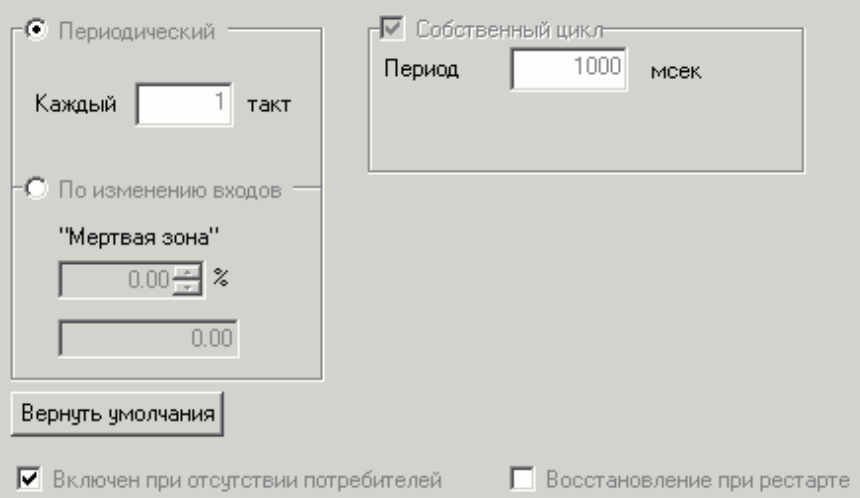

 $Puc. 3. Bud$  закладки «Опрос»

## Таблица 7. Описание элементов управления закладки «Опрос»

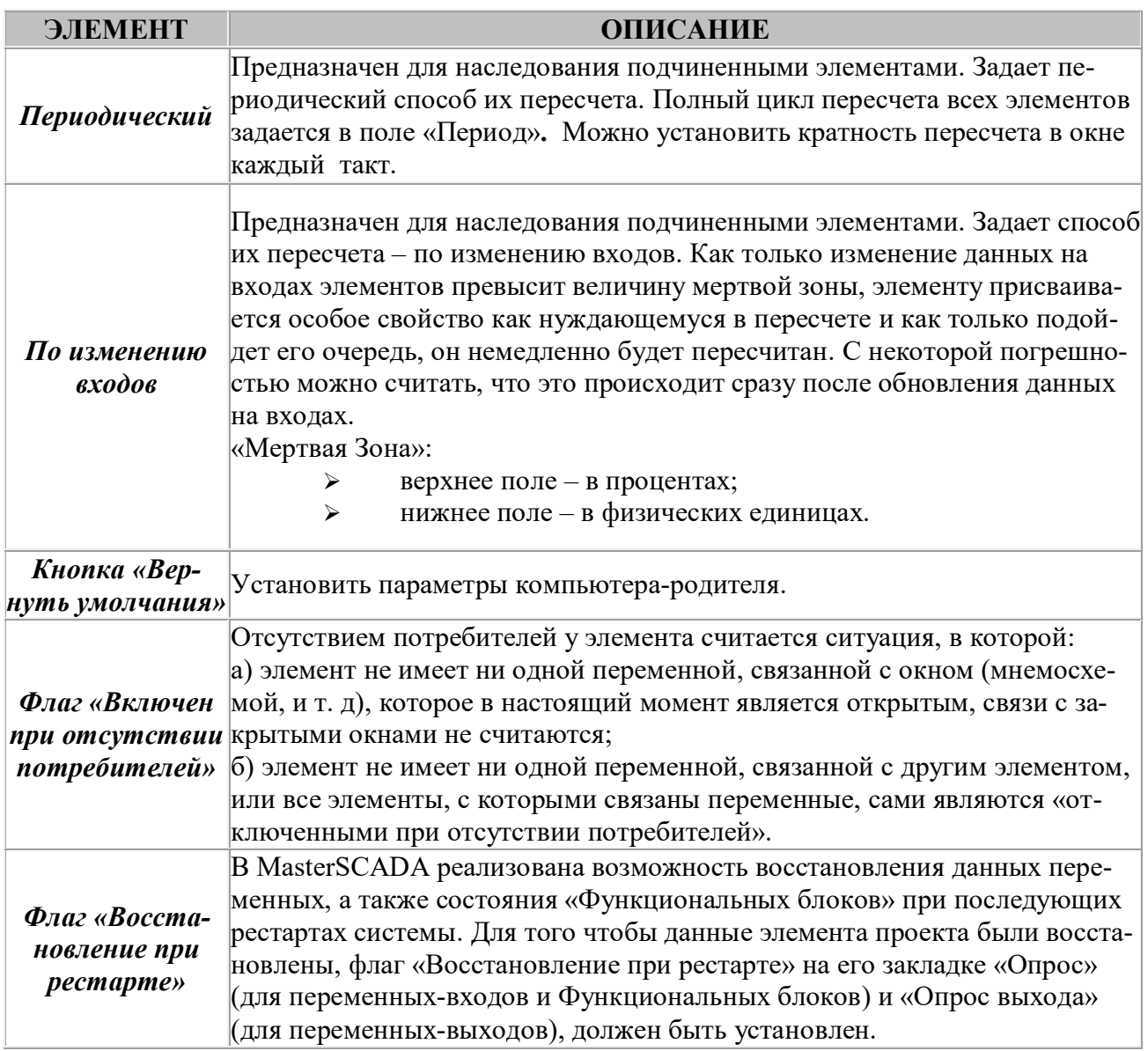

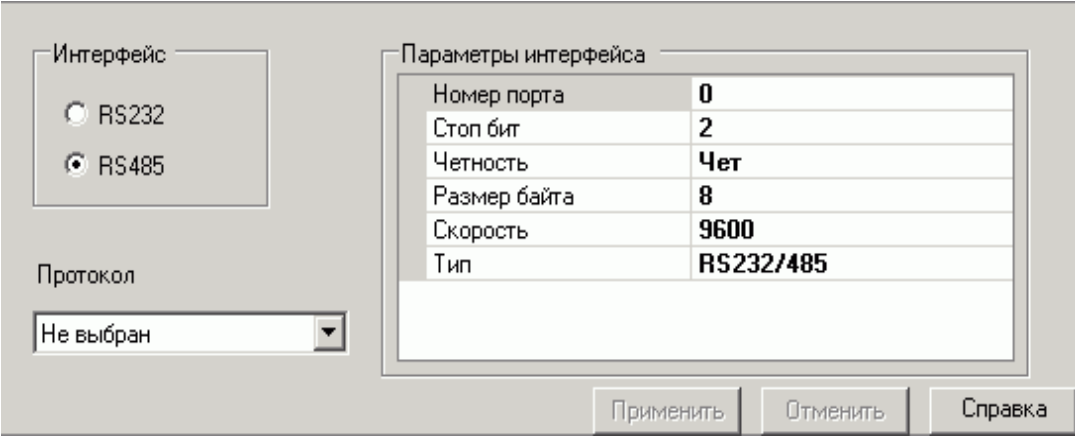

Рис. 4. Вид закладки «Настройки»

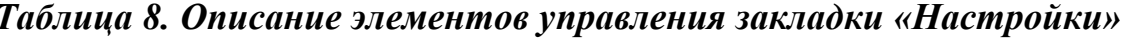

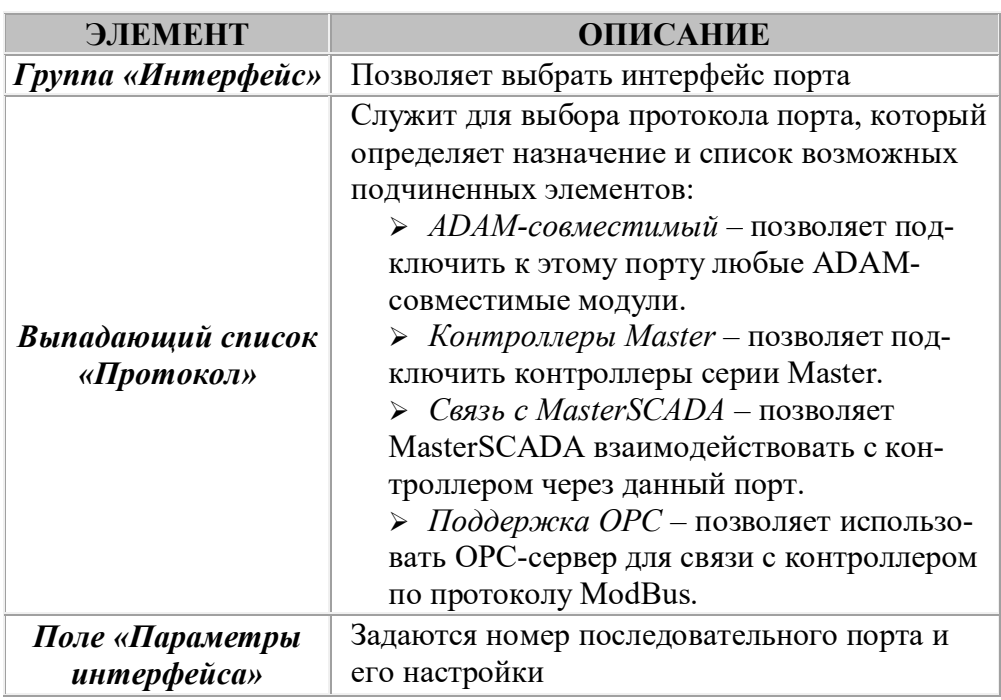

Кроме БД-коннекторы. взаимодействия  $\mathbf{c}$ ОРС-серверами,  $\overline{B}$ MasterSCADA реализована возможность обмена данными с «верхним уровнем» – базами данных. На сегодняшний день поддерживаются следующие серверы баз данных: MS SQL Server и Oracle. Механизм использования баз данных в MasterSCADA (как для получения, так и для передачи данных) основан на применении хранимых процедур самой БД. В дереве системы организация взаимодействия между MasterSCADA и базой данных осуществляется с помощью следующих элементов:

БД-коннекторы – отвечают за подключение к Базе Данных. Как  $\blacktriangleright$ говорилось выше, существует два типа БД-коннекторов: SQL Server и Oracle. БД-коннекторы в своем составе могут содержать Блоки процедур и Блоки функций, представляющие хранимые процедуры БД.

Блоки процедур и Блоки функций - позволяют выполнять хранимую процедуру или функцию базы данных, доступную через данный БДконнектор. Блок процедуры представлен в дереве системы как функциональный блок, имеющий набор групп входов и выходов, соответствующих его настройкам.

**ОРС-серверы.** ОРС-сервер – программа, которую MasterSCADA использует в качестве «посредника» для доступа к данным, поступающим от аппаратных средств (рис. 5). **OPC (OLE for Process Control)** – стандарт обмена данными в современных SCADA-пакетах.

Стандарт ОРС разрабатывает независимая организация **OPC** Foundation, среди членов которой все известные компании-производители SCADA-систем и оборудования для систем промышленной автоматизации. Сервер собирает данные от устройств полевого уровня (например, контроллеров) и делает их доступными для ОРС-клиентов (например, SCADA-пакетов). Любой ОРС-клиент может обмениваться данными с любым ОРС-сервером вне зависимости от специфики устройства, для которого разрабатывался конкретный ОРС-сервер. ОРС-сервер может работать в режиме, как локального, так и удаленного сервера. Это означает, что приложения-клиенты могут обращаться к любому ОРС-серверу, расположенному, как на том же компьютере, так и на других компьютерах сети. Для удаленного доступа на компьютерах должен быть установлен Microsoft DCOM.

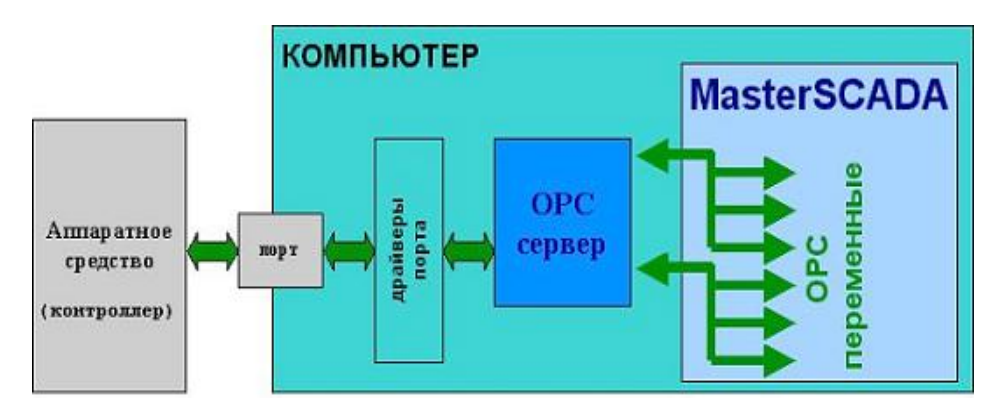

Рис. 5. ОРС-сервер контроллера

ОРС переменные. Через ОРС переменные в MasterSCADA осуществляется доступ к данным ОРС-серверов.

Существует три основных вида ОРС переменных:

- 1) для чтения (отображается в дереве значком выхода  $\overrightarrow{r}$ );
- 2) для записи (отображается в дереве значком входа  $\Rightarrow$ );
- 3) для чтения и записи (отображается в дереве значком =).

Чтобы поместить в проект **OPC переменные**, необходимо щелкнуть правой кнопкой мыши на ОРС-сервере, в контекстном меню выбрать пункт «Вставить» и нажать на **OPC переменные**. Предполагается, что они в ОРС-сервере уже настроены (способ настройки переменных зависит от конкретного ОРСсервера контроллера и описан в его собственной документации). В результате этого действия появится диалог «Выбор переменных» (рис. 6), содержащий дерево, в котором отображены ОРС переменные.

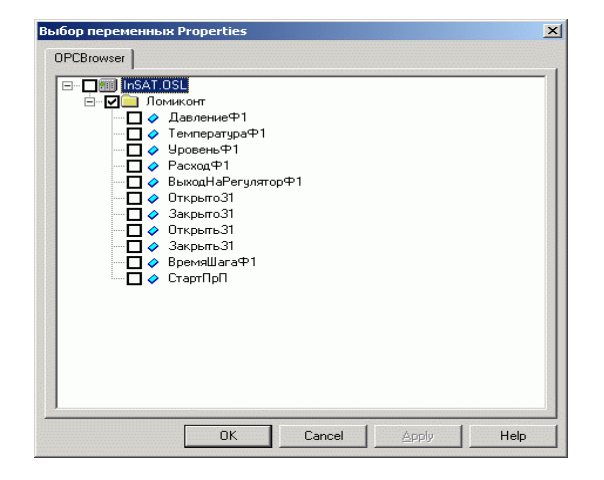

Рис. 6. Диалог «Выбор переменных»

Здесь следует отметить флажком те переменные или целые группы, которые предполагается использовать в проекте и нажать  $OK$ . После этого в дереве системы будут сразу отображены выбранные группы и переменные, с которыми можно совершать те же действия, что и с входами и выходами функциональных блоков, то есть перетаскивать мышью для установления связей, изменять параметры страницы свойств и т. д.

Если предполагается использовать в проекте все переменные ОРС-сервера, то необходимо выбрать в контекстном меню ОРС-сервера пункт «Вставить все» и в дереве отобразятся сразу все созданные группы и переменные.

В некоторых ОРС-серверах имена групп переменных совпадают с переменными, находящимися на том же уровне. В этом случае предусмотрено следующее:

1. При вставке переменной, имя которой совпадает со вставленной ранее группой, выдается сообщение в протоколе работы и переменная не вставляется.

2. При вставке группы, имя которой совпадает со вставленной ранее переменной, выдается сообщение в протоколе работы и группа не вставляется.

3. При вставке переменной и группы с одинаковыми именами вставляется только переменная и выдается сообщение о невозможности вставить группу.

В MasterSCADA реализована поддержка **OPC переменных**, являющихся массивами. При вставке такой переменной создается группа (по имени переменной), в которую добавляются ОРС переменные, соответствующие элементам массива. Количество элементов в массиве устанавливается на странице свойств группы **OPC переменных** «Общие». Имена переменных в группе соответствуют индексу элемента в массиве, т. е. в режиме исполнение на элемент группы с именем «1» поступает значение из массива по индексу 1.

2. Дерево Объектов предназначено для размещения в нем Объектов, которые отвечают за порядок вычислений, выбор компьютера, содержат Функциональные блоки, Переменные и их Группы, управляют доступом к внешним данным.

Начальным элементом дерева объектов является Главный Объект, в котором пользователь размещает остальные объекты согласно желаемой конфигурации.

Главный объект может быть только один. Он может содержать только другие объекты, которые автоматически наследуют его свойства (нельзя разместить в нем переменные, функциональные блоки). Сам же главный объект наследует свойства назначенного компьютера (или системы, если компьютер не назначен).

Существуют следующие основные виды элементов дерева объектов:

• Объекты. Объект - это элемент программы, предназначенный для размещения в нем всех других элементов - переменных и функциональных блоков, а также других объектов. Объект выполняет: организацию пересчета функциональных блоков, прием и передачу данных внешним переменным, порядок вычислений

Объекты имеют набор документов:

 $\triangleright$  окна – стандартные документы MasterSCADA (мнемосхемы и т.д.), количество, названия, размеры которых устанавливаются на странице «Окна» для системы (и могут быть изменены для каждого компьютера);

- > тренды;
- > рапорты;
- > архивы;
- > журналы;
- > другие документы (любые).

• Функциональные блоки. Функциональные блоки – это основные элементы программы, отвечающие за управление данными. Они предназначены для выполнения следующих двух функций:

1) содержать в себе Входы и Выходы. Некоторые функциональные блоки содержат также группы входов и выходов;

2) предоставлять функцию, вызов которой приводит к преобразованию данных на Выходах в зависимости от данных на Входах (пересчет функционального блока).

Вход функционального блока – это элемент функционального блока, на который возложена реализация следующих трех функций:

1. Запись (прием) данных во Вход. Вход принимает данные извне и помещает их в собственное «хранилище». Эта функция вызывается передачей данных выходом. Кроме того, вход информирует другие элементы о приеме данных. Это используется:

 $\blacktriangleright$ на странице свойств;

если функциональный блок использует метод опроса «по измене- $\blacktriangleright$ нию входов», то блоку будет установлен специальный знак, что он требует пересчета.

2. Хранение данных. То есть данные содержатся в самом Входе до тех пор, пока не будут перезаписаны.

3. Чтение данных из Входа. Данные читаются из Входа функциональным блоком и страницей свойств.

**Входы ФБ** в дереве объектов отмечаются значком  $\rightarrow$ , который приобретает вид Н, если вход имеет связь. Вход может иметь только одну связь с какимлибо выходом.

Выход функционального блока - это элемент функционального блока, который выполняет следующие функции:

1. Запись (прием) данных в Выход. Данные поступают из функционального блока или из страницы свойств в режиме исполнения. Это действие вызывается пересчетом функционального блока.

2. Хранение данных. Данные хранятся в самом выходе до тех пор, пока не будут перезаписаны.

3. Установление и разрыв связей с Входами. Выход может иметь связь со сколь угодно большим числом Входов. Выходы, не имеющие связей, отображаются в дереве значком В. Для установления связи пользователю достаточно выделить выход и «перетащить» его мышью к нужному входу. Если установлена хотя бы одна связь, выход приобретает вид Э.

4. Передача текущих данных по всем установленным связям. Это действие вызывается при выполнении действия Запись данных в Выход. То есть, как только данные приняты (записаны), они сразу передаются по связям. В свою очередь, выполнение передачи данных повлечет запись данных во вход функционального блока, имеющего связь с выходом.

Данные Выхода ФБ можно использовать следующим образом:

 $\triangleright$  создать связь с ОРС переменной, входом ФБ или значением;

> перетащить в окно документа (чтобы наблюдать);

• использовать в качестве источника данных в формуле, тренде, рапорте.

• Группы переменных. Это элементы, сделанные для того, чтобы ради удобства помещать в них переменные. Можно различить группы входоввыходов функциональных блоков и группы переменных объектов.

Поместить в Группу переменных объектов новую переменную возможно как через контекстное меню, всплывающее при нажатии правой клавиши мыши, так и с помощью команд меню «Добавить».

В группы входов-выходов функциональных блоков, таким образом, переменные не помещаются. Изменение числа входов-выходов в этом случае производится со страниц свойств функционального блока.

• Переменные. В MasterSCADA есть следующие виды переменных:

В дереве Системы:

 $\blacktriangleright$ ОРС переменные (для чтения, для записи, для чтения и записи). В дереве Объектов:

 $\blacktriangleright$ значение;

 $\blacktriangleright$ команда;

 $\blacktriangleright$ расчет;

 $\blacktriangleright$ событие:

 $\blacktriangleright$ вход функционального блока;

 $\blacktriangleright$ выход функционального блока.

Переменные выполняют следующие функции:

1. Запись (прием) данных в переменную. Переменная принимает данные извне и помещает их в собственное «хранилище».

2. Хранение данных. То есть данные содержатся в самой переменной до тех пор, пока не будут перезаписаны.

3. Передача текущих данных по всем установленным связям (кроме «переменных-входов»). Это действие совершается сразу после выполнения действия Запись данных, то есть как только данные приняты (записаны), они сразу передаются по связям.

Каждой переменной объекта в MasterSCADA (кроме входов функциональных блоков) можно присвоить Диапазон значений. Он выбирается из выпадающего списка на закладке «Общие» у переменной.

Существуют диапазоны следующих типов:

• аналоговые – применимы только для аналоговых переменных;

• дискретные - для дискретных переменных;

> перечислимые - могут быть использованы только для переменных, имеющих перечислимый тип;

• интервальные - только для переменных интервального типа.

Настройка диапазонов производится на странице «Шкалы».

3. Страница свойств элементов. В то время как структура проекта определяется с помощью дерева системы и дерева объектов, настройка каждого элемента этих деревьев, начиная с самого основного - системы и заканчивая каждой переменной, производится на страницах свойств. Набор страниц свойств для каждого элемента индивидуален. Так как каждый элемент может быть настроен индивидуально, настроек получается очень много. Поэтому общие свойства всех элементов автоматически устанавливаются такими же, как у родительского элемента. В каждый момент времени открыты страницы свойств того элемента, который выделен в дереве системы или дереве объектов.

4. Палитра элементов состоит из 2-х основных частей (рис. 7). Слева находится дерево категорий элементов палитры, справа – собственно элементы, которые используются при создании проекта.

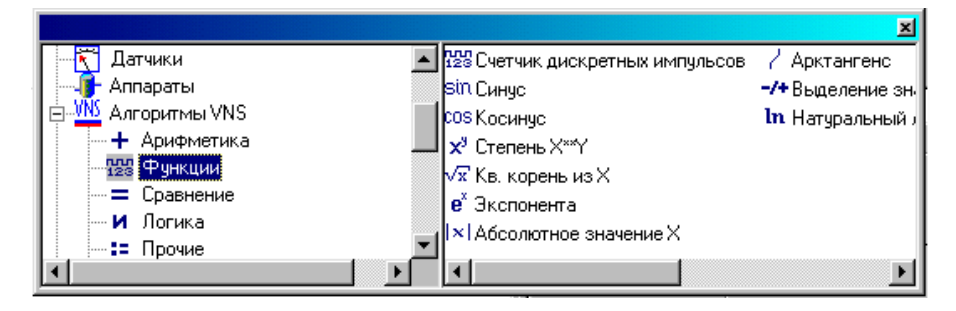

Рис. 7. Палитра элементов

Работа с элементами в среде MasterSCADA:

## 1. Вставка в дерево нового объекта.

Для того чтобы вставить в дерево новый компьютер, ОРС-сервер, переменную, группу переменных или новый объект используется контекстное меню, кнопка «Insert» или одна из команд меню «Добавить».

## 2. Выбор и вставка в дерево объекта нового элемента.

Выбор нужного элемента (например, функционального блока) в палитре элементов осуществляется нажатием левой клавиши мыши на элементе, для сброса – нажимается правая клавиша. Выбранный элемент перемещается мышью в нужное место в дереве и вставляется нажатием левой клавиши. При этом левый верхний угол значка объекта в случае надобности можно использовать как указатель мыши, например для перемещения полосы прокрутки, то есть изображение элемента по существу является курсором.

#### $3.$  Перемещение элемента в дереве.

Перемещение, копирование, дублирование и удаление элемента в дереве можно осуществить через контекстное меню, всплывающее при нажатии правой клавиши мыши на нужном элементе, с помощью кнопок панели инструментов, или использовать горячие клавиши.

### *4. Копирование и дублирование.*

При дублировании объекта во всплывающем диалоге можно задать сколь угодно большое количество копий. Копии будут располагаться на том же уровне, что и исходный блок. Копирование и дублирование производится, включая все вложенные объекты. Вставка из буфера осуществляется в выбранный элемент дерева, при этом, если выбранный элемент не предусматривает возможность вставки в себя других блоков, вставки не произойдет и на экран будет выведено соответствующее сообщение. Так же копировать элементы деревьев проекта (переменные объекта, функциональные блоки, группы объекта, группы выделенных элементов и т. д.) можно путем простого перетаскивания.

## $5. *B*$ *ыделение группы*.

В дереве объекта можно использовать выделение группы элементов по/ добно тому, как это делается в программе Explorer. Если щелкнуть левой клавишей мыши на элементе, удерживая нажатой клавишу «Ctrl», то элемент будет добавлен к уже выделенным, если же удерживать клавишу «Shift», будут выделены все элементы от ранее выделенного до текущего, находящиеся на одном уровне вложенности.

## 3. Методика разработки проекта в MasterSCADA

Разработка проекта в MasterSCADA состоит из лвух основных частей [3]:

 $\blacktriangleright$ описания технической структуры системы;

описание технологического объекта.  $\blacktriangleright$ 

## 3. 1. Описание технической структуры системы

Построение технической структуры распределенной системы выполняется за четыре шага:

1. Описание настроек связи с контроллерами и формирование групп опрашиваемых переменных. Производится непосредственно в ОРС-серверах контроллеров. Так как ОРС серверы имеют индивидуальные пользовательские интерфейсы, рекомендации по настройке переменных следует смотреть в документации конкретного ОРС-сервера.

2. Описание структуры создаваемой АСУТП. Настройка структуры АСУТП с помощью дерева системы выполняется следующим образом:

В дерево системы (рис. 8) помещается необходимое число компью- $\blacktriangleright$ теров (с помощью контекстного меню или меню «Добавить»). На закладке «Общие» у компьютера задается имя каждому компьютеру, пишется комментарий (если это необходимо).

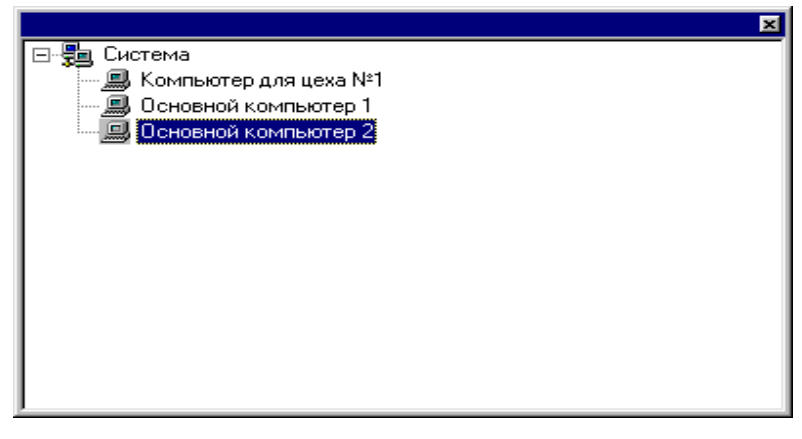

## Рис. 8. Дерево системы

 $\blacktriangleright$ В компьютеры помещаются (тем же способом) ОРС-серверы (рис. 9). При первом запуске нужно запустить «Поиск ОРС-серверов» и выбрать ОРС-серверы в появившемся ОРС органайзере.

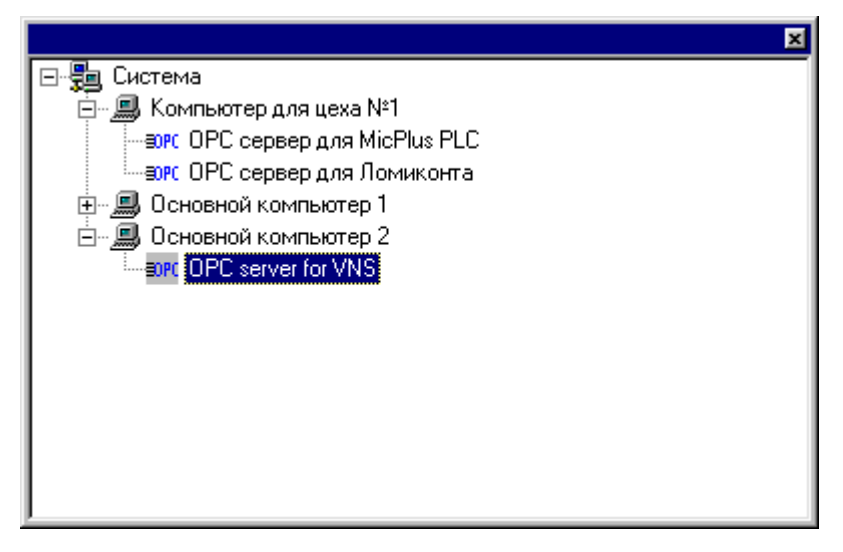

## Рис. 9. Дерево системы с ОРС-серверами

 $\blacktriangleright$ Добавляются в ОРС-серверы необходимые ОРС переменные (рис. 10). Можно использовать команду «Вставить все». Переменные немедленно будут видны в дереве системы и готовы к использованию.

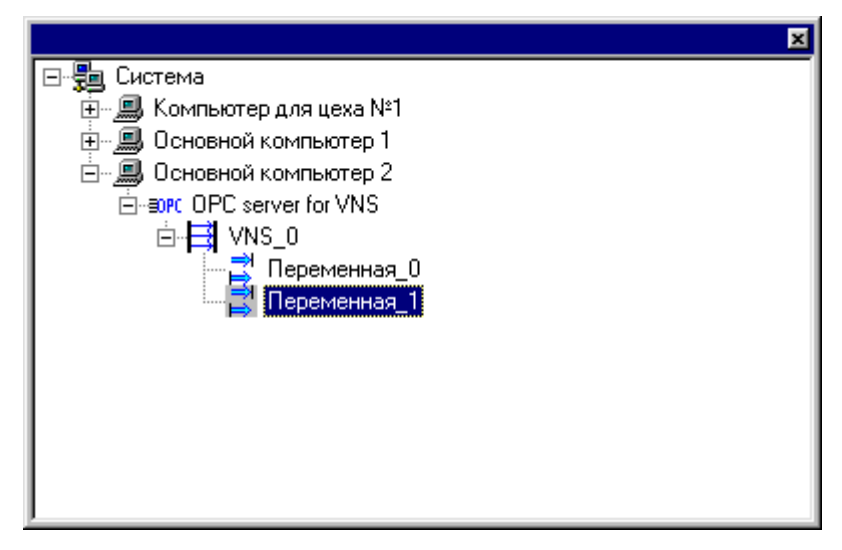

Рис. 10. Дерево системы с ОРС-серверами и ОРС переменными Это все, что нужно для описания структуры АСУТП.

3. Задание общих настроек системы. Перемещаясь по закладкам свойств системы, задаются общие настройки, которые затем наследуются всеми компьютерами, подчиненными элементами компьютеров и т. д., у которых до этого ни разу не устанавливали собственных значений. Если же «вручную» поменять какой-либо параметр у подчиненного элемента, то он больше не будет его наследовать. Таким образом, все настройки лучше производить «сверху вниз». Для того чтобы было удобнее отличать параметры, унаследованные от «родительского элемента», они выделяются серым цветом.

На закладке «Общие» можно только написать комментарий (текст), если он нужен.

Закладка «Опрос» имеет два листа – «Опрос» и «Имитация».

На листе «Опрос» устанавливаются параметры передачи данных. В принципе все, что здесь установлено, можно будет изменить при последующих настройках подчиненных элементов в индивидуальном порядке. Поэтому значения лучше выбрать те, которые понадобятся большинству подчиненных элементов, чтобы потом вносить поменьше изменений. С этой единственной целью и существуют такие поля как, например, «Передача данных на одном компьютере» (для системы в целом это значение не имеет смысла, но если необходимо большинству компьютеров установить 2000 мс, то просто устанавливается 2000 мс всей системе, а потом это значение изменяется для не стандартных значений времени опроса).

На листе «Имитация» устанавливаются параметры имитации переменных на входах.

Закладка «Окна» имеет таблицу, в которой устанавливаются типы и размеры окон документов. Размеры впоследствии можно будет изменить применительно к каждому компьютеру, поэтому устанавливаются наиболее часто употребляемые. Типы же окон устанавливаются для всей системы сразу и впоследствии можно лишь выбирать для документа окно из существующих типов. А добавлять/удалять типы можно только в этом месте.

Закладка «Режим исполнения» имеет также два листа:

лист «Настройки» содержит ряд параметров для наследования ком- $\blacktriangleright$ пьютерами;

лист «Протокол работы». В «Протоколе работы» фиксируются  $\blacktriangleright$ ошибки в системе.

Закладка «Операторы» имеет три листа – «Права доступа», «Смены» и «Должности». На них производятся общие для системы настройки.

На листе «Должности» добавляются в таблицу должности операторов. Впоследствии, при настройке компьютеров, можно будет выбирать должность для конкретного оператора из настроенного здесь списка.

Количество и время смен, настроенные на листе «Смены», можно будет менять при настройке компьютеров.

Закладка «Сообщения» соответственно служит для настройки сообщений.

На закладке «Архив» установите параметры, характерные для большинства компьютеров.

Закладка «Шкалы» позволяет вводить собственные интервалы и единицы измерения, если вам не достаточно предопределенных. Интервалы можно использовать следующим образом: на закладке «Общие» у переменных выберите настроенный интервал и переключитесь на закладку контроль значений. Как видно, все поля этой закладки уже заполнены автоматически значениями, установленными для выбранного интервала.

4. Задание общих настроек отдельных компьютеров. Задаются только те настройки каждого компьютера, которые на данной машине по каким-либо причинам отличаются от унаследованных настроек системы, например: размер экрана, объем дискового пространства, отводимый под архив и т. д. На страницах свойств компьютеров вносятся необходимые изменения.

Закладка «Общие» – для задания имени и комментария.

Закладка «Опрос» - унаследовала параметры, установленные для системы. При необходимости их можно изменить, если на данном компьютере используются отличные от общих значения.

На закладке «Окна» устанавливаются размеры окон, если не подходят унаследованные от системы. Впоследствии документы, созданные для объектов, которым будет назначен данный компьютер, будут иметь именно эти размеры.

Закладка «Режим исполнения» - такая же, как лист «Настройки» у одноименной закладки свойств системы, откуда она наследует данные. Здесь можно:

выбрать стартовую заставку – изображение, которое появляется на  $\blacktriangleright$ экране во время перехода в режим исполнения;

 $\blacktriangleright$ назначить вид после старта – начинать ли работу с запуска стартовой мнемосхемы (для создания и редактирования стартовой мнемосхемы есть кнопка на закладке «Окна»), или же оставить на экране страницы свойств проекта (уже в режиме исполнения).

Закладка «Сообщения» – похожа на такую же закладку у системы, откуда она наследует данные (отличается только наличием кнопки «Восстановить умолчания»).

Закладка «Архив» – устанавливаются размеры файлов архивов для данного компьютера.

На закладке «Операторы» под каждой должностью (должности настраиваются для системы сразу) указываются имена операторов, которые будут работать за данным компьютером. Для каждого оператора потом задается самым главным администратором пароль.

На закладке «Смены» вносятся изменения, если понадобится, в порядок смен. Для каждой смены назначаются операторы путем установки флажка напротив соответствующего имени.

## 3. 2. Описание технологического объекта

Так же, как описание технической структуры АСУТП, описание технологического объекта выполняется за четыре шага:

- $IIIar<sub>1</sub>$ Создание дерева объекта.
- $IIIar 2$ Размещение технологических агрегатов.

 $Hlar<sub>3</sub>$ Создание списка переменных элемента дерева объекта.

Шаг $4$ . Настройка Объектов.

## Шаг 1. Созлание дерева объекта.

Разработайте «Дерево объектов» в соответствии с реальной схемой вашего технологического процесса, например, завод состоит их цехов, цеха из участков и т. д. При этом удобно пользоваться командами контекстного меню.

Вил:

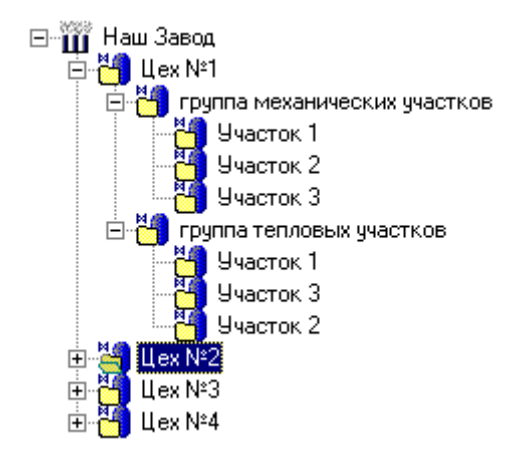

Рис. 11. Дерево объектов

На закладке «Общие» каждого объекта задайте ему имя (можно и в дереве) и комментарий (если нужно). Можно сразу произвести и некоторые другие настройки свойств объектов, но удобнее сделать это позднее (шаг 4). Далее перейдем к следующему шагу - «Размещению технологических агрегатов» в дереве объекта.

## Шаг 2. Размещение технологических агрегатов

Участки состоят из технологических агрегатов. Если агрегаты типовые, то просто перетащите их из библиотеки, которая всегда находится под рукой в составе палитры элементов.

Если же встретился нетиповой агрегат, то надо создать этот агрегат в дереве объекта, настроить свойства, включить в его состав библиотечные насосы, задвижки, клапаны, а затем поместить его в библиотеку, чтобы затем использовать как типовой элемент системы. Не следует опасаться перегрузить библиотеку, ее размер ни на что не влияет. А иметь под рукой множество типовых элементов всегда удобно, даже если кое-что придется подправить.

Нетиповой элемент необходимо полностью настроить. Например, если создается какой-то агрегат, необходимо произвести следующие действия:

Сначала поместите в нужное место отдельный объект для агрегата  $\blacktriangleright$ и задайте ему соответствующее имя на закладке «Общие», если вы еще не сделали этого при разработке дерева объектов.

Поведение элемента определяется схемой из функциональных бло- $\blacktriangleright$ ков, которые вставляются в дерево объектов. Поместив в дерево и настроив функциональные блоки (не забудьте про порядок вычислений), установите внутренние связи между ними. Для установления внешних связей лучше использовать отдельные переменные объекта (вашего агрегата). Блоки помещаются в дерево так: найдите в палитре нужный функциональный блок, щелкните по нему левой клавишей мыши, переместите блок в дерево, щелкните левой клавишей еще раз в том месте, куда хотите вставить блок. Чтобы установить связь, нужно перетащить мышью, не отпуская левой клавиши, одну переменную к другой.

На закладке «Опрос», настройте параметры опроса агрегата.  $\blacktriangleright$ 

Создайте документы: мнемосхемы, тренды, и т. д. (закладки «Окна», «Тренды» и «Другие») – все, чем должен обладать ваш агрегат. После этого можно еще составить расписание действий (закладка «Расписания»). При этом если вы выполняете действие над документом, нужно выбрать в поле «Документ» из всплывающего списка один из уже созданных документов. Если же вы хотите выполнить действие присвоить над какой-либо переменной, то его надо перетащить мышью в поле «Документ» прямо из дерева.

А теперь, когда агрегат полностью готов к использованию, не забудьте поместить его в библиотеку.

Разместив технологические объекты в дереве, мы можем двигаться далее. Перейдем к следующему этапу – «Созданию списка переменных элементов дерева объекта».

## Шаг 3. Создание списка переменных элемента дерева объекта

Функциональные блоки уже содержат предопределенный список входов и выходов. Для объектов создается необходимый набор входных (значения) и выходных (команды, события, расчеты) переменных и их групп. После создания переменных создаются их связи с источниками и приемниками данных.

При создании переменных исходят из нескольких общих правил:
# 1. Разделение логических переменных от их физических источников. Например, в мнемосхеме можно отобразить непосредственно значение ОРС переменной «Температура печи 1». Однако та же переменная может быть задействована не только в мнемосхеме, но и в других документах объекта «Печь 1». Рациональнее создать в объекте переменную «Температура» и использовать ее во всех необходимых документах. Это облегчит тиражирование данной части проекта. Если нам нужна еще и «Печь 2», то после дублирования «Печи 1» останется только соединить переменную «Температура» с ОРС переменной «Температура печи 2». Кроме того, такое построение проекта гораздо оптимальное с точки зрения быстродействия работы системы.

2. Правильный выбор уровня подчиненности переменных. Пусть у нас имеется группа печей, каждая из которых представлена в дереве проекта объектом, имеющим мнемосхему. На мнемосхеме отображается значение суммарного значения расхода газа на все печи. Целесообразно переменную «Расход газа» включить в состав объекта «Группа печей». Тогда при добавлении новой печи путем дублирования имеющейся не потребуется производить никаких действий для отображения значения этого параметра на мнемосхеме нового объекта.

3. Использование стандартных шкал. Несмотря на то, что для переменной можно задать индивидуальную шкалу для контроля ее границ и отображения на трендах и в мнемосхемах, желательно все же при отсутствии необходимой шкалы в списке шкал создать новую шкалу, а не настраивать саму переменную. Это может пригодиться при появлении еще одного датчика с такой же шкалой, а также облегчит сопровождение уже созданной системы - проще все коррекции шкал производить в одном месте (такой подход особенно актуален в ситуации, когда создают систему одни люди, а сопровождают другие).

4. Правильный выбор имен переменных. В ряде случаев при создании системы бывает необходимо для согласования с проектом автоматизации использовать кодовое обозначение сигнала в проекте. В то же время, для оператора удобнее работать с содержательным именем переменной. Рекомендуется в

36

проекте MasterSCADA использовать то имя, которое планируется показывать оператору. Это позволит перетаскивать переменные из дерева проекта в документы без дополнительных действий по их переименованию. Для обеспечения согласованности с проектом автоматизации достаточно внести проектное обозначение в комментарий. При распечатке проекта MasterSCADA оба имени будут показаны рядом.

В случае, если вы планируете использовать несколько переменных одного назначения, например, для отображения температуры в нескольких зонах печи, создайте одну с именем «Температура в зоне 1», полностью настройте ее, а затем продублируйте, задав необходимое число копий. Новые переменные будут автоматически правильно пронумерованы, и не потребуют никакой настройки, кроме задания связи с источником данных.

5. Использование эффективных способов опроса. Для редко изменяющихся переменных лучше задавать тип опроса «по изменению». Опрос «по изменению» должен предусматривать «мертвую зону» для фильтрации случайных флуктуаций значения. Для переменных, используемых только в вызываемых документах, если они не предназначены для архивирования, лучше снять флажок «опрос при отсутствии потребителей». Это сократит нагрузку на систему.

Создав список переменных объекта, перейдем к следующему шагу -«Настройка объектов».

#### Шаг 4. Настройка объектов

Для типовых элементов она не нужна, поскольку уже была сделана раньше. Но если в данной схеме есть какие-то особенности, типовой элемент можно подправить и сохранить в библиотеке с тем же или новым именем.

Если же элемент не типовой, то надо описать все его свойства. Перемещаясь по закладкам свойств объекта, задайте соответствующие настройки.

37

# 4. Создание проекта

При запуске программы или нажатии кнопки «Создать» на экран выводится окно, изображенное на рис. 12.

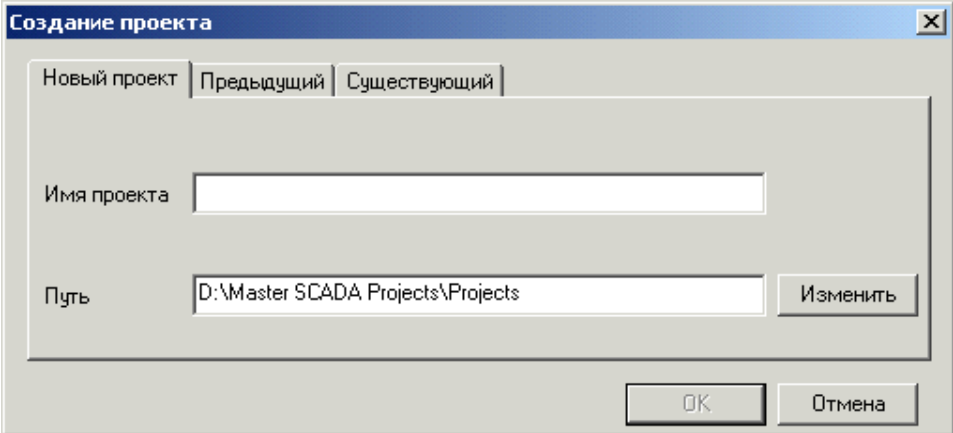

Рис. 12. Создание или выбор проекта

Здесь можно сделать одно из следующих действий:

#### 1. Создать новый проект.

Введите имя нового проекта в поле «Имя проекта» и нажмите кнопку «ОК». Если вы хотите создать проект в папке, отличной от папки для проектов по умолчанию (путь к ней указан ниже), нажмите «Изменить» или введите путь вручную.

При создании нового проекта предлагается ввести пароль (рис.13.)

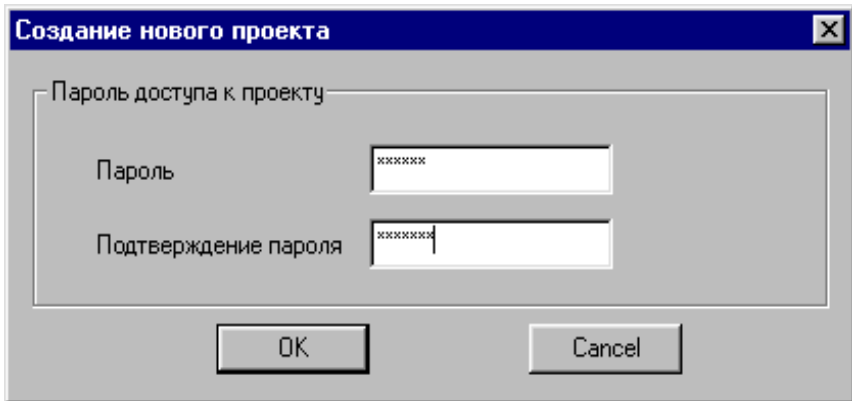

Рис. 13. Задание пароля для открытия проекта

который впоследствии необходимо будет вводить для открытия.

Возможно так же оставить поля для введения пароля пустыми, тогда ОСтуп к проекту будет свободным.

# 3. Открыть один из последних проектов, который вы редактировали на этом компьютере.

Для этого нужно просто перейти на закладку «Предыдущий» и выбрать проект.

#### 3. Открыть любой существующий проект.

Для этого надо перейти на закладку «Существующий». В списке вы можете выбрать любой проект, находящийся в папке по умолчанию (список отображает 50 проектов, если вы уверены, что проект в папке по умолчанию, но не можете найти его в списке, нажмите «Обзор»). Если вы переместили проект в другую папку, нажмите кнопку «Обзор» и найдите файл проекта самостоятель-HO.

Открыть один из последних проектов или любой существующий проект можно с помощью кнопки «Открыть».

В зависимости от выбора команды «Открыть» или «Создать» диалог открывается с позиционированием на нужной закладке.

#### 4. Удалить проект.

Для удаления проекта выберете проект из закладки «Существующий» и нажмите кнопку «Удалить».

39

## 5. Создание «Дерева системы»

В дереве системы настраиваются элементы проекта, которые отвечают за распределение выполняемой задачи между имеющимися компонентами. В программе реализована возможность производить распределенное управление технологическим процессом, что предусматривает использование нескольких компьютеров для вычислений (пересчета функциональных блоков) и обмена данными с аппаратными средствами (с помощью ОРС-серверов). Кроме того, в MasterSCADA реализована возможность взаимодействия с внешними базами данных, посредством так называемых БД-коннекторов. Размещение в проекте компьютеров, подключение БД-коннекторов и ОРС-серверов - этапы создания системы управления, выполняемые в дереве системы.

#### 5. 1. Задание общих настроек системы

Свойства системы настраивают для того, чтобы задавать параметры для всего проекта в целом, а так же для задания форм, видов, типов используемых компонентов проекта. Часть настроек системы существует только для того, чтобы автоматически быть унаследованными подчиненными элементами. Таким настройкам имеет смысл устанавливать наиболее часто используемые значения.

Закладка «Общие» служит для изменения общих свойств системы. Вид и описание элементов управления закладки «Общие» приведены на рис. 14 и в таблине 9.

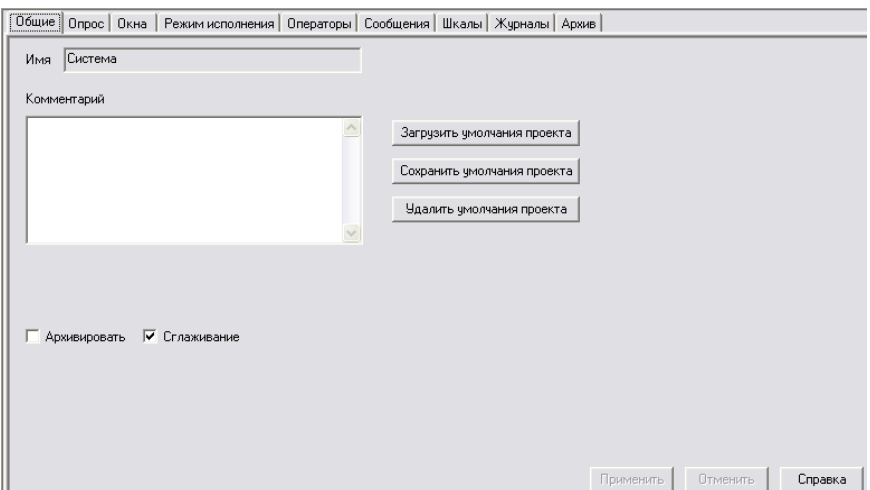

Рис. 14. Вид закладки «Общие»

### Таблица 9. Описание элементов управления закладки «Общие»

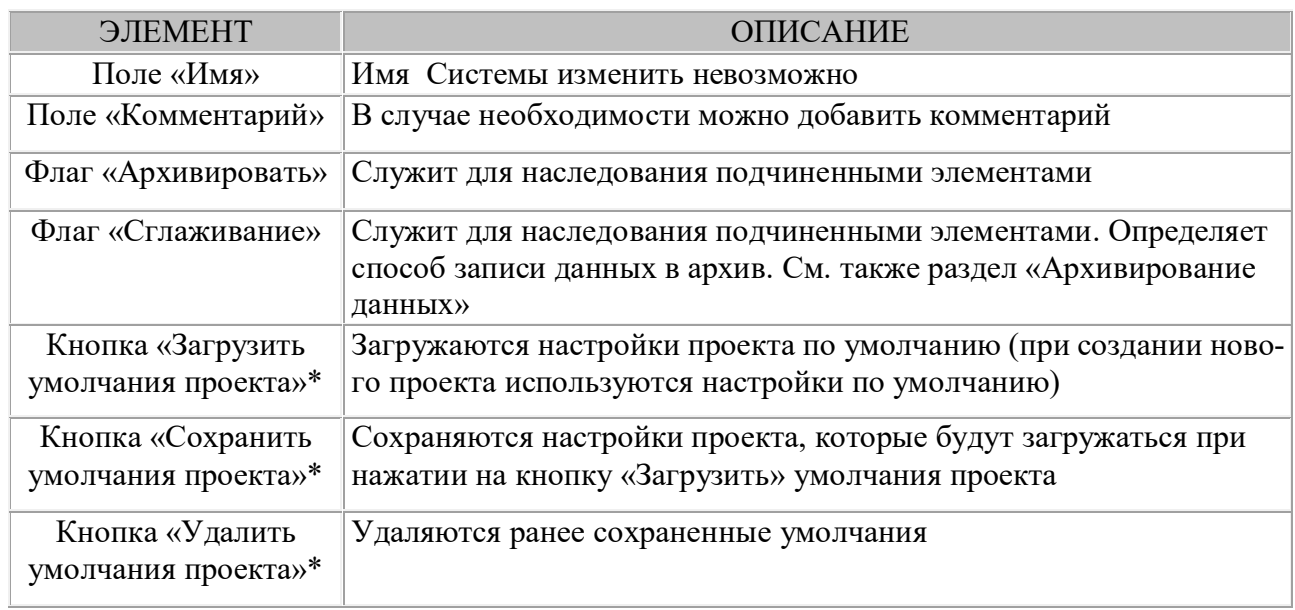

Закладка «Опрос». В данной закладке необходимо установить нужные значение и все элементы, у которых эти значения не были изменены на собственных страницах свойств, унаследуют значения системы. Вид и описание элементов управления закладки «Опрос» приведены на рис. 15 и в таблице 10.

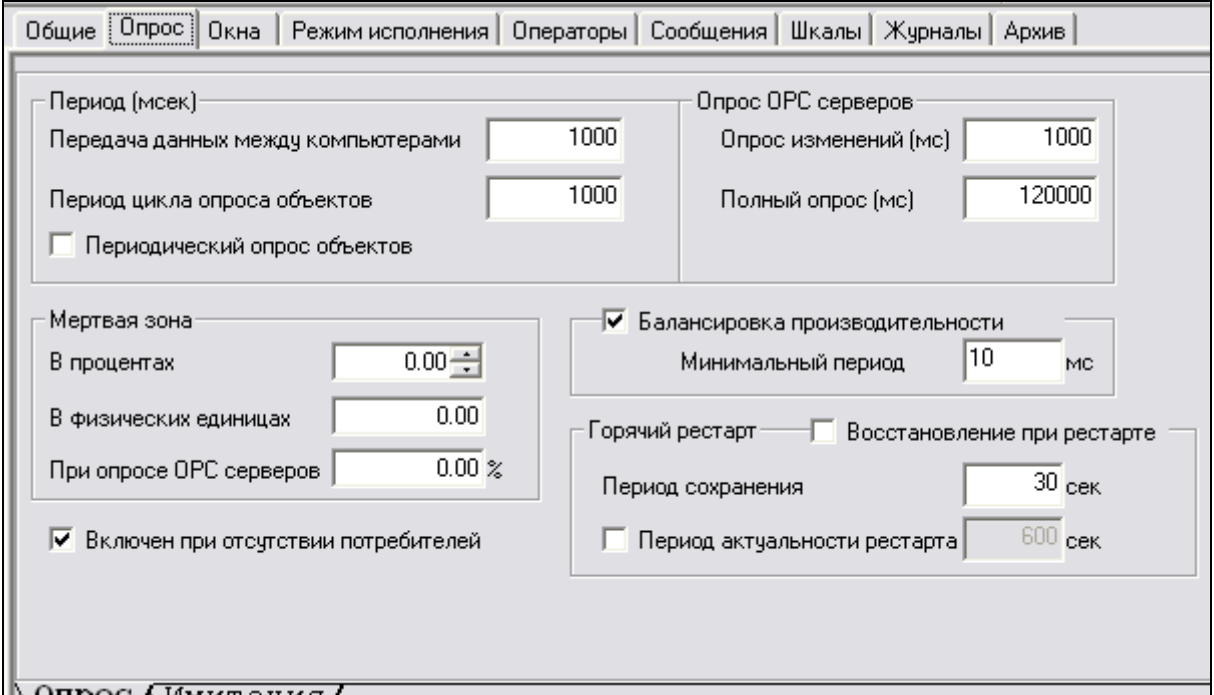

Рис. 15. Вид закладки «Опрос»

### Таблица 10. Описание элементов управления закладки «Опрос»

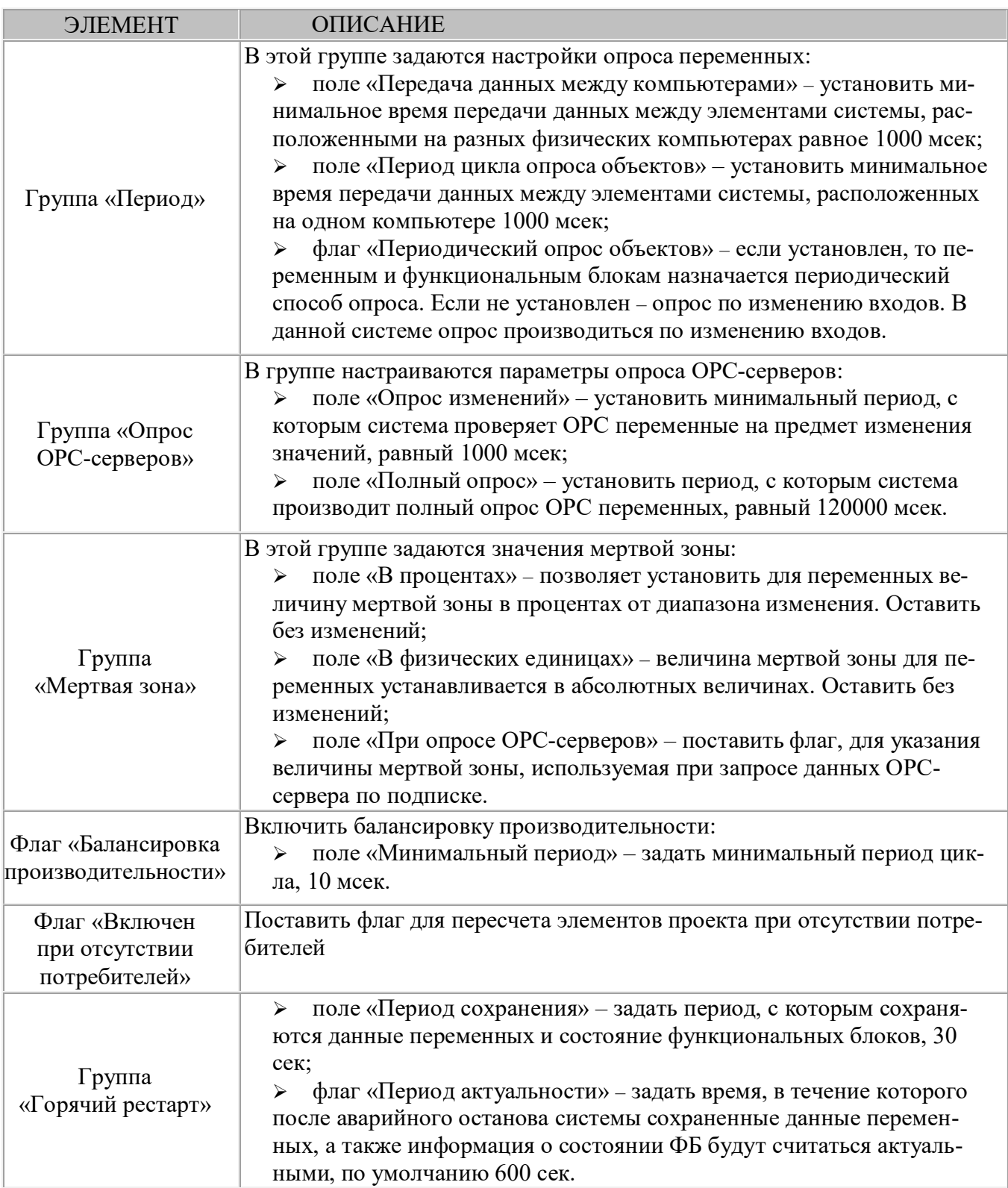

Лист «Имитация». Здесь необходимо установить параметры имитации законов изменения значений входов. Это будет касаться только тех входов, у которых нет связей и установлена кнопка имитация. Вид и описание элементов управления листа «Имитация» приведены на рис. 16 и в таблице 11.

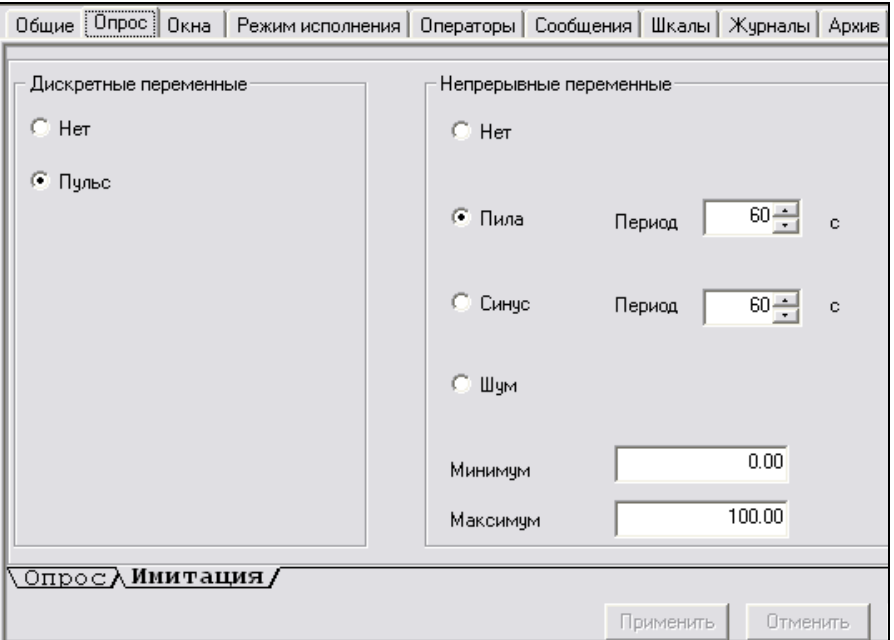

Рис. 16. Вид листа «Имитация»

#### Таблица 11. Описание элементов управления листа «Имитация»

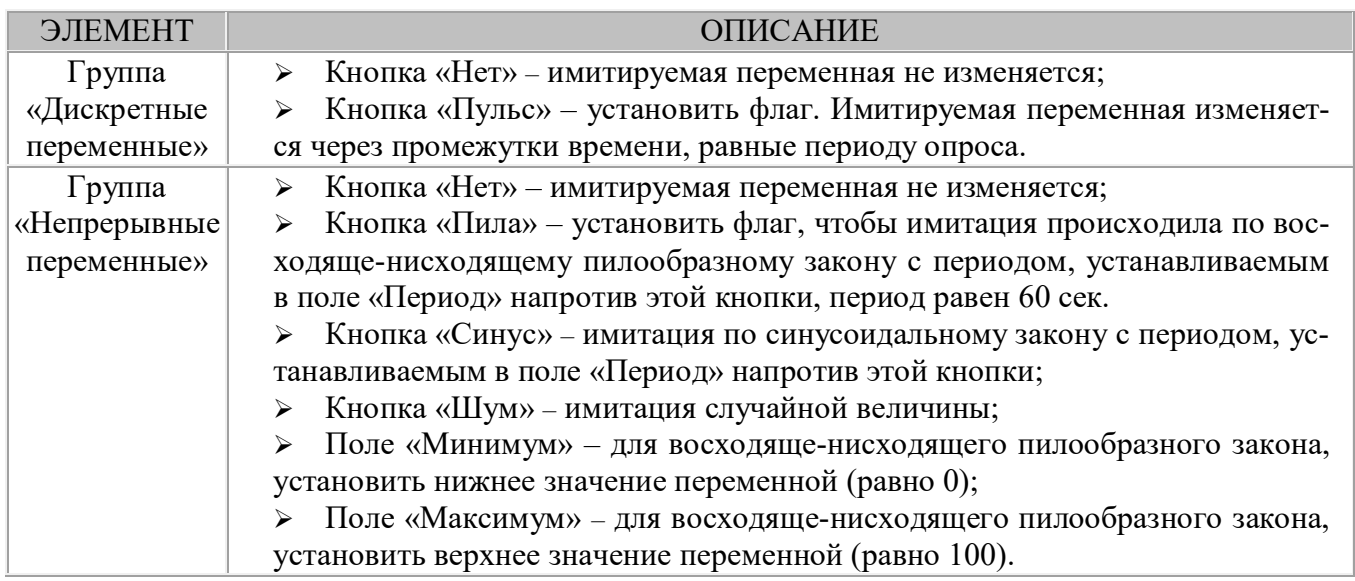

Закладка «Окна». В данной закладке можно установить высоту и ширину окон документов, добавлять и удалять новые типы окон. Эти настройки наследуются компьютерами, для которых впоследствии можно будет переопределить значения всех атрибутов окон (кроме значка). У компьютеров эта закладка почти такая же. Создание же конкретных документов настроенных здесь типов производится для объектов на одноименной закладке свойств объекта, для которого нужно создать документ. Вид и описание элементов управления закладки «Окна» приведены на рис. 17 и в таблице 12.

Документы, предопределенные в системе:

 $\blacktriangleright$ Мнемосхема - это динамизированная технологическая схема объекта, которая может открываться в Windows-окне или на полном экране. Подробнее о создании и редактировании мнемосхем см. справочную систему MasterGraph.

Окно объекта - динамизированная технологическая схема объекта,  $\blacktriangleright$ открываемая в всплывающем окне поверх мнемосхемы другого объекта. Как правило, включает в себя в качестве составной части данные объекта.

Окно управления - всплывающее окно, содержащее органы управления объектом и открывающееся поверх мнемосхемы другого объекта.

Рапорт - документ, предназначенный для печати или просмотра и содержащий текущие значения технологических параметров на определенный момент времени, или результаты (средние, интегральные и т. п.) значений технологических параметров за определенный период времени.

Рецепт - документ, предназначенный для одновременной загрузки  $\blacktriangleleft$ в управляющее устройство в совокупности предварительно заданных или введенных оператором значений технологических параметров.

 $\blacktriangleright$ Журнал – средство для просмотра сообщений, в котором реализована возможность фильтровать сообщения по тем или иным признакам.

Тренд - предназначен для просмотра данных в графическом и таб- $\blacktriangleright$ личном виде.

 $\blacktriangleright$ Схема - документ предназначен для редактирования схемы функпиональных блоков.

Изображение объекта - документ предназначен для создания пользовательских изображений объекта, создается как обычная мнемосхема.

Может быть использовано, как окно, либо как символ объекта. При вставке изображения объекта на мнемосхемы других объектов сохраняются все его свойства и настройки динамизации.

| 1024<br>200<br>200 | 736<br>150 | По выбору<br>Окно |                          |
|--------------------|------------|-------------------|--------------------------|
|                    |            |                   |                          |
|                    |            |                   |                          |
|                    | 150        | Окно              |                          |
| 1024               | 736        | По выбору         | $\cdots$                 |
| 1024               | 736        | По выбору         | $\cdots$                 |
| 200                | 150        | Окно              | $\overline{\phantom{a}}$ |
| 800                | 600        | По выбору         | $\overline{a}$           |
| 800                | 600        | По выбору         | ---                      |
| 800                | 600        | По выбору         |                          |
|                    |            |                   |                          |

Рис. 17. Вид закладки «Окна»

#### Таблица 12. Описание элементов управления закладки «Окна»

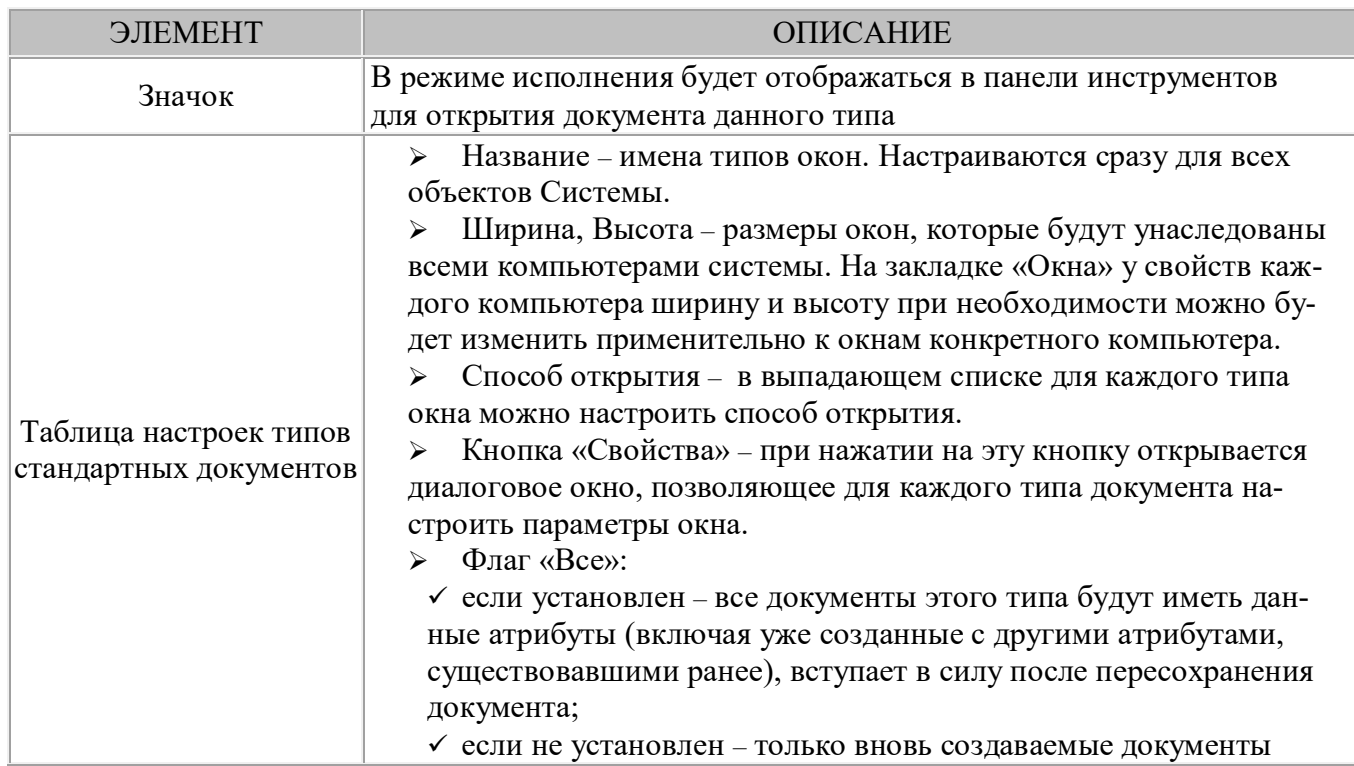

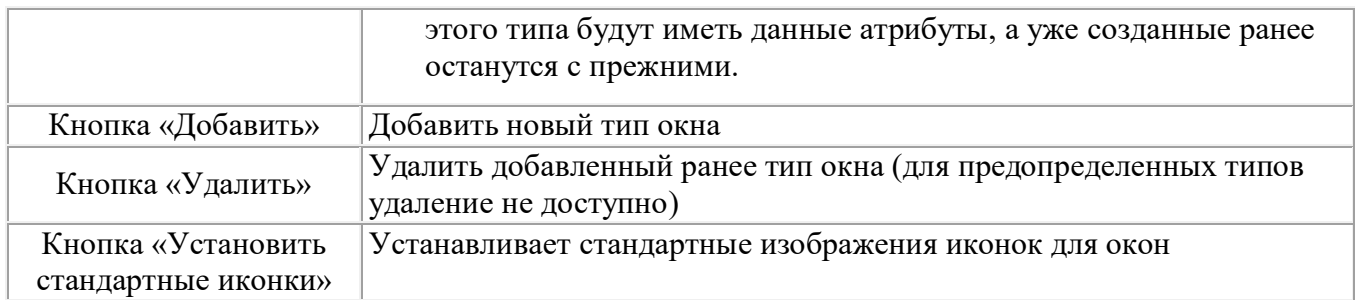

Закладка «Режим исполнения», лист «Настройки». Вид и описание элементов управления листа «Настройки» приведены на рис. 18 и в таблице 13.

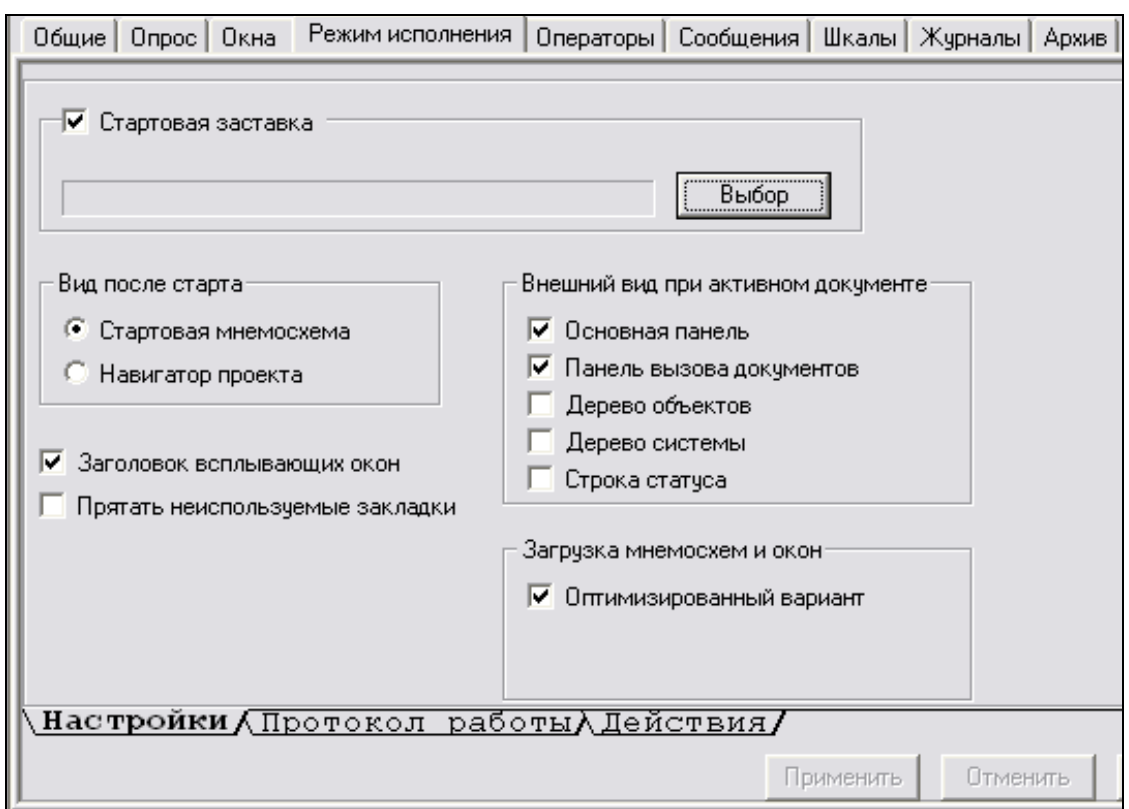

 $Puc.$  18. Вид листа «Настройки»

### $Ta6$ лица 13. Описание элементов управления листа «Настройки»

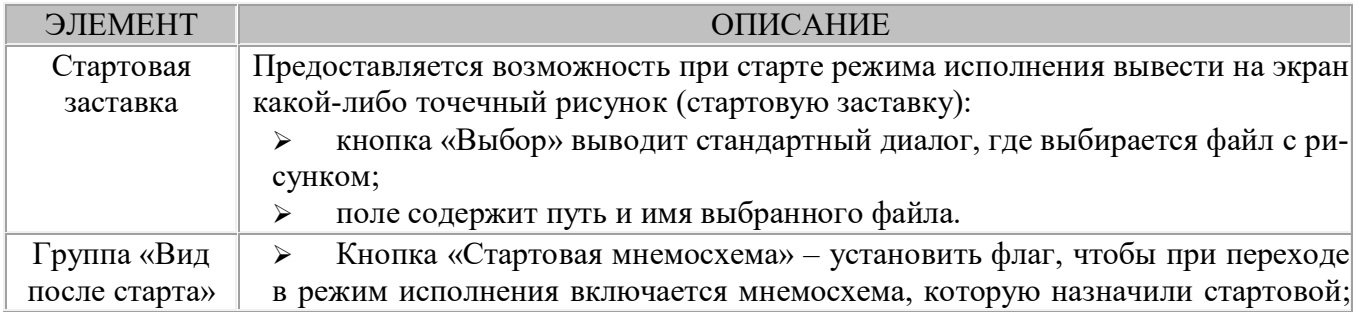

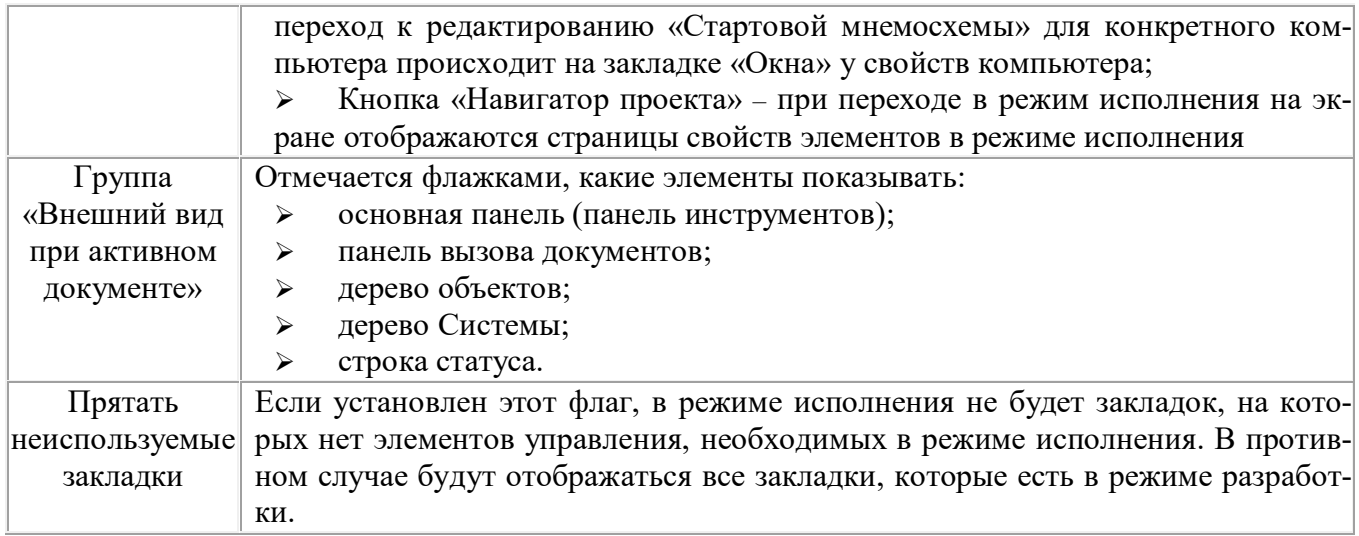

Лист «Протокол работы». Если в вашей конфигурации существуют какието ошибки (например, использование отсутствующей переменной), которые могут быть обнаружены системой в процессе режима исполнения, (как правило, это происходит на этапе перехода в режим исполнения), они заносятся в журнал. На этой закладке можно произвести некоторые настройки этого процесса и просмотреть сообщения. Описание элементов управления листа «Протокол работы» приведено в таблице 14.

Таблица 14. Описание элементов управления листа «Протокол работы»

| ЭЛЕМЕНТ                          | ОПИСАНИЕ                                                                                                    |
|----------------------------------|----------------------------------------------------------------------------------------------------|
| Перезапись при<br>crapre Runtime | Стереть старую информацию и начать писать заново                                                                                         |
| Сохранять в<br>файле             | Сохранять при закрытии проекта                                                                                                    |
| Полный журнал                    | Открыть журнал для просмотра                                                                                                    |
| Таблица                          | > Время - время появления сообщения.<br>≻ Сообщение – текст сообщения.<br>> Статус – ошибка или ничего в зависимости от рода информации. |

Лист «Действия». Лист содержит таблицу приблизительно такого вида, как показано на рис. 19.

| Время                 | Oneparop         | , Компьютер                | Действие                           |
|-----------------------|------------------|----------------------------|------------------------------------|
| 12:06:01<br>Ⅱ12:06:33 | Иванов<br>Иванов | Компьютер 1<br>Компьютер 1 | Вход в систему<br>Выход из системы |
|                       |                  |                            |                                    |

Рис. 19. Вид листа «Действия»

Сюда заносится информация о действиях оператора в режиме исполнения. Какие именно действия оператора фиксировать устанавливается при настройке должностей.

Закладка «Операторы». Лист «Должности». Здесь возможно настраивать список должностей операторов. Назначение реальных операторов для каждого компьютера производится в свойствах компьютера (закладка «Операторы»). Вид и описание элементов управления листа «Должности» приведены на рис. 20 и в таблице 15.

#### Таблица 15. Описание элементов управления листа «Должности»

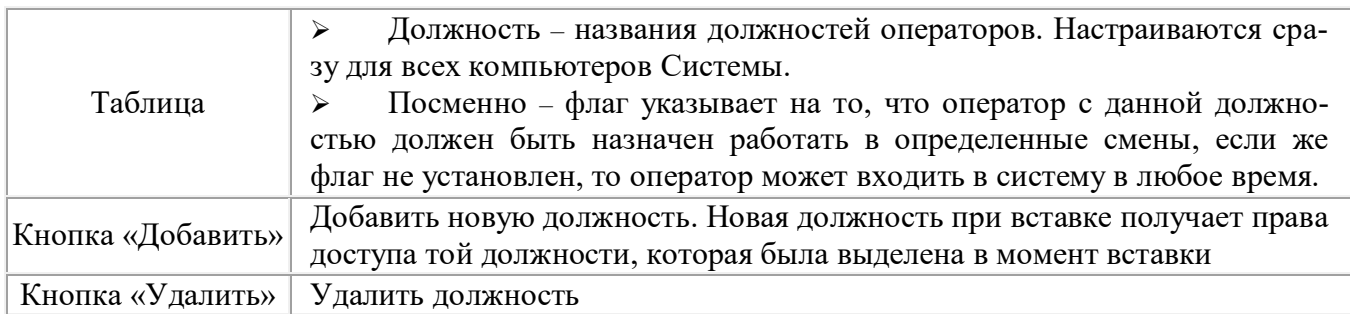

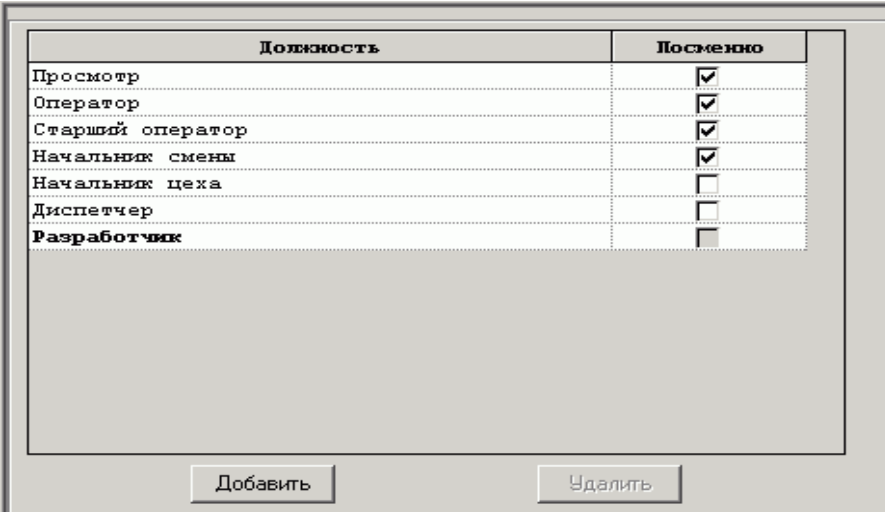

Рис. 20. Вид листа «Должности»

По желанию пользователя количество и должности операторов могут изменяться.

Лист «Права доступа». Права на действия с документами можно настраивать как на все документы, устанавливая и снимая флажки напротив названия действия, так и переопределять для конкретного типа документа. Вид и описание элементов управления листа «Права доступа» приведены на рис. 21 и в таблице 16.

#### $Ta6$ лица 16. Описание элементов управления листа «Права доступа»

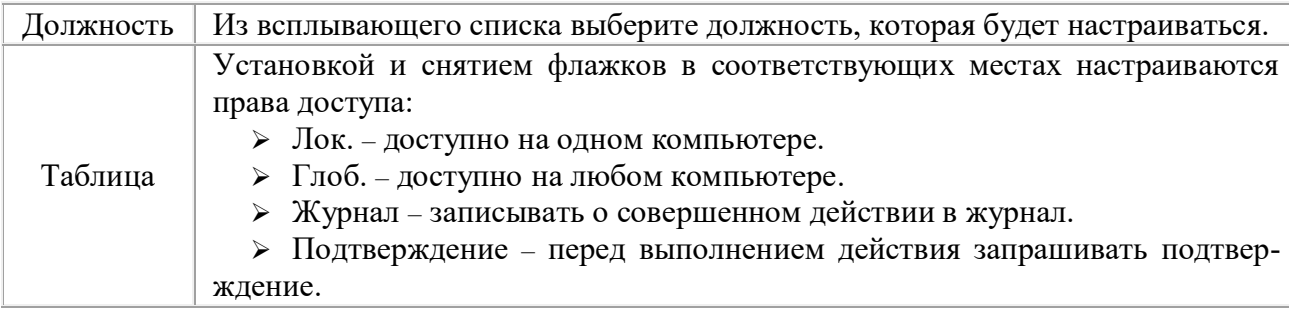

| Категория         | <b>Действие</b>               | Лок.  |   | Глоб. Журнал Подтве |   |  |
|-------------------|-------------------------------|-------|---|---------------------|---|--|
| Проект            |                               |       |   |                     |   |  |
|                   | Бключить режим                | M     |   |                     |   |  |
|                   | Отключить режим исполнения    | ⊽     |   |                     |   |  |
|                   | Навигация в дереве<br>системы |       |   |                     |   |  |
|                   | Навигация по объектам         | ⊽     | ⊽ |                     |   |  |
|                   | Перейти к проекту             |       |   |                     |   |  |
|                   | Минимизировать окно проект    |       |   |                     |   |  |
|                   | Экспортировать архив          |       |   |                     |   |  |
|                   | Открыть журнал действий       |       |   |                     |   |  |
|                   | Изменение списка операторо    |       |   |                     |   |  |
| сообщений<br>Окно |                               |       |   |                     |   |  |
|                   | Открыть окно                  | 反     |   |                     |   |  |
|                   | Закрыть окно                  | ⊽     |   |                     |   |  |
|                   | Запретить сообщение           | <br>⊽ |   |                     |   |  |
|                   | Удалить сообщение             | ⊽     |   | ⊽                   | ⊽ |  |

Права доступа (Смены ) Должности/

*Рис. 21. Вид листа* «Права доступа»

Лист «Смены». Здесь возможно добавить и удалить смену, а также изменять название и время смены. Времена смен не должны перекрываться. Вход оператора возможен не ранее, чем за полчаса до начала его смены. Выход оператора возможен в любое время по кнопке «Завершение сеанса». Вид и описание элементов управления листа «Смены» приведены на рис. 22 и в таблице 17.

|              | <b>Название</b>                    | <b>Начало</b>   | Конец  |
|--------------|------------------------------------|-----------------|--------|
|              | Смена 1                            | 8:00            | 16:00  |
| $\mathbf{z}$ | Смена 2                            | 16:00           | 0 : 00 |
| з            | Смена З                            | 0:00            | 8 : 00 |
| 4            | Еще смена<br>********************* | 8:00<br><u></u> | 16:00  |
|              |                                    |                 |        |
|              | Добавить                           | <b>Удалить</b>  |        |

*Рис. 22. Вид листа* «Смены»

### $Ta6$ лица 17. Описание элементов управления листа «Смены»

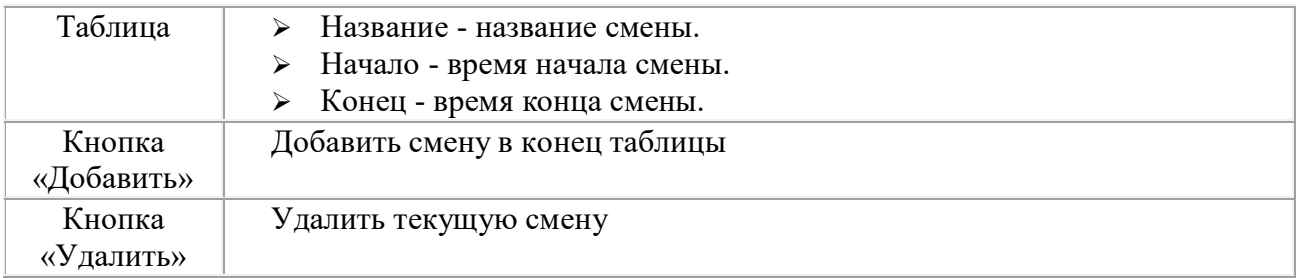

Закладка «Сообщения». Сообщения – информация для оператора в текстовом виде. Лист «Категории». На этом листе производятся настройки числа категорий, их каналов вывода и цветов. Вид и описание элементов управления листа «Категории» приведены на рис. 23 и в таблице 18.

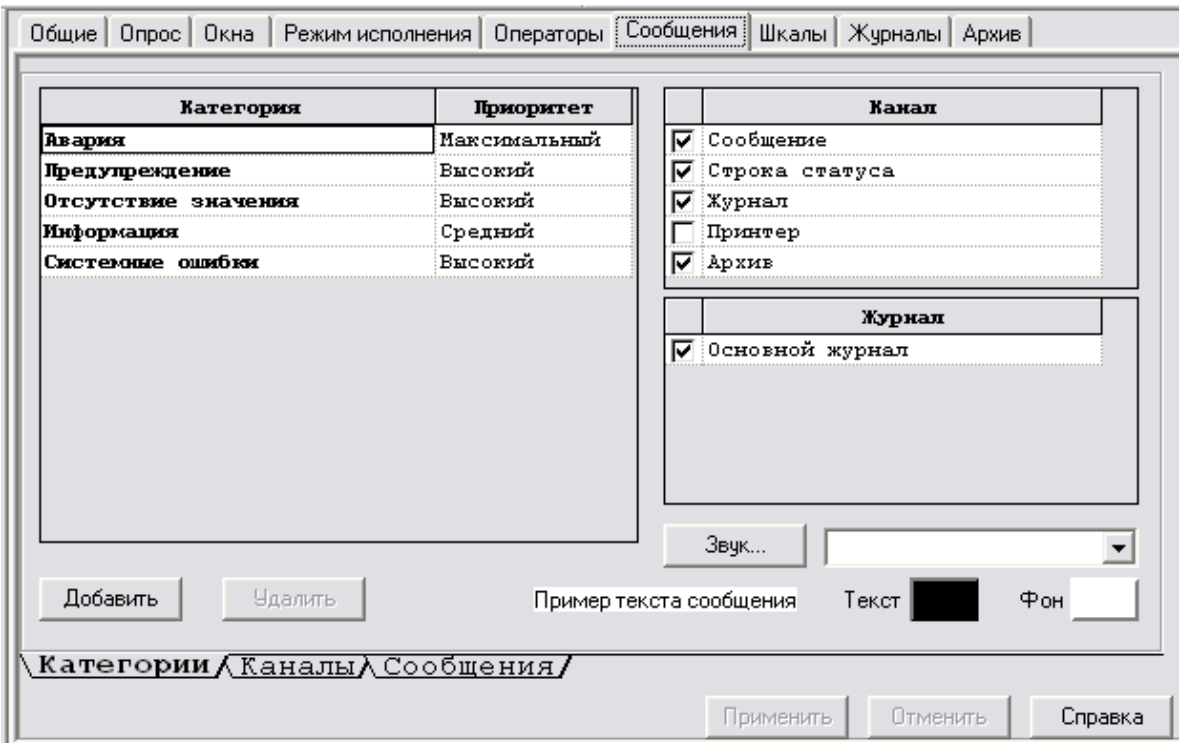

 $Puc. 23. Bud \mu$ анста «Категории»

### $Ta6$ лица 18. Описание элементов управления закладки «Категории»

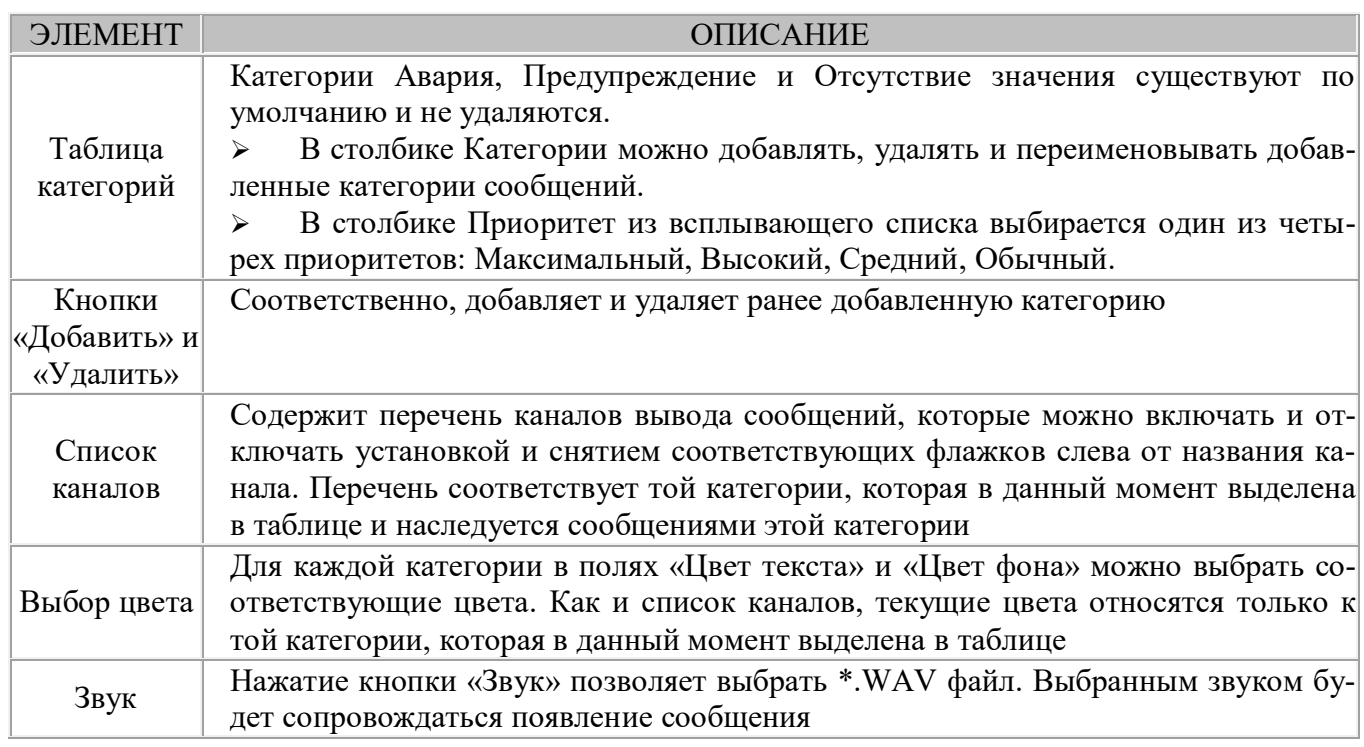

Лист «Каналы». Служит для настройки каждого канала в отдельности. Для выбора канала для настройки существует всплывающий список в левом верхнем углу. Сняв флажок «Использование канала разрешено» вы можете запретить канал вообще. Описание элементов управления листа «Каналы» приведено в таблице 19.

| КАНАЛ             | ОПИСАНИЕ                                                                                                    |
|-------------------|----------------------------------------------------------------------------------------------------|
| Окно<br>сообщений | Окно сообщений появляется в режиме исполнения и содержит информацию<br>для оператора. При настройке всплытия окна слово «активный объект» означа-<br>ет - объект, выделенный в дереве в данный момент. Описание остальных на-<br>строек разрабатывается |
| Строка            | Строка статуса - текст внизу окна программы                                                                                                    |
| статуса           |                                                                                                    |
| Журнал            | Описание настроек журнала                                                                                                    |
| Принтер           | Сообщение, направленное в этот канал, будет распечатываться на принтере                                                                                                    |
| Архив             | Сообщения, направленные в архив сохраняются в файле после окончания                                                                                                    |

 $Ta6$ лица 19. Описание элементов управления листа «Каналы»

Лист «Сообщения». Вид и описание элементов управления листа «Сообщения» приведены на рис. 24 и в таблице 20.

| Категория           | Сообщение                                    |  |  |
|---------------------|----------------------------------------------|--|--|
| Предупреждение      | На диске осталось мало места                 |  |  |
| Информация          | Вход в систему                               |  |  |
| ⊽ Информация        | Смена даты                                   |  |  |
| Предупреждение      | Связь с компьютером не установлена           |  |  |
| Отсутствие значения | Обрыв связи с компьютером                    |  |  |
| ⊽∥информация        | Отключение компьютера                        |  |  |
| ⊽Информация         | Формирование рапорта                         |  |  |
| Предупреждение      | Ошибка принтера                              |  |  |
| Отсутствие значения | Нарушена связь с ОРС сервером                |  |  |
| Отсутствие значения | Ошибка в ОРС сервере                         |  |  |
| Предупреждение      | Конфигурация ОРС сервера не<br>загружена     |  |  |
| Предупреждение      | ОРС сервер приостановлен                     |  |  |
| ⊽ Информация        | ОРС сервер функционирует в тестовом режиме   |  |  |
| Предупреждение      | Система не успевает обработать данные от ОРС |  |  |
|                     |                                              |  |  |

 $Puc. 24. Bud \mu$ иста «Сообщения»

### Таблица 20. Описание элементов управления листа «Сообщения»

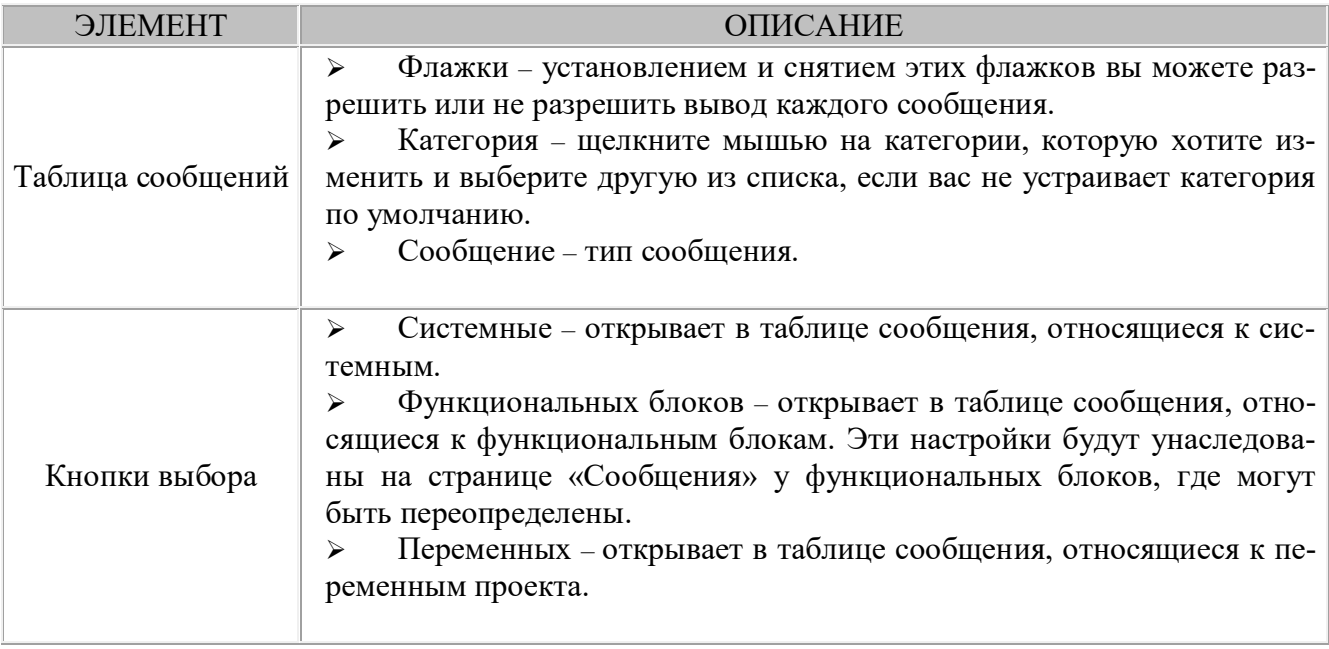

Закладка «Шкалы». Лист «Аналоговые». Вид и описание элементов управления листа «Аналоговые» приведены на рис. 25 и в таблице 21.

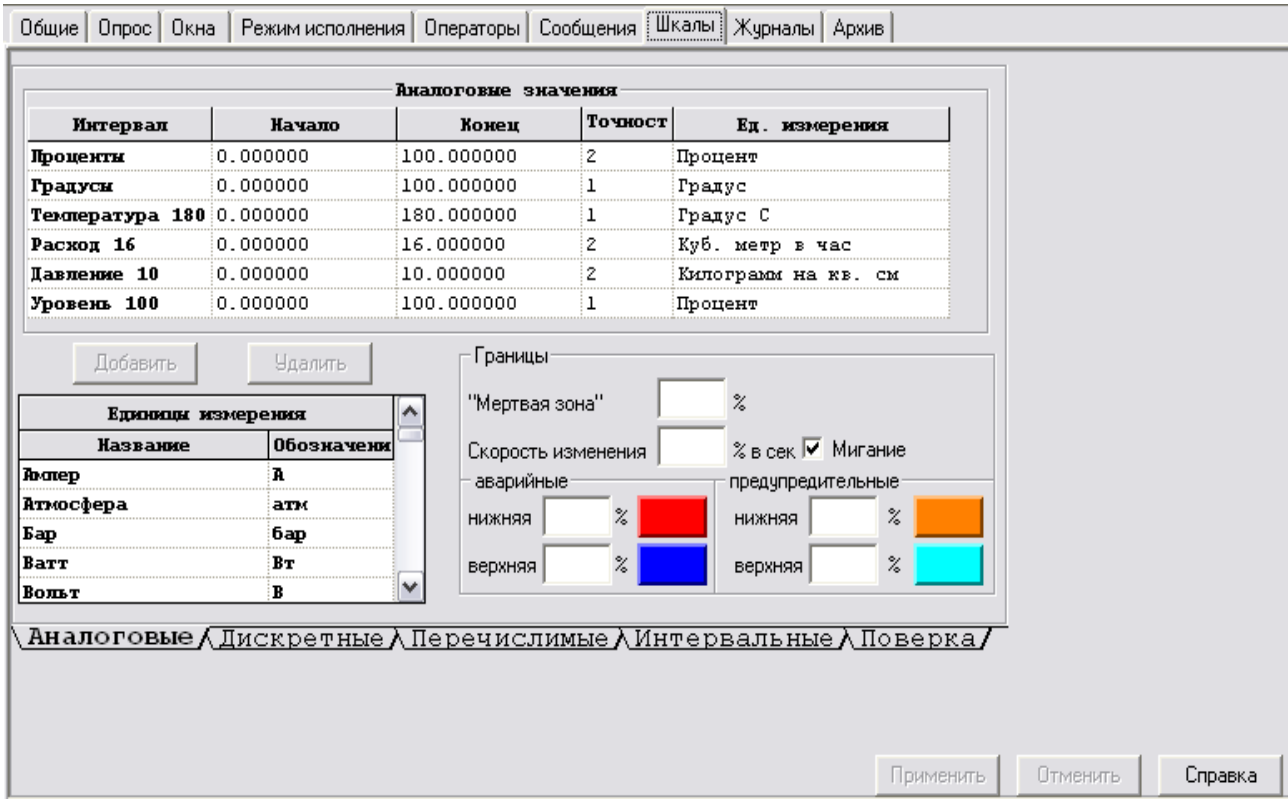

Рис. 25. Вид листа «Аналоговые»

# Таблица 21. Описание элементов управления листа «Аналоговые»

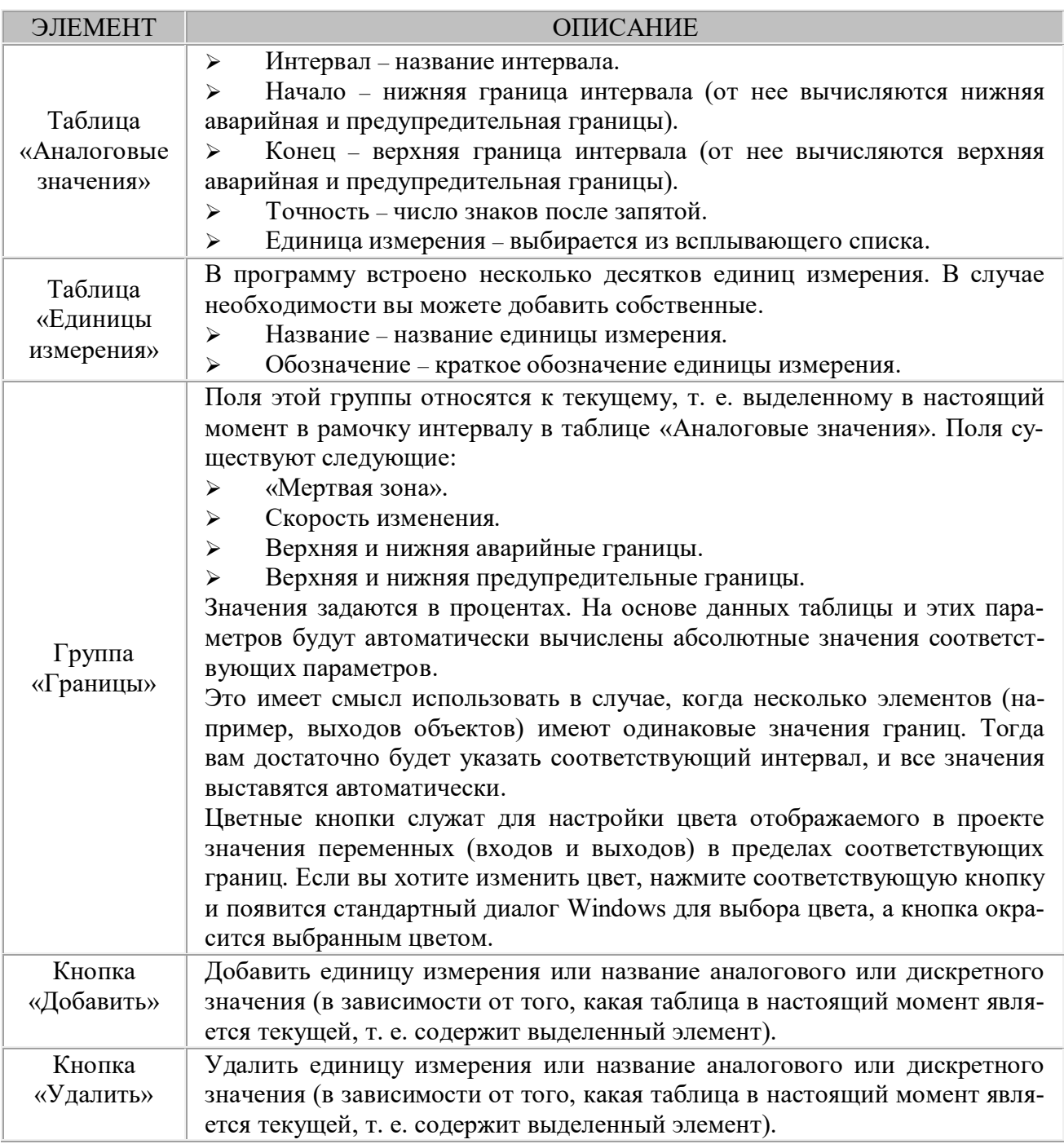

Лист «Дискретные». Вид и описание элементов управления листа «Дискретные» приведены на рис. 26 и в таблице 22.

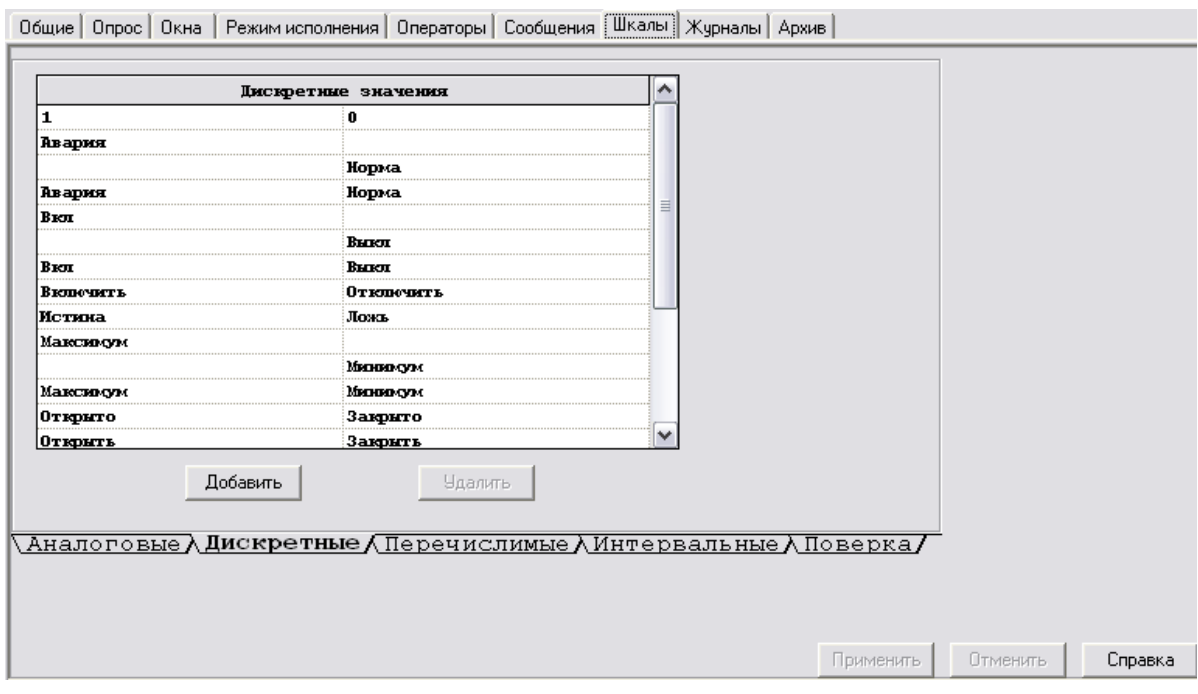

 $Puc. 26. Bud \text{ } I$ иста «Дискретные»

### $Ta6$ лица 22. Описание элементов управления листа «Дискретные»

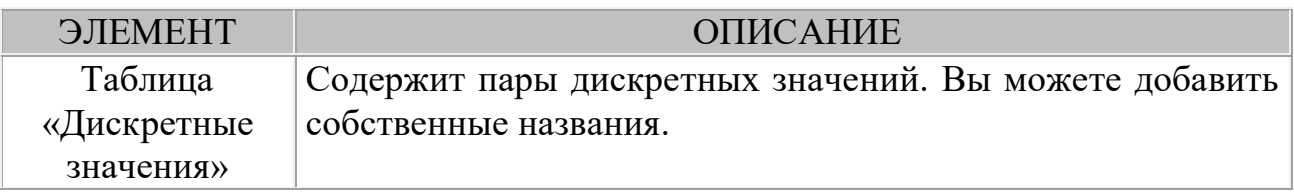

Лист «Перечислимые». Вид и описание элементов управления листа «Перечислимые» приведены на рис. 27 и в таблице 23.

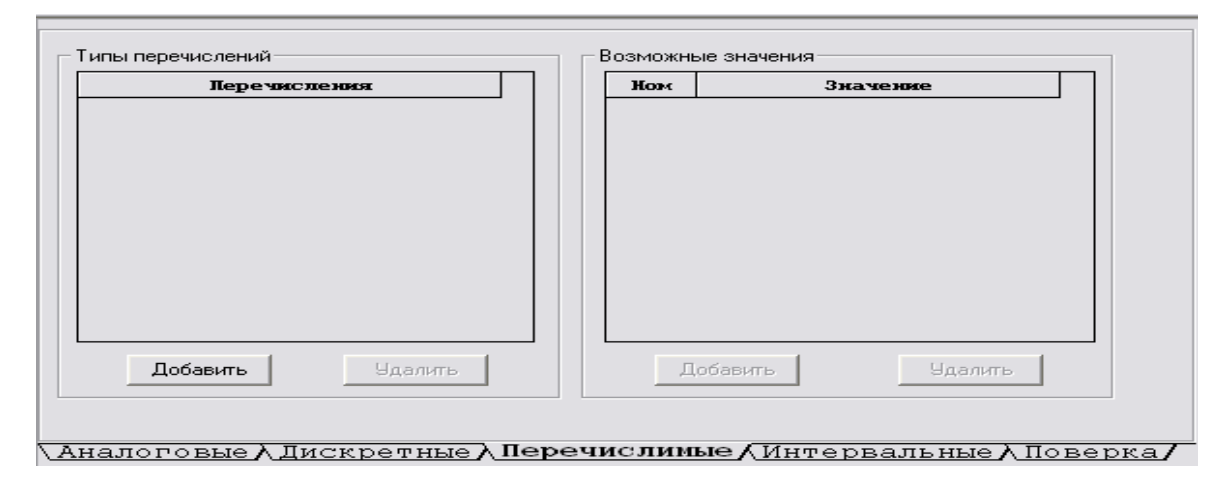

 $Puc. 27. Bud \mu cm$  «Перечислимые»

### $Ta6$ лица 23. Описание элементов управления листа «Перечислимые»

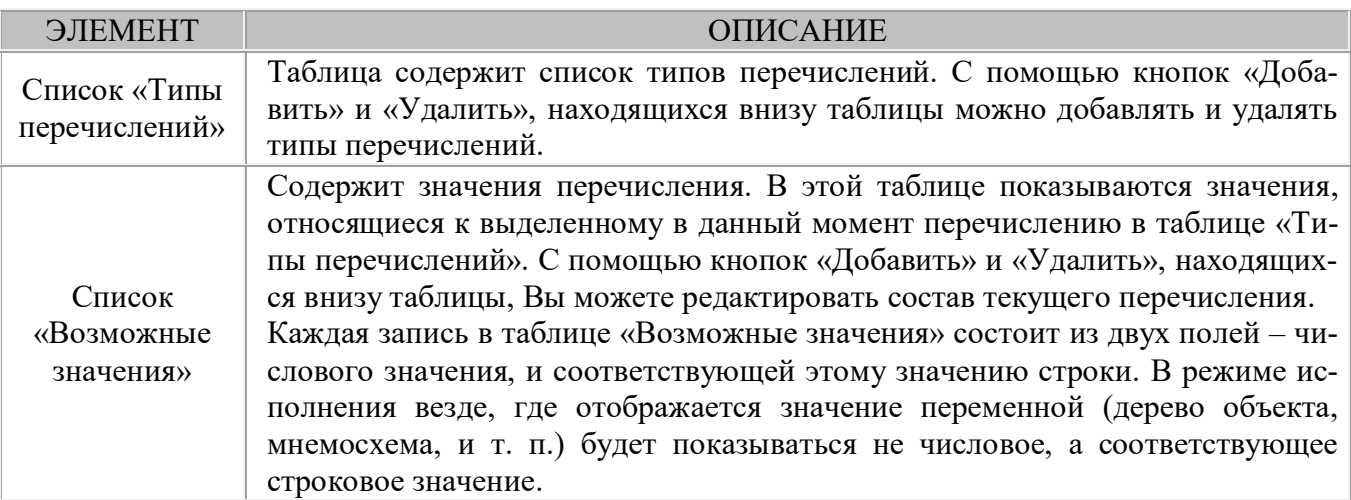

Лист «Интервальные». Вид и описание элементов управления листа «Ин-

тервальные» приведены на рис. 28 и в таблице 24.

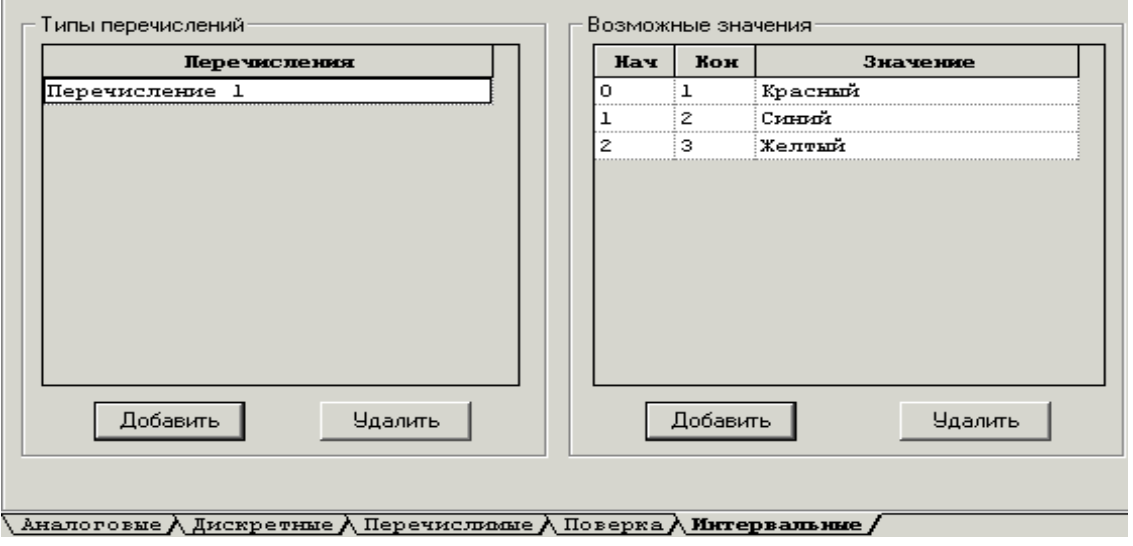

 $Puc. 28. Bud \mu$  *листа* «Интервальные»

#### $Ta6$ лица 24. Описание элементов управления листа «Интервальные»

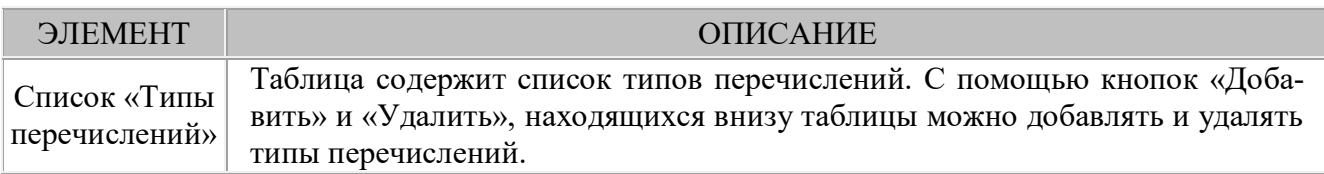

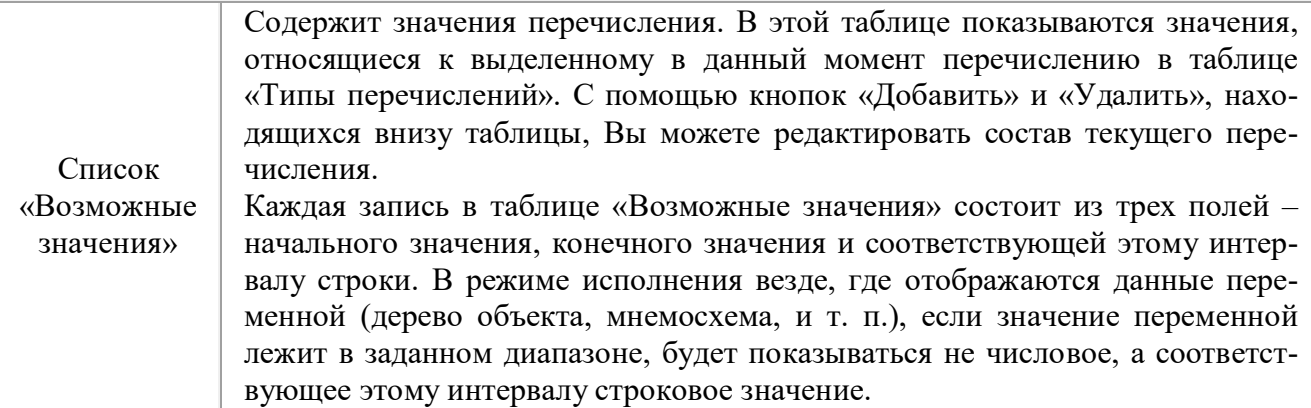

Лист «Поверка». Основное назначение опции «Метрологическая поверка» - упрощение способов поверки измеряемых величин путем сравнения текущих значений с реперными точками на диапазоне в момент формирования физического сигнала поверяющим с помощью калибратора. Перечень реперных точек задается методикой поверки. Для каждого аналогового интервала можно создать несколько методик поверки. Вид и описание элементов управления листа «Поверка» приведены на рис. 29 и в таблице 25.

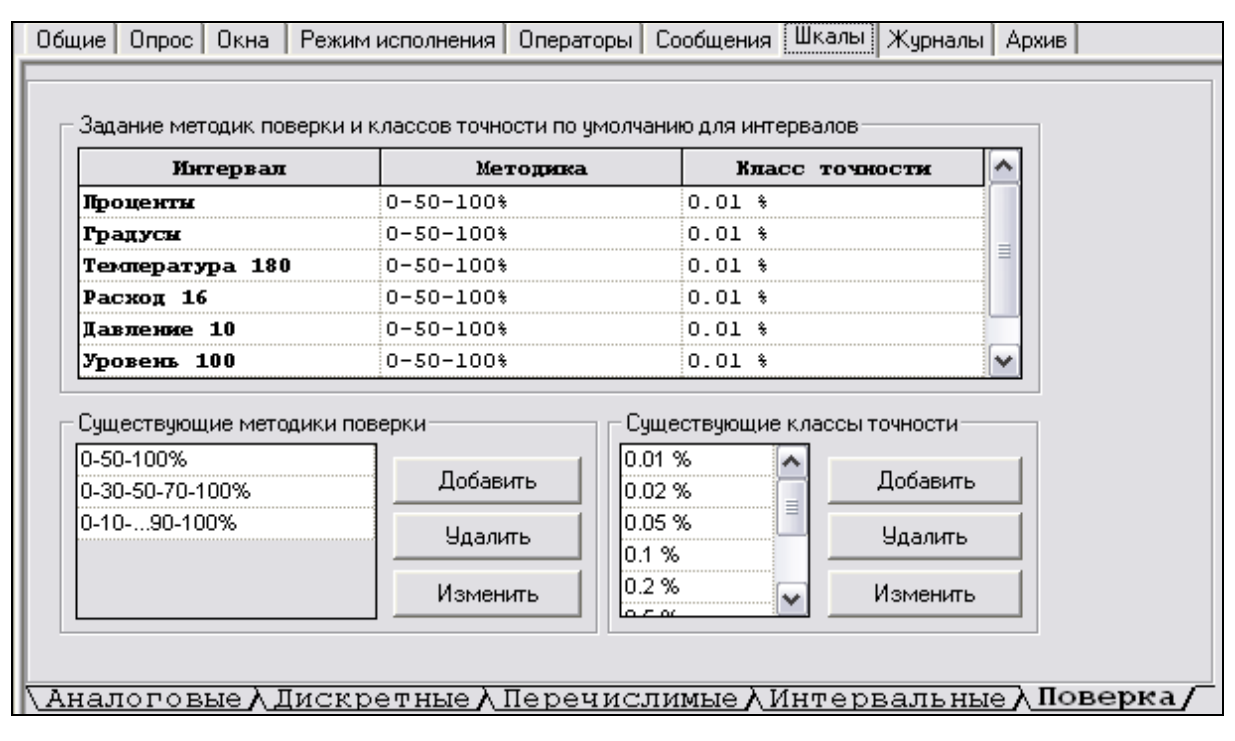

Рис. 29. Вид листа «Поверка»

#### Таблица 25. Описание элементов управления листа «Поверка»

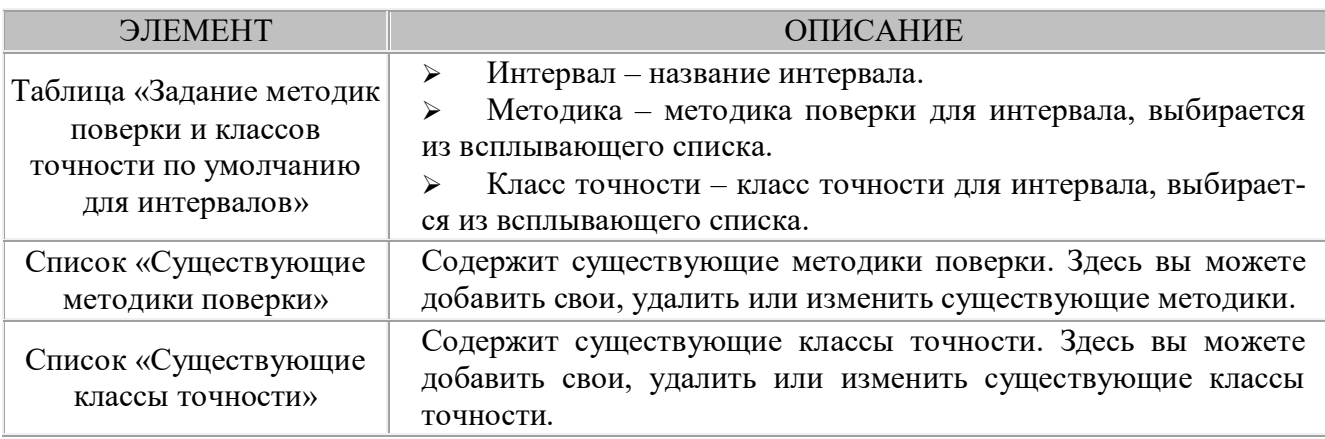

Закладка «Паспорта». Паспорт - это таблица параметров, описывающих объект. Значение некоторых параметров задается на этапе разработки, другие получают значения в режиме исполнения от переменной или в результате их ввода оператором. Значения параметров могут сравниваться с уставками, в результате чего в режиме исполнения могут формироваться сообщения. Подсистема паспортизации в MasterSCADA основывается на следующих понятиях:

Шаблон паспорта – определяет набор параметров паспорта (количе- $\blacktriangleright$ ство, имена и типы), а также позволяет задать значения всех полей, за исключением «Значения» и «Уставки», которые будут установлены по умолчанию для всех экземпляров паспорта данного шаблона.

Экземпляр паспорта – создается на основе шаблона паспорта путем  $\blacktriangleright$ ввода значений параметров и их уставок. Все остальные поля предопределены шаблоном паспорта.

Паспорта могут иметь Объекты, Визуальные функциональные блоки, а также все типы переменных MasterSCADA. Шаблоны паспортов формируются на странице свойств Системы «Паспорта».

Описание элементов управления:

Список выбора «Категория». Категория определяет элементы про- $\blacktriangleright$ екта, для которых может быть использованы создаваемые шаблоны.

Группа «Имена шаблонов». Содержит элементы управления, необходимые для создания, удаления и переименования шаблонов паспортов в выбранной категории. Список «Имена шаблонов» отображает имена шаблонов в выбранной категории.

Группа «Состав шаблона». Определяет состав полей параметров  $\blacktriangleright$ шаблона.

Таблица параметров шаблона. Каждый из параметров, описывае- $\blacktriangleright$ мых в шаблоне, имеет набор полей, приведенных в таблице 26.

| ПОЛЕ            | ОПИСАНИЕ                                                                                                    | ПЕРЕОПРЕДЕЛЯЕТСЯ<br>В ЭКЗЕМПЛЯРЕ<br>ПАСПОРТА |
|-----------------|----------------------------------------------------------------------------------------------------|----------------------------------------------|
| Группа          | Служат для группировки логически связанных па-<br>раметров                                                                                                    | Her                                          |
| Параметр        | Имя параметра                                                                                                    | Her                                          |
| Тип             | Тип параметра. Поддерживаются все типы пере-<br>менных, имеющихся в MasterSCADA                                                                                    | Her                                          |
| Запись значения | Если флаг установлен, значение параметра можно<br>редактировать в режиме исполнения                                                                                | Да                                           |
| Сравнение       | Оператор сравнения значения параметра с устав-<br>кой                                                                                                    | Да                                           |
| Запись уставки  | Если флаг установлен, значение уставки можно ре-<br>дактировать в режиме исполнения                                                                                | Да                                           |
| Сообщение       | В этом поле можно ввести текст сообщения, кото-<br>рое будет выводиться в режиме исполнения при<br>выполнении условия сравнения значения парамет-<br>ра с уставкой | Да                                           |

Таблица 26. Набор полей

Значения переопределяемых полей (см. таблицу) могут быть уточнены при формировании экземпляра паспорта.

Кнопка «Экспорт». Позволяет экспортировать выделенный в списке шаблон в файл, имеющий формат \*.csv, для редактирования которого можно воспользоваться MS Excel. При этом чтобы файл открылся корректно, необходимо в диалоговом окне открытия файлов в MS Excel указать тип файлов - «Текстовые файлы». В проэкспортированном файле можно изменять значения только переопределяемых полей. Впоследствии отредактированный \*.csv-файл с определением шаблона можно использовать для создания экземпляров паспортов.

Группа «Заголовок окна». Радиокнопки «Путь и имя» и «Имя объекта» служат для указания о включении в заголовок окна паспорта соответствующих полей.

Закладка «Журнал». Журнал – средство для просмотра сообщений, в котором реализована возможность фильтровать сообщения по тем или иным признакам.

Закладка «Архив».

Таблица 27. Описание элементов управления закладки «Архив»

| ЭЛЕМЕНТ                                                       | ОПИСАНИЕ                                                             |  |  |
|---------------------------------------------------------------|----------------------------------------------------------------------|--|--|
| Суммарный                                                     | Поле служит для ограничения общего объема архива. Данные таблицы     |  |  |
| объем<br>будут уменьшены, если их сумма превысит это значение |                                                                      |  |  |
| Таблица                                                       | Здесь следует вписать длительность хранения и максимальный объем ка- |  |  |
|                                                               | ждого элемента архива                                                |  |  |
| Кнопка «Вернуть                                               | Установить значения по умолчанию, настроенные у Системы              |  |  |
| умолчания»                                                    |                                                                      |  |  |

### 5. 2. Задание настроек компьютера

Следующим этапом создания дерева системы является подключение компьютера.

Правой кнопкой нажать на закладку система, в контекстном меню выбрать Вставить/Компьютер.

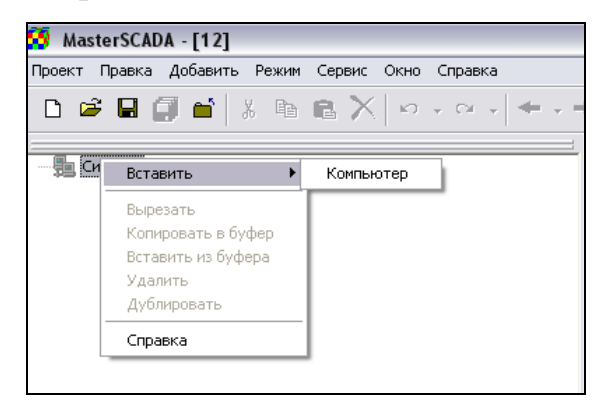

Рис. 30. Вставка компьютера

Проект создается на одном компьютере, но в режиме исполнения задачи могут быть распределены, и выполнение части задач может происходить на

разных физических компьютерах. Для этого необходимо поместить компьютер в дерево системы, при этом можно задать ему уникальное имя. Совершенно не нужно задавать компьютеру сетевое имя - лучше выбрать имя, соответствующее его роли в структуре АСУТП. При старте режима исполнения появится окно, в котором выбирается компьютер, который необходимо ассоциировать с данной машиной по заданному имени.

Закладки настроек компьютера во многом дублируют настройки системы. Поэтому ниже рассмотрены только изменяемые закладки

Закладка «Общие». Вид и описание элементов управления закладки «Общие» приведены на рис. 31 и в таблице 28.

Таблица 28. Описание элементов управления закладки «Общие»

| ЭЛЕМЕНТ                                                                       | ОПИСАНИЕ                                                           |  |  |
|-------------------------------------------------------------------------------|--------------------------------------------------------------------|--|--|
| Поле «Имя»                                                                    | Задайте любое имя компьютеру                                       |  |  |
| $\Phi$ лаг                                                                    | Настройка предназначена для наследования всеми объектами, принад-  |  |  |
| «Архивировать»                                                                | лежащими данному компьютеру                                        |  |  |
| $\Phi$ лаг<br>Для всех объектов, принадлежащих данному компьютеру, определяет |                                                                    |  |  |
| «Сглаживание»                                                                 | способ записи данных в архив                                       |  |  |
| Флаг «Включить<br>Задает возможность использования резервного компьютера      |                                                                    |  |  |
| резерв»                                                                       |                                                                    |  |  |
| Поле «Комментарий»                                                            | В случае необходимости можно записать поясняющий комментарий       |  |  |
| Кнопка «Подсчитать                                                            | Позволяет подсчитать количество установленных связей для всех эле- |  |  |
| количество связей»                                                            | ментов проекта, которые будут выполняться на данном компьютере     |  |  |

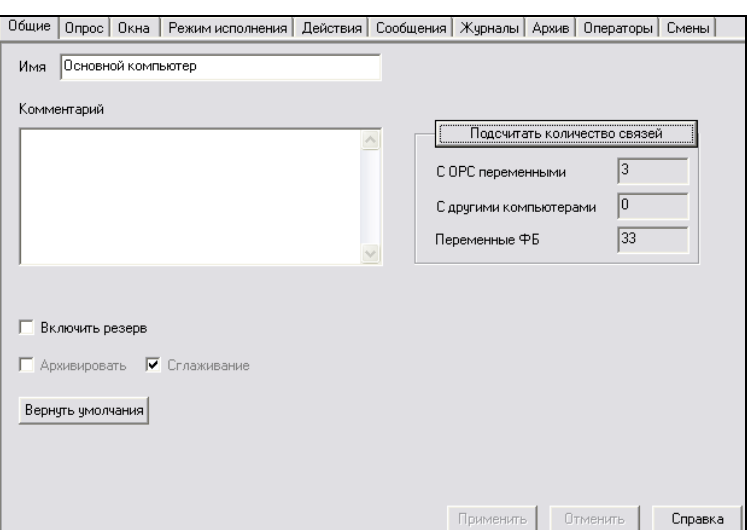

Рис. 31. Вид закладки «Общие»

Закладка «Операторы». В закладке «Операторы» необходимо установить имя оператора и пароль, который будет нужен при запуске проекта.

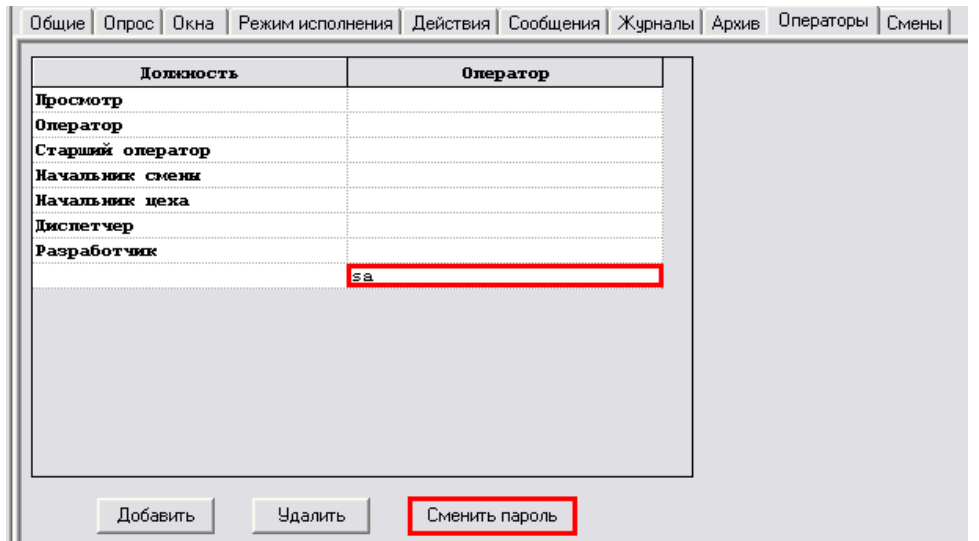

*Рис.* 32. Вид закладки «Операторы»

# *50 50 Задание настроек ОРС-сервера*

Далее в компьютеры помещаются (тем же способом) ОРС серверы. Для подключения ОРС-серверов необходимо их инсталлировать. Установить серверы можно из папки MasterSCADA\Bin\Distrib\Setup\OPC Servers. При первом запуске следует запустить «Поиск ОРС-серверов» и выбрать ОРС-серверы в появившемся ОРС органайзере.

ОРС-сервер – программа, которую MasterSCADA использует в качестве «посредника» для доступа к данным, поступающим от аппаратных средств.

Это можно представить следующим образом<

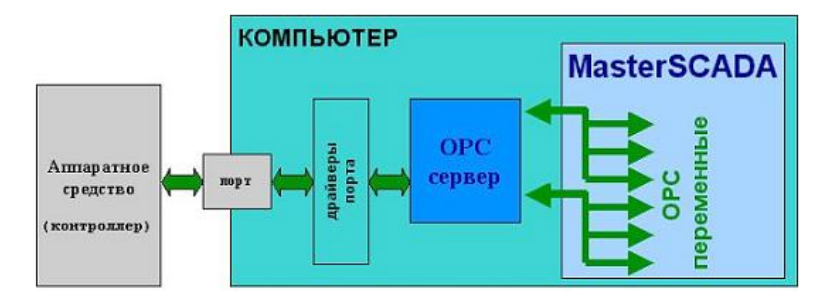

*Рис0 550 ОРС-сервер*

Для вставки ОРС-сервера необходимо левой кнопкой мыши нажать на «Компьютер» в дереве системы и в контекстном меню выбрать необходимый сервер. В данном случае выбирается InSAT.MFC. Процедура выбора ОРСсервера приведена на рисунке 34.

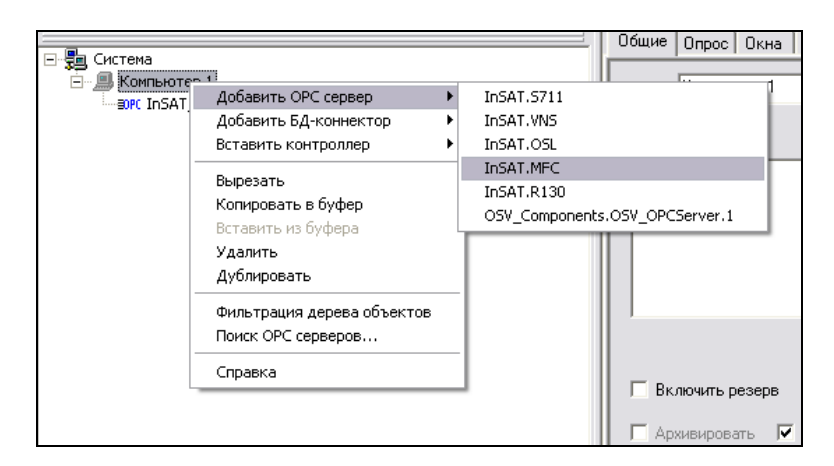

*Рис0 560 Вставка ОРС-сервера*

Для корректной работы ОРС-сервера в домашних условиях необходимо нажать на кнопку «Сменить». При нажатии на эту кнопку появляется список доступных в данный момент компьютеров сети. Если нажать на знак «+» слева от имени компьютера, то откроется список установленных на нем QPE/ серверов. Выбор любого ОРС-сервера приведет к выбору компьютера, на котором он расположен, в качестве базового для поиска в режиме разработки проекта настраиваемого ОРС-сервера.

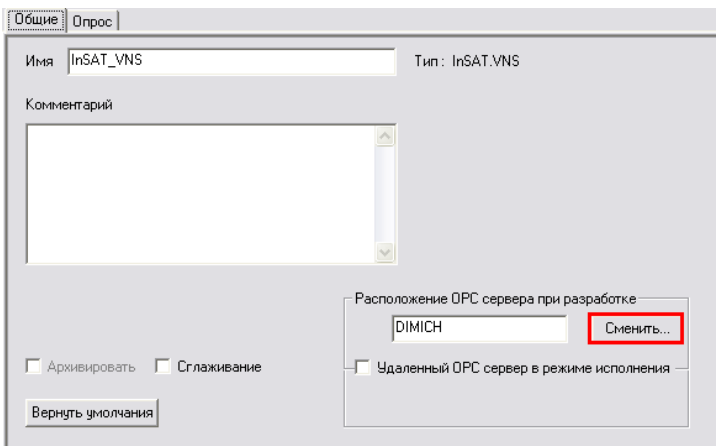

*Рис.* 35. Вид закладки «Общие»

ОРС-сервер как элемент дерева системы имеет свойства и настройки во многом схожие с настройками функциональных блоков. Поэтому ряд закладок на страницах свойств у них полностью совпадает ввиду идентичной функциональности. Это заклалки:

- $\blacktriangleright$ общие:
- сообщения;  $\blacktriangleright$
- свойства.  $\blacktriangleright$

Закладка «Опрос» отличается от аналогичной закладки функционального блока, так как настройки опроса предназначены для конфигурирования обмена данными с ОРС-сервером, и поэтому их функциональность ограничена возможностями стандарта ОРС.

### 5.4. ОРС переменные

Затем в ОРС серверы следует добавить необходимые ОРС переменные (кнопкой «Добавить» или с помощью контекстного меню ОРС-сервера).

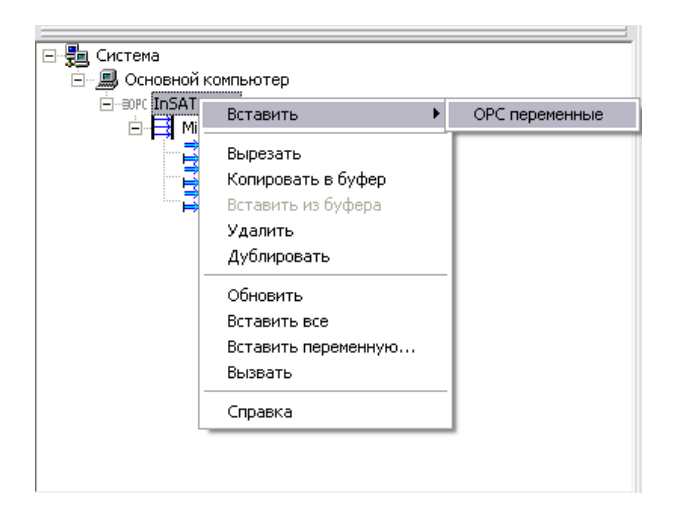

Рис. 36. Вставка ОРС переменных

Для выбора переменных нужно в окне «Выбор переменной» (рис. 37) поставить галочку напротив переменной, которую необходимо добавить в дерево системы и нажать «ОК». В нашем случае добавляются такие переменные, как «Температура Ф1», «Расход Ф1» и «Давление Ф1».

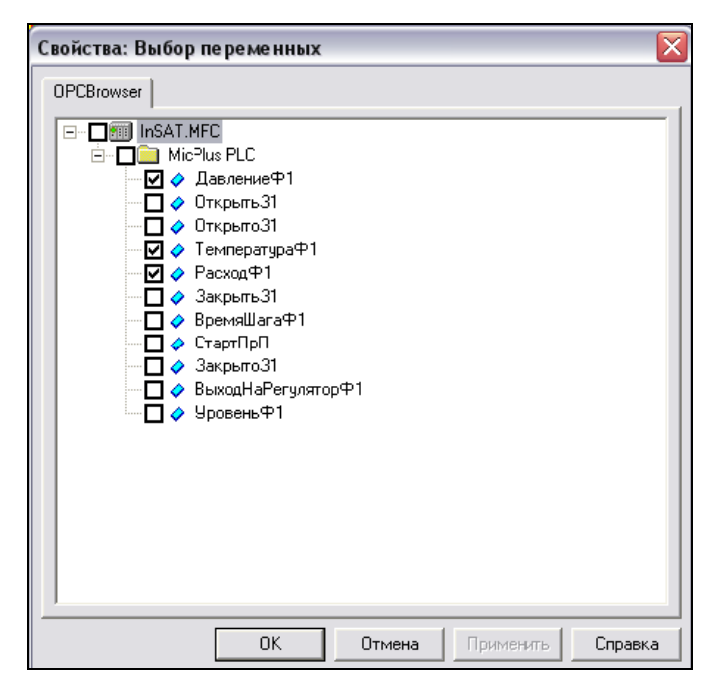

*Рис.* 37. Вид окна «Выбор переменных»

Настройки ОРС переменных можно оставить неизменными во всех закладках, кроме закладки «Контроль значений».

Если значение выхода выходит за пределы указанных границ, ему присваивается соответствующий ОРС признак качества и формируется соответствующее системное сообщение.

В свободных полях вводятся значения границ, в соответствии с рис. 38, 39, 40.

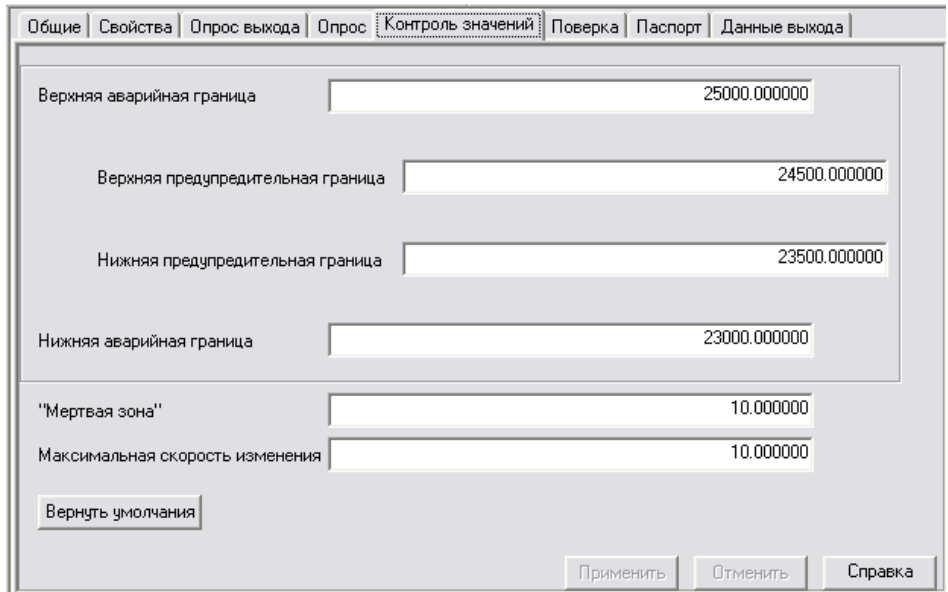

*Рис.* 38. Значения границ для переменной «Давление Ф1»

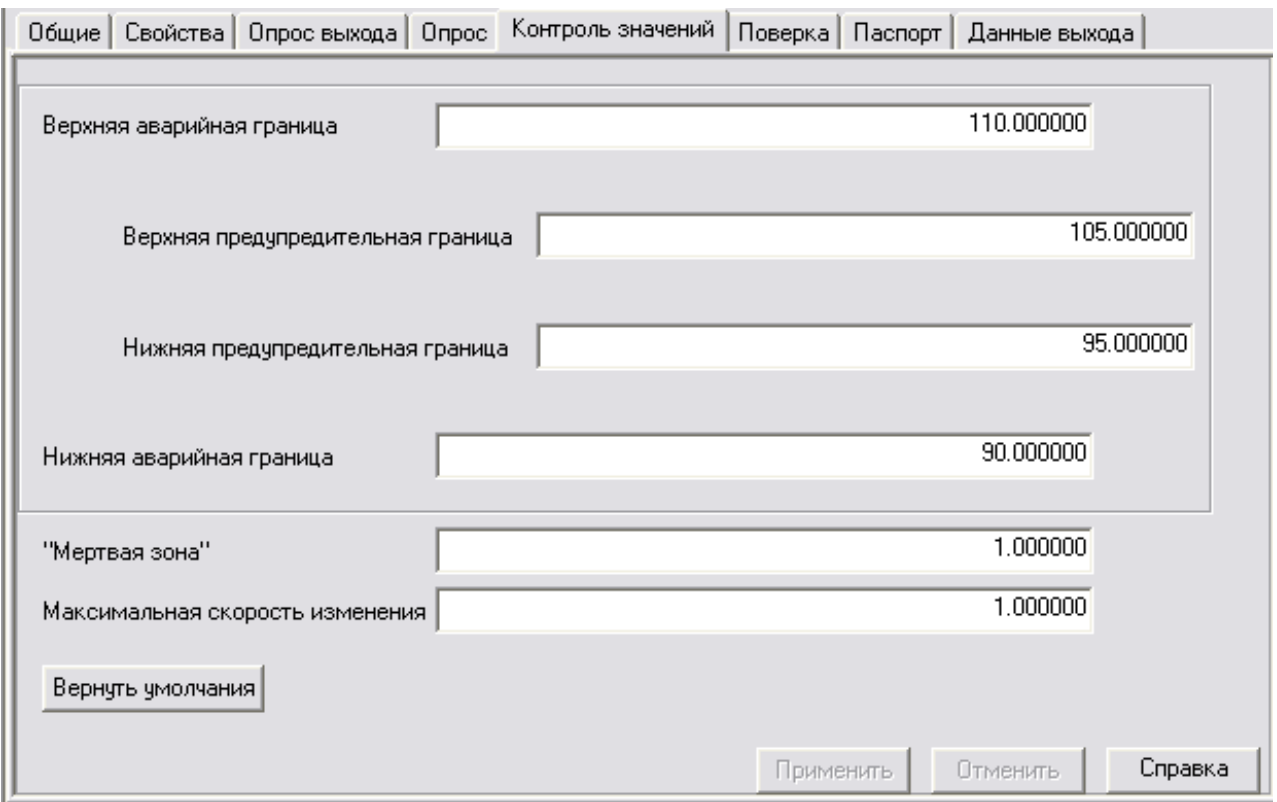

 $Puc.$  39. Значения границ для переменной «Расход Ф1»

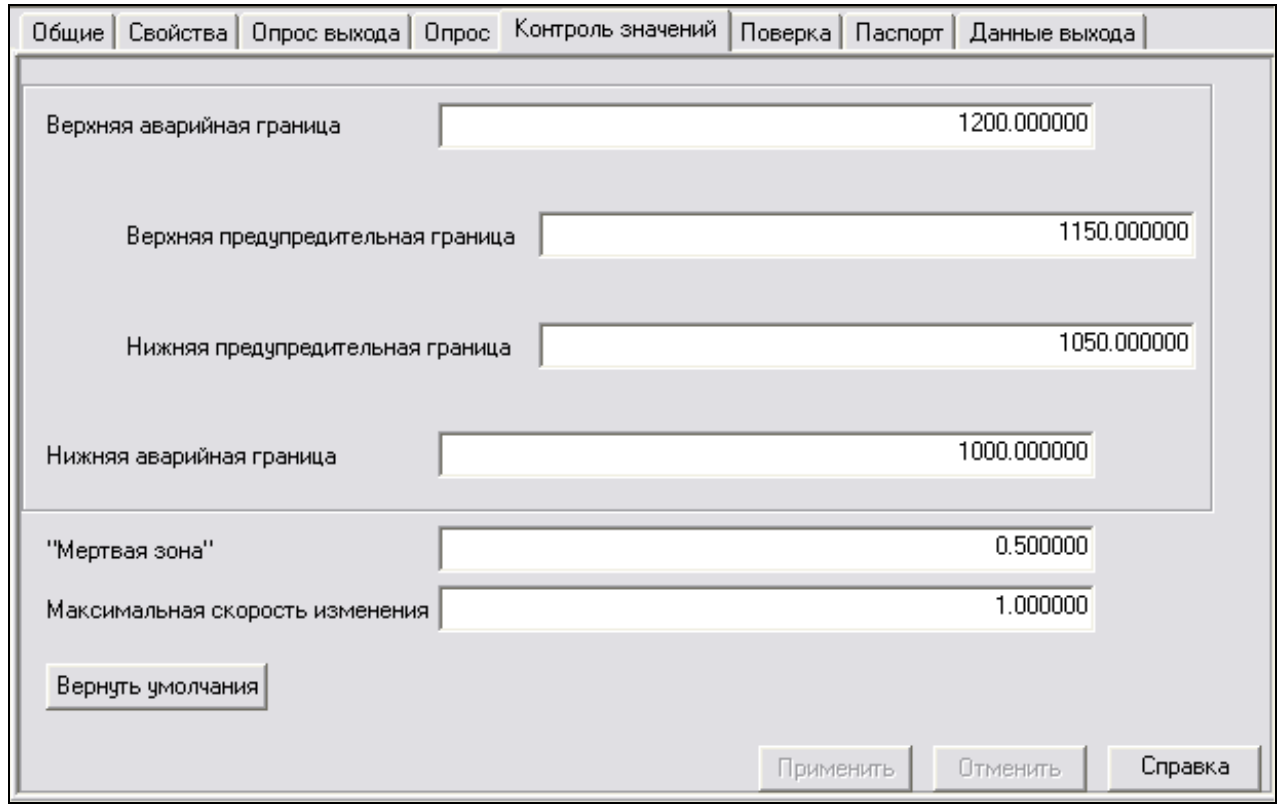

 $Puc. 40. 3$ начения границ для переменной «Температура Ф1»

# 6. Создание дерева объекта

# 6. 1. Создание схемы объекта

Для создания схемы объекта управления необходимо в «Дереве объекта» щелкнуть правой кнопкой мыши на созданный в предыдущем пункте объект, в контекстном меню выбрать «Перейти на/Схема» рис. 41, либо в закладке «Общие» объекта нажать на «Создать» или «Открыть», если схема редактируется, как показано на рис. 42.

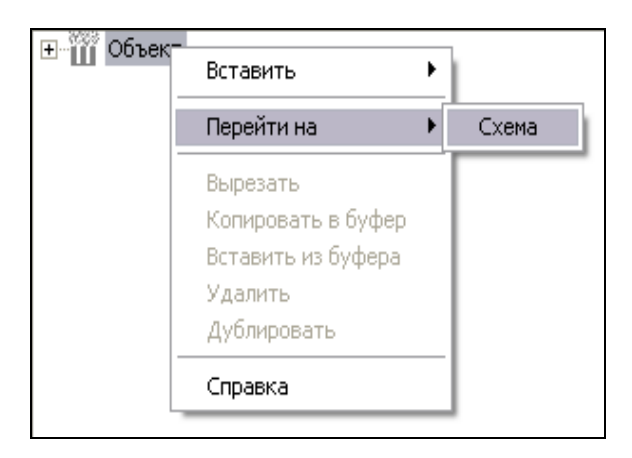

Рис. 41. Создание схемы объекта через контекстное меню

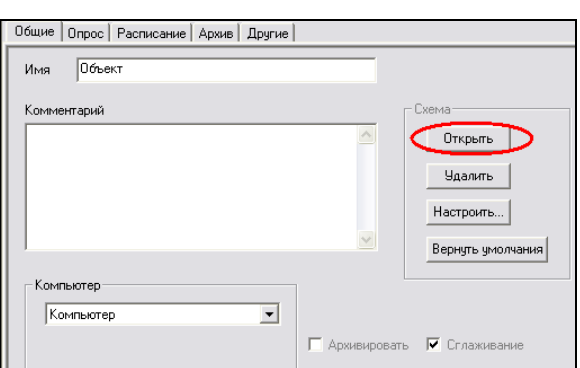

Рис. 42. Создание схемы объекта через закладку «Общие»

После выполнения предыдущих действий, перед нами оказывается редактор схем функциональных блоков (ФБ), который предназначен для создания схем ФБ. Схема ФБ описывает порядок выполнения блоков и связи по передаче данных от выхода одного блока к входам других блоков.

Рабочая область предназначена для отображения и редактирования схемы функциональных блоков. На схеме отображаются все переменные, функциональные блоки и объекты, входящие в состав текущего объекта.

При созданном «Дереве объекта» элементы добавятся на схему автоматически. Элементы вставляются на схему в зависимости от их положения в «Дереве объекта». Схема объекта должна соответствовать рис. 43.

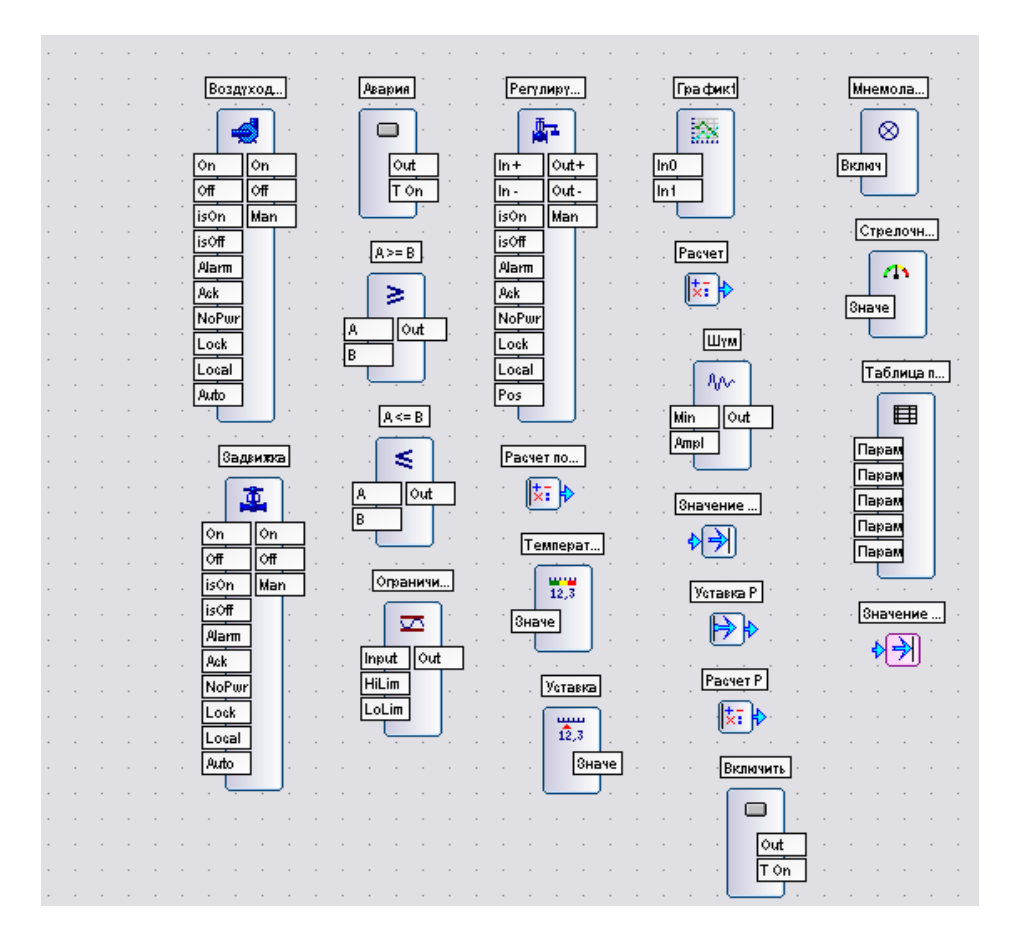

*Рис. 43. Схема объекта* 

#### *80 20 Настройка объекта*

Справа от схемы расположены панели< *«Элементы½*, *«Свойства½* и *«Связи½0*

Панель «Элементы» (рис. 44) служит для отображения всех элементов схемы. Если щелкнуть мышью по имени элемента в панели, то он станет выделенным в рабочей области схемы.

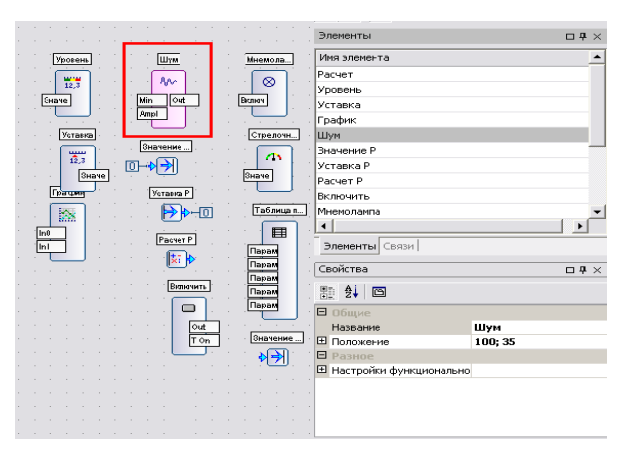

 $Puc. 44. \ \Pi$ анель «Элементы»

Панель «Свойства» (рис. 45) служит для отображения и редактирования свойств выделенного в схеме элемента. Для открытия панели «Свойства» необходимо выделить необходимый элемент и перейти на эту панель.

#### $Ta6$ лица 29. Кнопки панели «Свойства»

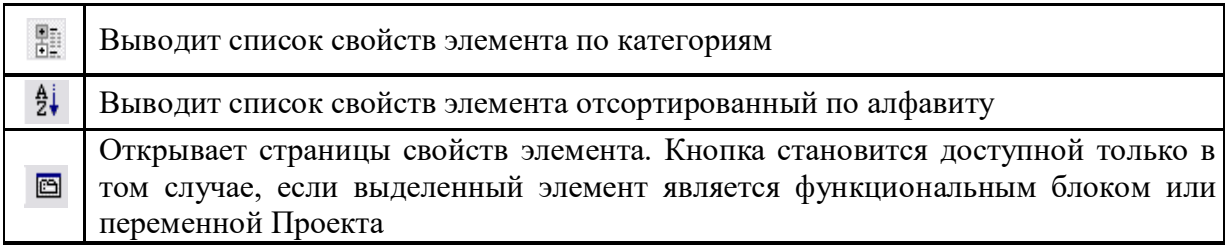

| Свойства<br>$\Box$ + $\times$   |          |  |  |  |
|---------------------------------|----------|--|--|--|
| ∄ 1 ©                           |          |  |  |  |
| $\equiv$ Общие                  |          |  |  |  |
| Название                        | Задвижка |  |  |  |
| <b>E</b> Положение              | 295:35   |  |  |  |
| Е Разное                        |          |  |  |  |
| ⊟ Настройки функциональ⊦        |          |  |  |  |
| Авария от входа                 | True     |  |  |  |
| Авария по несрабатыв False      |          |  |  |  |
| Время импульса, с               | 1        |  |  |  |
| Время срабатывания              | 0        |  |  |  |
| Входы внешней коман. Оба        |          |  |  |  |
| Входы состояния                 | Оба      |  |  |  |
| Выходы                          | Оба      |  |  |  |
| Действия при блокиро Заморозить |          |  |  |  |
| Запрет изменение реж False      |          |  |  |  |
| Импульсные команды              | False    |  |  |  |
| Использование Блокир True       |          |  |  |  |
| Режим при старте                | 1        |  |  |  |
|                                 |          |  |  |  |
| Положение                       |          |  |  |  |
| Положение левого верхнего угла  |          |  |  |  |
|                                 |          |  |  |  |
|                                 |          |  |  |  |

 $Puc.45.$  Панель «Свойства»

Панель *«Связи»*. Панель «Связи» служит для отображения всех связей между элементами схемы. Если щелкнуть мышью по связи в панели, то она станет выделенной в рабочей области схемы.

Связь устанавливается между выходом одного элемента и входом другого элемента. Вход может иметь только одну связь с каким-либо выходом. Выход может иметь связь со сколь угодно большим числом входов.

Связь между элементами осуществляется в виде линий связи. Линия связи установиться, если нужный выход перетащить на необходимый вход, при приближении ко входу элемента должна появиться *«стрелка с плюсом»*.

Для того, что бы удостовериться в правильности соединения элементов, необходимо воспользоваться панелью «Связи».

Панель связи для данного варианта представлена на рис. 46.

| Связи       |                         |              |             |  |
|-------------|-------------------------|--------------|-------------|--|
| Источник    | Выход                   | Приемник     | Вход        |  |
| Воздуходувк | Выход Включ Воздуходувк |              | Включен     |  |
| Воздуходувк | Выход Отклю!            | Воздуходувк  | Отключен    |  |
| Авария      | Состояние               | Воздуходувк  | Вход Авария |  |
| Задвижка    | Выход Откры             | Задвижка     | Открыт      |  |
| Задвижка    | Выход Закры             | Задвижка     | Закрыт      |  |
| Авария      | Состояние               | Задвижка     | Вход Авария |  |
| Авария      | Состояние               | Регулирующ   | Авария      |  |
| Расчет поло | Расчет поло             | $A >= B$     | Значение А  |  |
| $A \geq B$  | Результат               | Регулирующ   | Открыт      |  |
| Расчет поло | Расчет поло             | A <= B       | Значение В  |  |
| A <= B      | Результат               | Регулирующ   | Закрыт      |  |
| Расчет поло | Расчет поло             | Ограничител  | Вход        |  |
| Регулирующ  | Выход Больш             | Регулирующ   | Вход Больше |  |
| Регулирующ  | Выход Мень              | Регулирующ   | Вход Меньше |  |
| Расчет поло | Расчет поло             | Регулирующ   | Положение   |  |
| Расчет      | Расчет                  | Температура  | Значение    |  |
| Уставка     | Значение                | График1      | Параметр 1  |  |
| Уставка     | Значение                | Таблица пар  | Параметр 1  |  |
| Расчет      | Расчет                  | График1      | Параметр 0  |  |
| Расчет      | Расчет                  | Таблица пар  | Параметр 2  |  |
| Уставка Р   | Уставка Р               | Значение Р   | Значение Р  |  |
| Уставка Р   | Уставка Р               | Таблица пар  | Параметр 3  |  |
| Расчет Р    | Расчет Р                | Таблица пар  | Параметр 4  |  |
| Расчет Р    | Расчет Р                | Стрелочный   | Значение    |  |
| Включить    | Состояние               | Мнемолампа   | Включить    |  |
| Включить    | Состояние               | Таблица пар  | Параметр 5  |  |
| Включить    | Состояние               | Значение 1   | Значение 1  |  |
| Включить    | Состояние               | Печь. Мнемос | Вход 1      |  |
| Свойства    |                         |              |             |  |

*Рис0 680 Состояние -Панели связи½ для данного варианта*

### 6. 3. Создание переменных объекта

Для изображения переменных проекта нужно воспользоваться «Панелью инструментов».

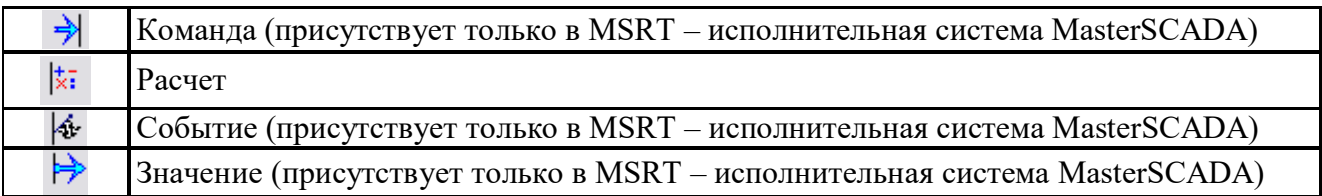

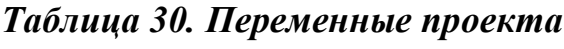

В данном случае используется одна «Значение» - это «Уставка Р» (рис. 48). «Уставка Р» используется для передачи данных в «Таблицу параметров» и в «Значение Р». С помощью панели «Свойства» для «Уставка Р» (кнопка необходимо установить значение до опроса равным 10, рис. 47.

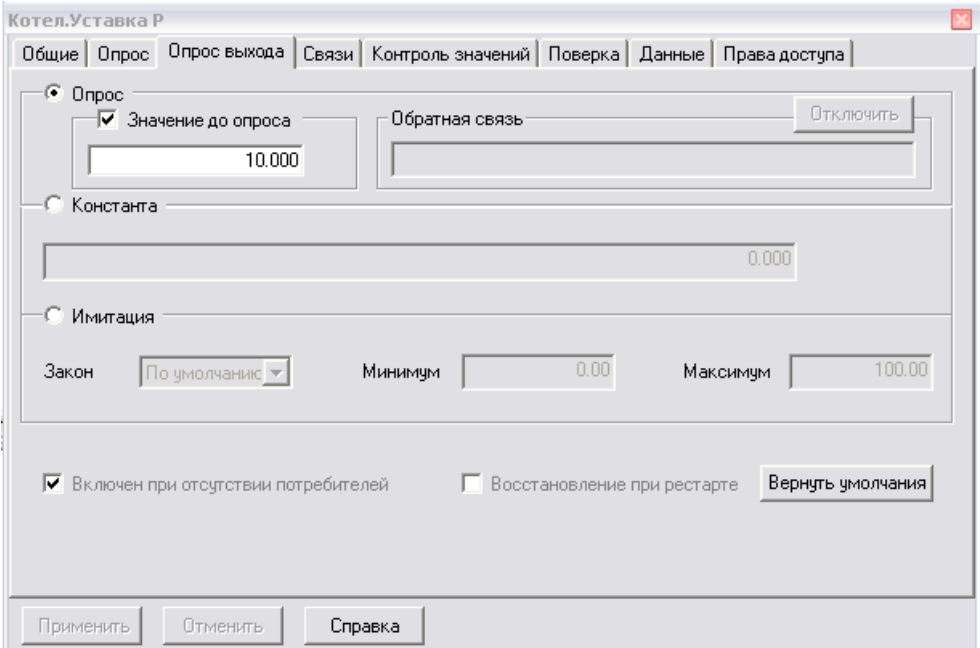

Рис. 47. Закладка «Опрос выхода» значения «Уставка Р»

«Расчет» используется для передачи данных. Главной его особенностью является наличие формулы, по которой производится вычисление значения
расчета. В формуле можно использовать в качестве переменной сам «Расчет», в этом случае будет подставляться предыдущее вычисленное значение.

«Расчет Р» используется для передачи данных на «Стрелочный прибор» и в «Таблицу параметров». С помощью панели «Свойства» для «Расчет» (кнопка ) необходимо добавить переменную «Шумовой сигнал» и «Уставка Р». Для ▣ этого из дерева объектов перетаскиваем «Шумовой сигнал» и «Уставка Р» в столбец «Источник данных» в закладке «Формула», как показано на рис. 48.

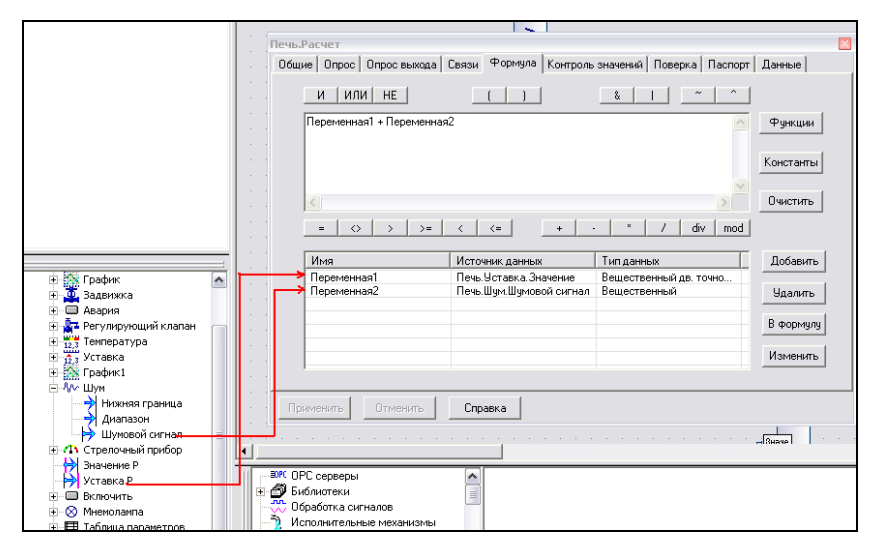

*Рис. 48. Закладка* «Формула»

Значение с выхода «Расчета Р» необходимо подать на вход 4 «Таблицы параметров» и на вход «Стрелочного прибора». Закладка «Связи» в свойствах «Расчета Р» должна соответствовать рис. 49.

| Печь.Расчет Р                                                                    |                           |                                                          |
|----------------------------------------------------------------------------------|---------------------------|----------------------------------------------------------|
| Общие   Опрос   Опрос выхода                                                     | Связи                     | Формула   Контроль значений   Поверка   Паспорт   Данные |
| Тип данных                                                                       | Вещественный дв. точности | Разорвать связь                                          |
| Имя входа                                                                        |                           | Тип данных                                               |
| Печь. Стрелочный прибор. Значение<br>Печь. Таблица параметров. Входы. Параметр 4 |                           | Вещественный дв. точ<br>Вещественный дв. точ             |
|                                                                                  |                           |                                                          |
| Применить<br>Птменить                                                            | Справка                   |                                                          |

 $Puc. 49. 3a$ кладка «Связи»

«Расчет» используется для передачи данных на «График1», вход 2 «Таблицы параметров» и «Индикатор Температуры». С помощью панели «Свойства» для «Расчет» (кнопка • ) необходимо добавить переменную «Шумовой сигнал» и «Значение», как показано на рис. 50.

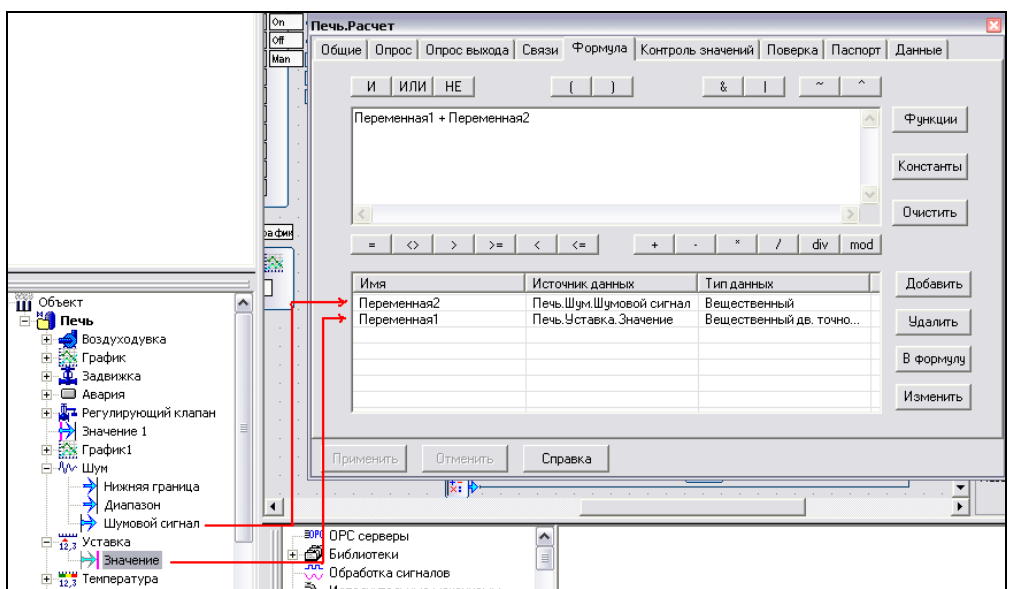

 $Puc. 50. 3a$ кладка «Формула»

Также необходимо установит значение до опроса равным 100 в закладке «Опрос выхода», как показано на рис. 51.

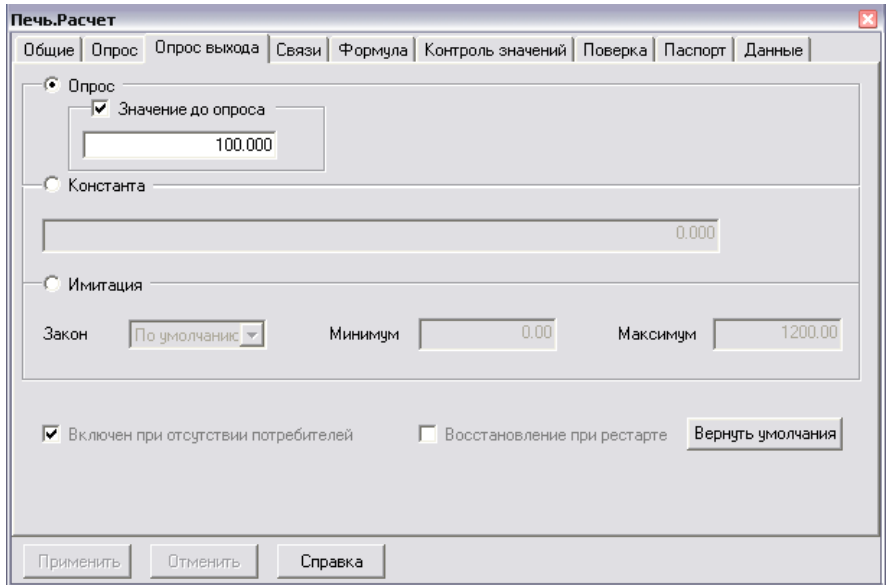

 $Puc. 51. 3a$ кладка «Опрос выхода»

«Расчет положении» (рис. 52) используется для перемещения регулирующего органа, поэтому сигнал с него пойдет на вход А и В алгоритмов сравнения « $A \ge B$ », « $A \le B$ », соответственно, на «Ограничитель», который обрезает амплитуду сигнала на входе Верхней и Нижней границами и подает результирующий сигнал на Выход. Так же результат расчета поступает непосредственно на сам регулирующий орган, на вход «POS» (положение).

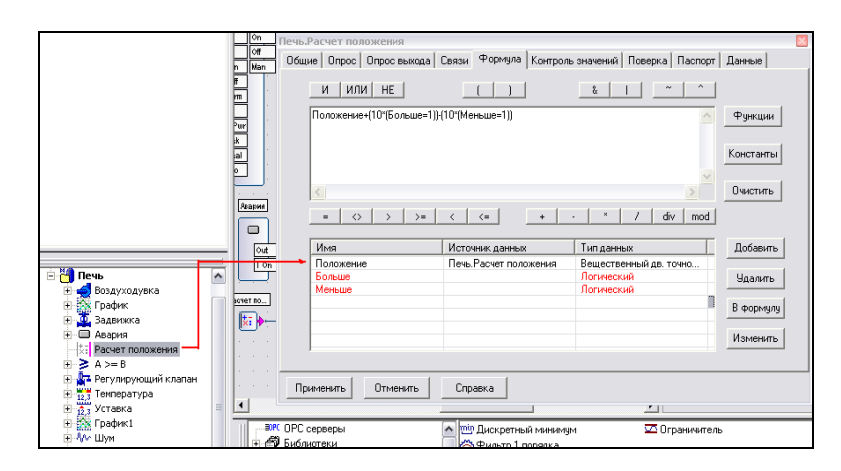

Рис. 52. Закладка «Формула»

Далее необходимо создать входы «Больше», «Меньше». Для этого нажать на кнопку «Добавить» в закладке «Формула» и в появившемся меню изменить название входа на «Больше» и «Меньше», а тип входа выбрать «Логический», как показано на рис. 53.

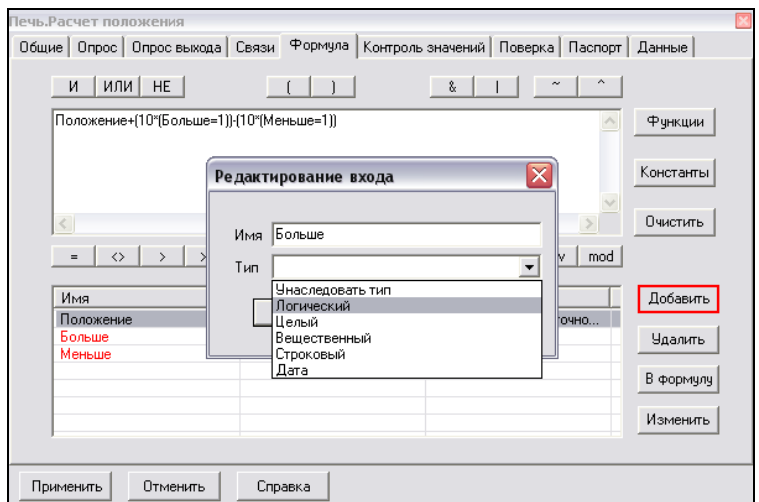

Рис. 53. «Добавление входа»

Для расчета положения регулирующего органа необходимо ввести следующую формулу: Положение +  $(10*(60)$ льше=1))- $(10*(60)$ еньше=1).

«Положение», «Больше» и «Меньше» - это имена входов из столбца «Имя» в поле формулы добавляются двойным щелчком, либо перетаскиванием.

После установления связи между элементами «Схема объекта» должна выглядеть согласно рис. 54.

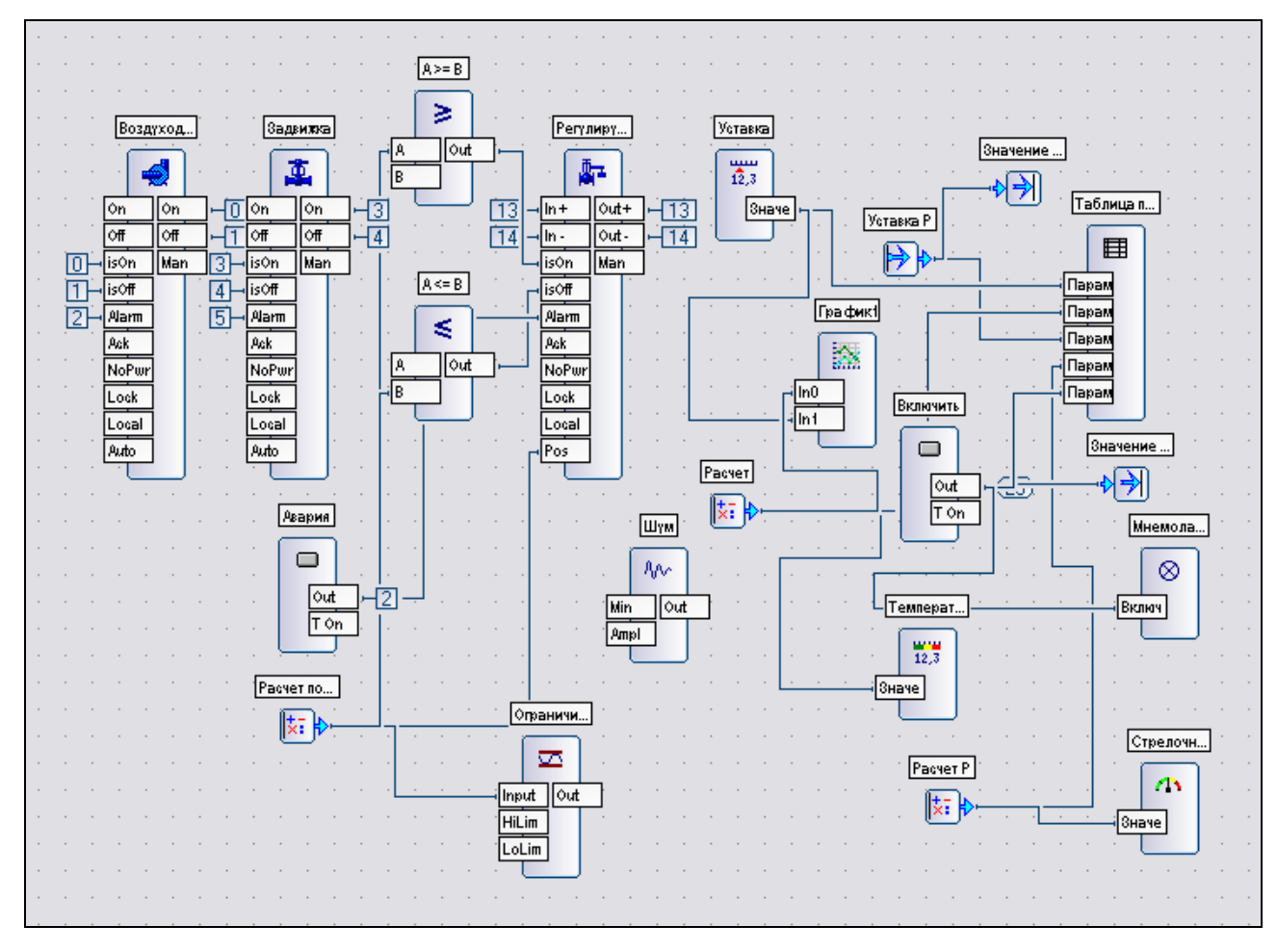

Рис. 54. Схема объекта с установленными связями

# 7. Создание мнемосхем 7. 1. Пакет программ MasterGraph

<span id="page-76-0"></span>Пакет программ MasterGraph (МастерГраф) предназначен для создания графического интерфейса для контроля и управления технологическим процессом с помощью динамизированных мнемосхем технологических объектов.

Для вызова графического редактора необходимо выделить тот элемент дерева объектов, для которого и будет создаваться мнемосхема. Для перехода к графическому редактору можно воспользоваться контекстным меню, как на рис. 55, либо через окно «Свойств Объекта». Следует выбрать закладку «Окна» и нажать на кнопку «Редактировать» (рис. 56).

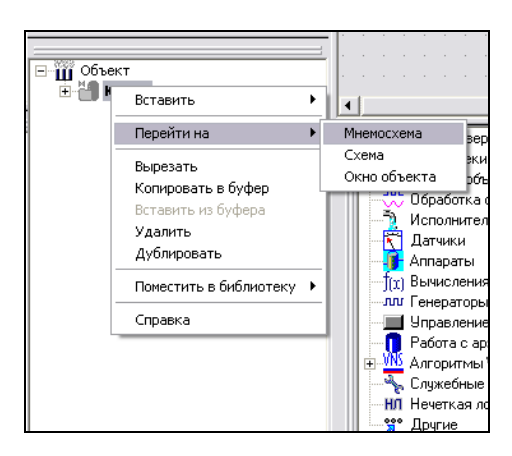

Рис. 55. Вызов графического редактора через контекстное меню

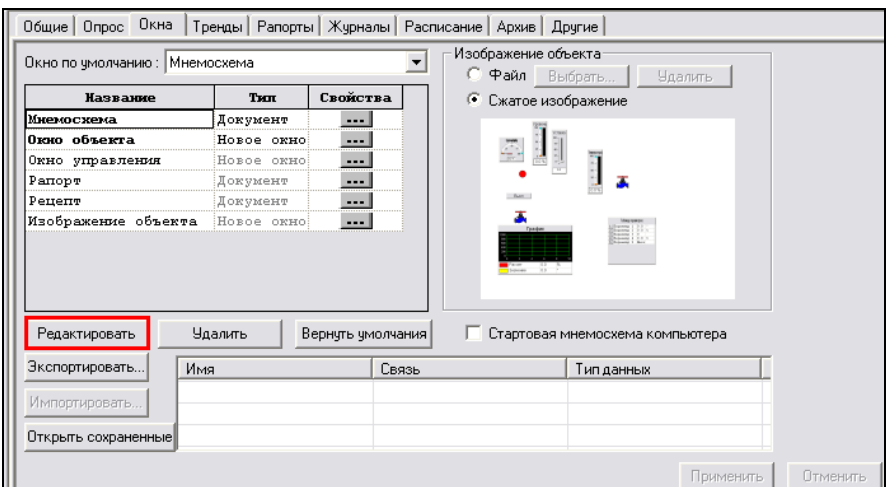

Рис. 56. Вызов графического редактора через закладку «Окна»

<span id="page-77-0"></span>В результате на экране появится область для построения мнемосхемы, рис. 57.

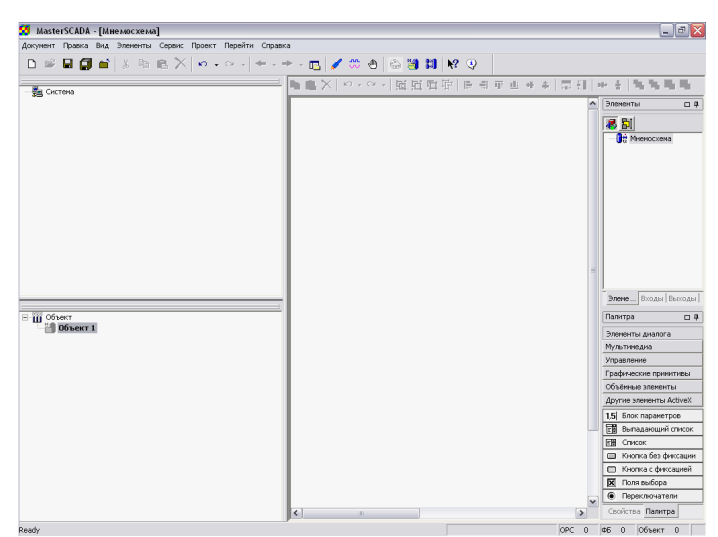

*Рис0 590 Вид графического редактора мнемосхем*

## *90 20 Панель -Свойства½ мнемосхемы*

Первым шагом при создании мнемосхем необходимо настроить её свойства. Свойства мнемосхемы отображаются на панели «Свойства». Для настройки свойств мнемосхемы необходимо выполнить одну из следующих операций<

> В главном меню программы выбрать пункт «Сервис», подпункт «Свойства мнемосхемы».

Ø Щелкнуть левой кнопкой мыши в свободном пространстве мнемо/ схемы и перейти на панель «Свойства».

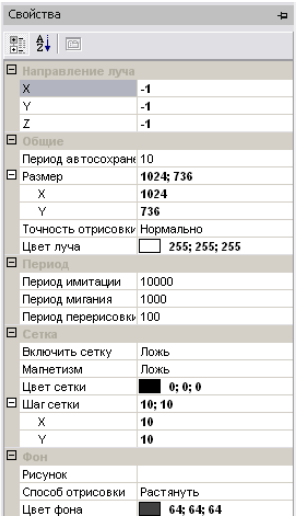

 $Puc. 58.$  Панель «Свойства»

Перечень свойств мнемосхемы:

 $\triangleright$  Категория Направление луча определяет направление лучей освещения по осям X, Y, Z, которые учитываются при рисовании объемных элементов.

#### $\triangleright$  Kamezopun Obuue:

 $\checkmark$  Период автосохранения (мин) - с указанным периодом происходит сохранение текущего состояния мнемосхемы в файл *autosave.mrt*. Если мнемосхема не редактировалась после последнего сохранения, то автосохранение не производится. После каждого сохранения файл автосохранения удаляется. При открытии мнемосхемы, в случае, если файл автосохранения имеет более позднюю метку времени, чем файл мнемосхемы, выдается запрос пользователю на загрузку автоматически сохраненной копии мнемосхемы. Далее пользователь может либо сохранить этот вариант, либо закрыть мнемосхему без сохранения.

← Категория Размер – определяет размер мнемосхемы.

• Точность отрисовки – определяет качество, с которым будут отрисовываться объемные элементы.

• Цвет луча - задает цвет луча освещения, который учитывается при рисовании объемных элементов.

#### $\triangleright$  Kamezopua Hepuod:

• Период имитации – устанавливается период имитационного сигнала.

• Период мигания - определяет период мигания элементов мнемосхемы. Определяется в миллисекундах.

• Период перерисовки – определяет количество миллисекунд, через которое мнемосхема будет перерисована

 $\triangleright$  Категория Сетка – определяет параметры сетки для всех мнемосхем:

 $\checkmark$  Включить сетку – включает отображение сетки мнемосхемы в режиме редактирования.

• Магнетизм – если установлено истина, то все элементы привязываются к узлам сетки.

√ Цвет сетки – устанавливает цвет сетки.

√ Шаг сетки – устанавливает ширину и высоту одной ячейки сетки.

#### $\triangleright$  Kamezopus Фон:

<span id="page-79-0"></span>√ Рисунок – определяет имя файла картинки (ВМР-файла), которая будет отображаться на мнемосхеме.

 $\checkmark$  Способ отрисовки – задается способ отображения рисунка на мнемосхеме.

√ Цвет – выбирается цвет, которым будет залита вся мнемосхема.

Для изменения значения нужного свойства необходимо выбрать его (щелкнув «мышью» на поле рядом с названием свойства) и ввести новое значение.

## 7. 3. Панель «Палитра»

Добавление элементов в мнемосхему осуществляется из панели «Палитра». Для добавления элемента в мнемосхему выберите его в соответствующей категории в панели «Палитра». Курсор мыши на мнемосхеме изменит вид на перекрестье. Выбрав нужное место для установки нового элемента, щелкните левой клавишей мыши в той точке мнемосхемы, где должна находиться левая верхняя точка рамки, описывающей элемент, и, не отпуская ее, проведите мышью по диагонали вниз и вправо, чтобы создать рамку нужного размера. После того, как вы отпустите кнопку мыши, новый элемент мнемосхемы будет создан.

Так же добавление элементов можно осуществить перетаскиванием их из «дерева объектов».

Перетаскивая элементы из дерева объектов, необходимо их вставить согласно рис. 59.

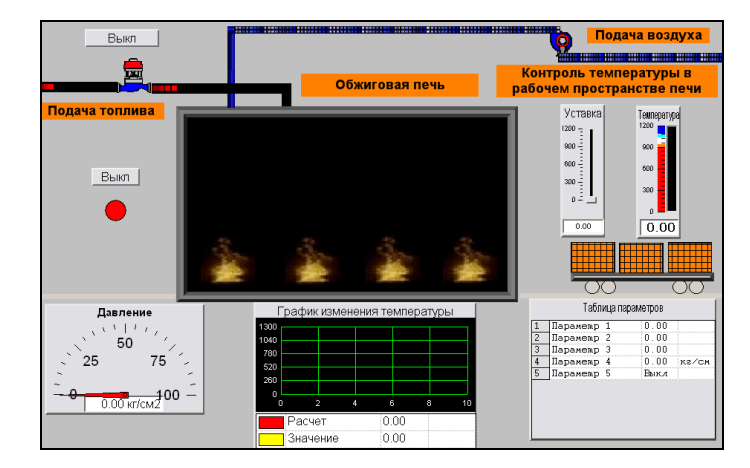

Рис. 59. Вид мнемосхемы процесса обжига кирпича

Используя стандартные элементы панели «Палитра», рис. 60, необходимо нарисовать мнемосхему объекта.

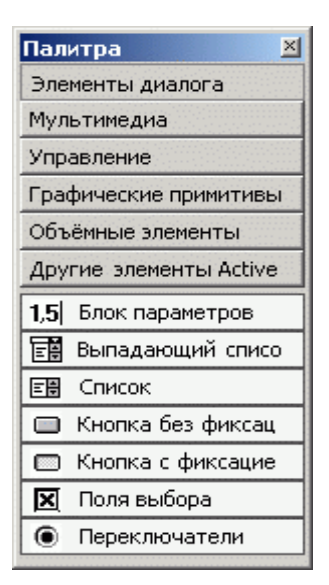

*Рис. 60. Вид панели* «Палитра»

В данном случае технологический объект состоит из *печи для обжига*  $k$ ирпича, трубопровод для подачи воздуха и топлива, вагонетка.

Изображение *печи для обжига кирпича*. В панели «Палитра» выбираем категорию «Графические примитивы». В ней выбираем «Прямоугольник с кантом», как показано на рис. 61, он будет представлять собой плоскость печи. В панели свойства, вызываемой через контекстное меню, выбираем цвет печи.

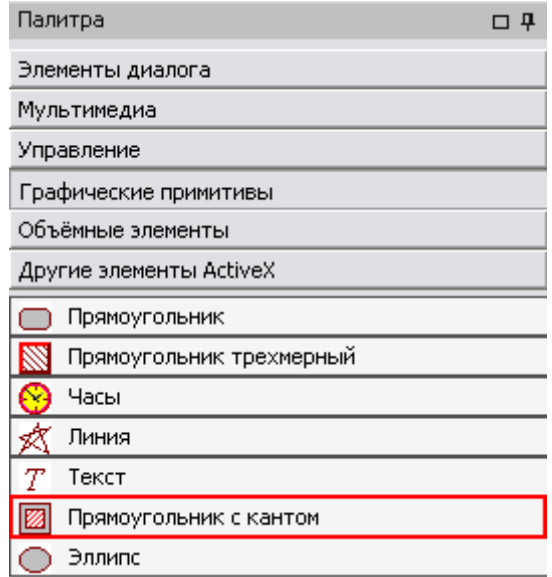

*Рис.* 61. Вид категории «Графические примитивы»

Далее в категории «Мультимедиа» выбираем «Мультфильм в рамке» (рис. 62). При перемещении мыши на поле мнемосхемы появится «перекрестие», щелкнув левой кнопкой на экране появится рисунок. Настройка рисунка производится через меню свойств, вызываемое через контекстное меню.

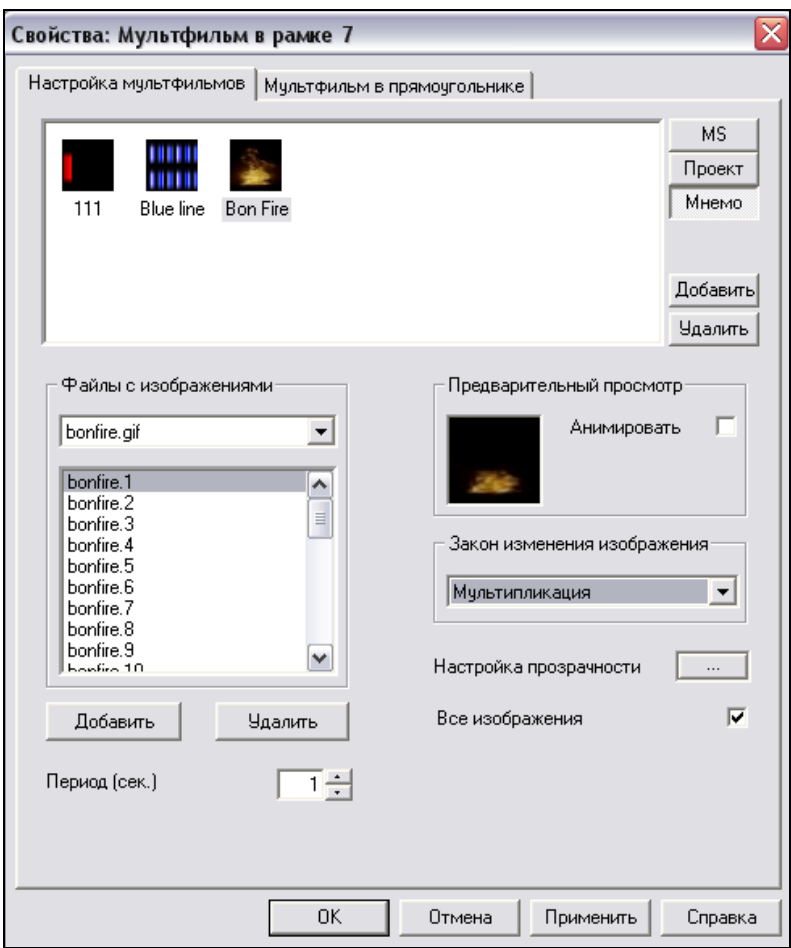

*Рис.* 62. Вид закладки свойства «Мультфильм в рамке»

Кнопкой «Добавить» в папке «Мультфильмы» выбираем файл bonfire.gif. Здесь же можно настроить вид пламени и анимацию.

Для изображения *трубопровода для подачи воздуха и топлива* необхо/ димо в панели «Палитра» выбрать категорию «Объемные элементы½/-Трубопровод½*0* 

Изображение *вагонетки*. Вагонетка с кирпичом изображается из графических примитивов. Для изображения кирпича используем прямоугольник, настраиваем фон и вид сетки, как показано на рис. 63.

<span id="page-82-0"></span>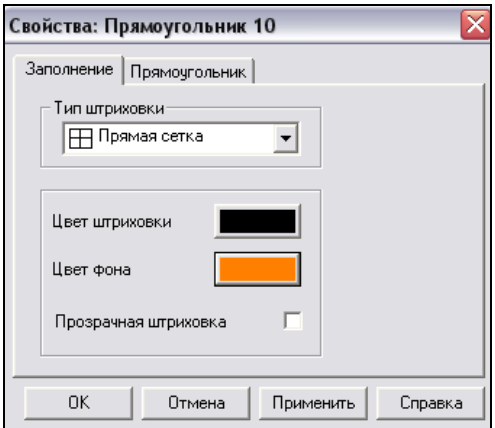

*Рис.* 63. Вид закладки свойства «Прямоугольника»

Остальные детали вагонетки создаются так же из прямоугольника и эллипсов. Вагонетка с кирпичом является динамизированным объектом.

Для подписи элементов мнемосхемы необходимо воспользоваться пане/ лью «Палитра», выбрать в категории «Графические примитивы»/«Текст». При перемещении мыши в поле мнемосхемы, появляется перекрестье, при нажатии левой кнопки появиться текстовое поле, которое можно редактировать через меню «Свойств».

## *90 60 Алгоритм динамизации*

1. Создать вход. Определить для него источник получения данных (переменная MasterSCADA, локальный выход, имитация). Выделить элемент **Вагонетка**, перейти на панель «Свойства», нажать на иконку **| + |** 

Панель «Свойства» приобретает следующий вид:

| Свойства                 |                        |  |  |
|--------------------------|------------------------|--|--|
|                          |                        |  |  |
| • Отображение            |                        |  |  |
| Видимый элемент          |                        |  |  |
| Мигание                  |                        |  |  |
| Отключен                 |                        |  |  |
| Положение                |                        |  |  |
| Верхний                  |                        |  |  |
| Высота                   |                        |  |  |
| ⊟∣Левый                  | Вход 1                 |  |  |
| Линейное преобра: Истина |                        |  |  |
| Ш Преобразование         | Macсив IntervalPoint[] |  |  |
| Ширина                   |                        |  |  |

 $Puc, 64, \Pi$ анель «Свойства»

2. Выберем свойство, которое требуется динамизировать. В данном случае необходимо изменять положение вагонетки, поэтому выбираем категорию «Положение/Левый».

3. Далее достаточно перетащить переменную из дерева MasterSCADA в соответствующее поле на панели «Свойства». Переменная добавляется в список входов или выходов мнемосхемы, если ее не было в нем до этого. Выбираем в «Дереве объектов» элемент «Включить/Состояние» и перетаскиваем в категорию «Положение/Левый» в поле на панели «Свойства», как показано на рис. 65.

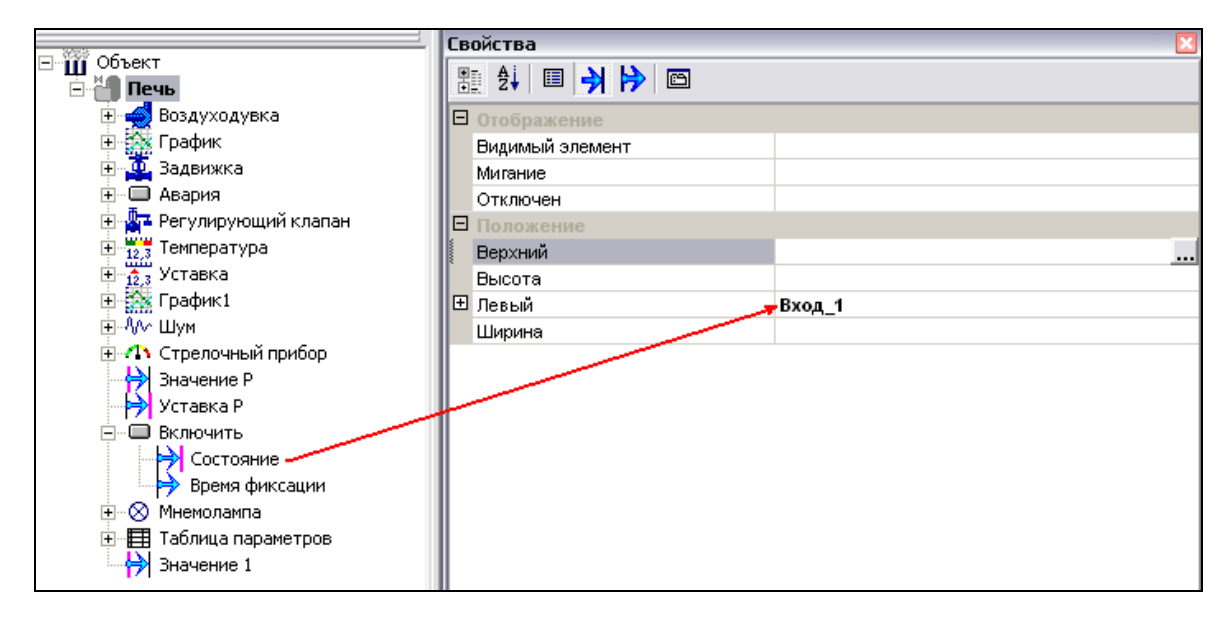

Рис. 65. Добавление переменной на вход мнемосхемы

4. Настроим интервалы динамизации. С помощью интервалов динамизации задается зависимость между данными источника и приемника. При динамизации свойства элемента по входу источником данных выступает Вход мнемосхемы, а приемником - выбранное свойство. В случае динамизации по выходу источник данных - свойство элемента, приемник - выход мнемосхемы. Интервалы динамизации задаются в виде пар: значение источника - значение приемника.

Для вызова окна «Настройка динамизации свойства», нажать на кнопку в поле свойства ...

Заполнить таблицу соответственно рис. 66.

<span id="page-84-0"></span>

|     | <b>О</b> в Настройка динамизации свойства | Ⴟ     |           |
|-----|-------------------------------------------|-------|-----------|
|     | Bxog_1                                    | Левый |           |
| ▶   | d                                         | 10    | 0K        |
|     | 100                                       | 70    |           |
|     | 150                                       | 130   | Отмена    |
|     | 300                                       | 200   |           |
|     | 400                                       | 260   |           |
|     | 500                                       | 330   | Отключить |
|     | 600                                       | 400   |           |
|     | 700                                       | 460   |           |
|     | 750                                       | 520   |           |
|     | 800                                       | 580   |           |
|     | 850                                       | 640   |           |
|     | 900                                       | 700   |           |
|     | 950                                       | 770   |           |
|     | 1000                                      | 830   | Добавить  |
| $*$ |                                           |       |           |
|     |                                           |       | Удалить   |

*Рис0 880 Настройка динамизации свойства*

### *90 50 Изображение показывающих приборов и*

#### *исполнительных механизмов*

После создания изображения технологического объекта необходимо разместить на мнемосхеме изображения показывающих приборов, регулирующие органы и элементы управления. Для этого необходимо просто перетащить иконку прибора из дерева объектов в область построения мнемосхемы. Настройка параметров приборов производится на страницах свойств каждого из них.

На рис. 67 синим цветом выделены показывающие приборы, красным – регулирующие органы, зеленым – элементы управления, которые необходимо перетащить в поле мнемосхемы.

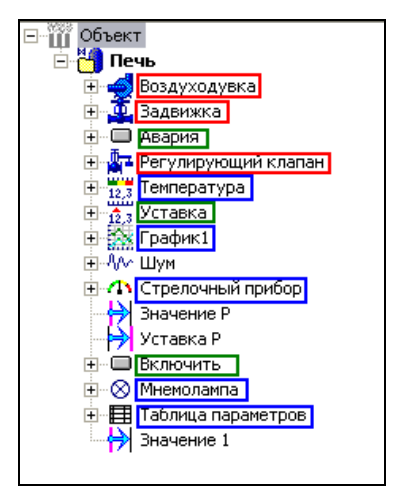

 $Puc. 67.$ Элементы «Дерева объектов»

<span id="page-85-0"></span>Далее в меню «Свойства», вызванной через контекстное меню, настраиваем заголовки, единицы измерения, вид аварийных зон и расцветку приборов. На рис. 68 представлена закладка «Вид» из меню «Свойства» для настройки стрелочного прибора.

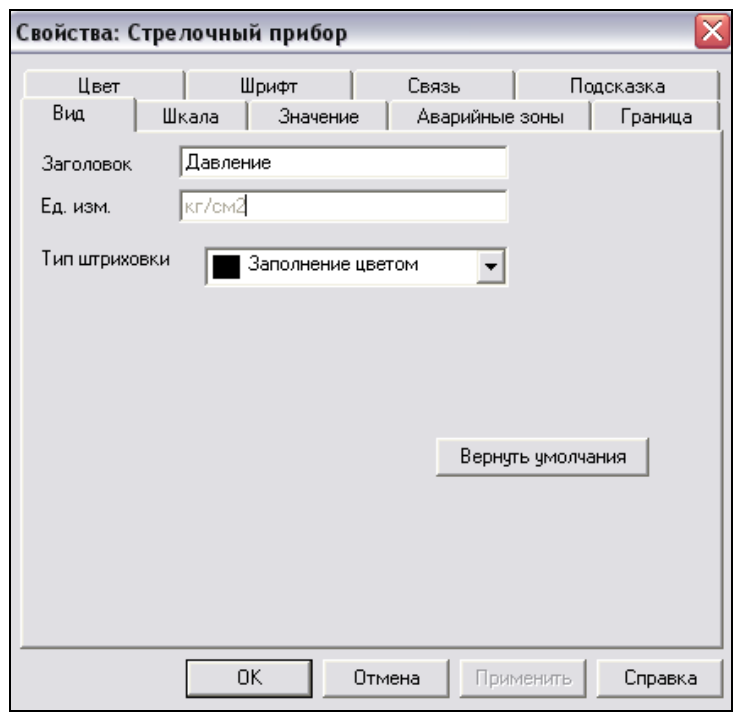

Рис. 68. Закладка «Вид» стрелочного прибора

### 8. Тренды

Возможно отображение любого числа графиков любых архивируемых и неархивируемых переменных. Вставка переменных в тренд производится их перетаскиванием из проекта с автоматическим наследованием диапазона и единицы измерения. Тренд реального времени и исторический «бесшовно» объединен в одном окне. Каждое перо может иметь свой диапазон оси значений. Масштаб времени и значений может быть изменен в процессе просмотра.

Чтобы создать его, необходимо выбрать вкладку «Тренды» в необходимом объекте и нажать кнопку «Добавить», после чего программа предложит ввести имя создаваемого тренда (рис. 69).

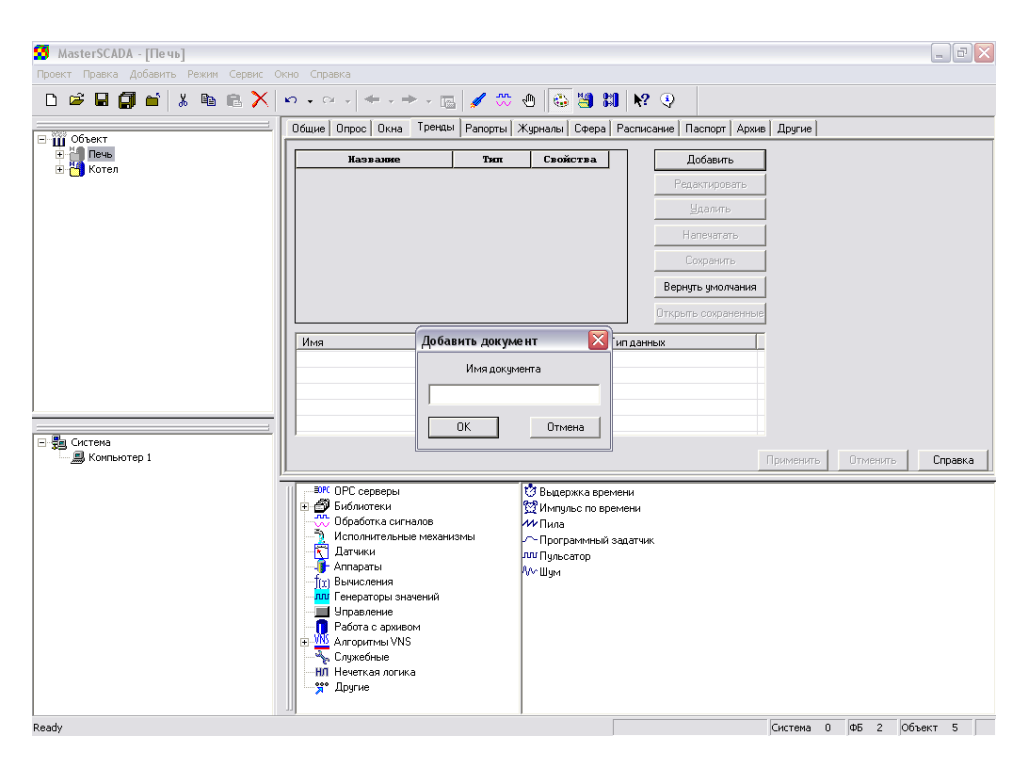

*Рис0 8;0 Создание тренда*

Затем в открывшемся окне (рис. 70) нажимаем «Добавление перьев» (сразу под кнопками «Прокрутка» и «Интервал»), где и выбираем параметры, для которых и будет строиться тренд, после чего все они добавляются в базу тренда снизу, и каждому значению присваивается свой цвет<

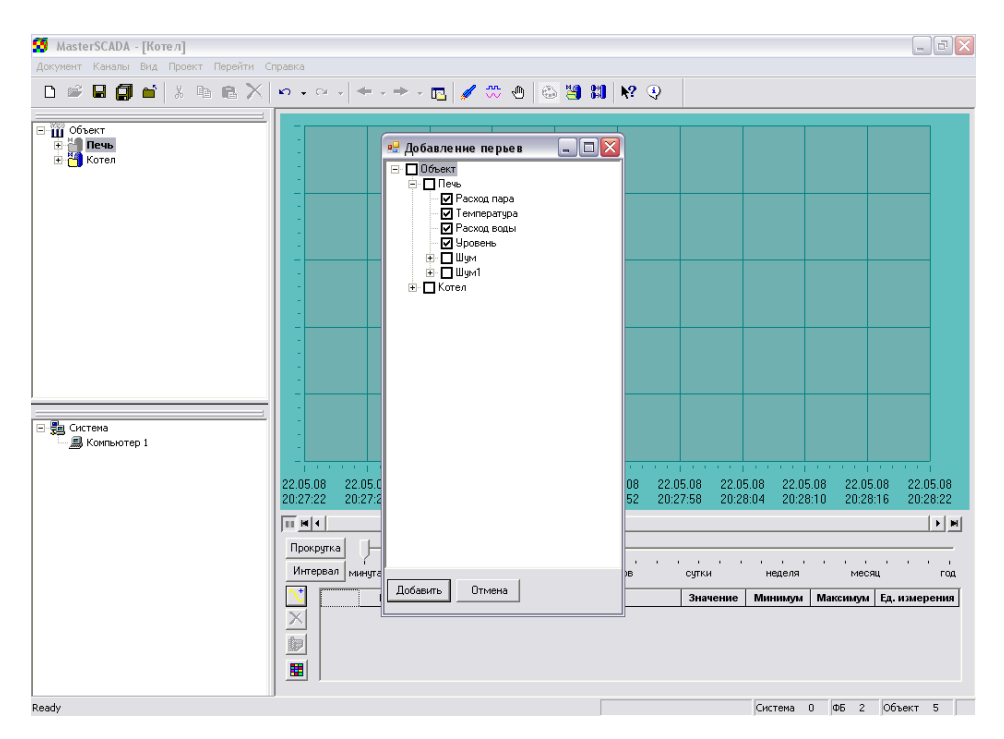

Рис. 70. Добавление параметров в тренд

Для настройки тренда необходимо нажать кнопку  $\mathbf{E}$ , после чего появляется меню, изображенное на рис. 71.

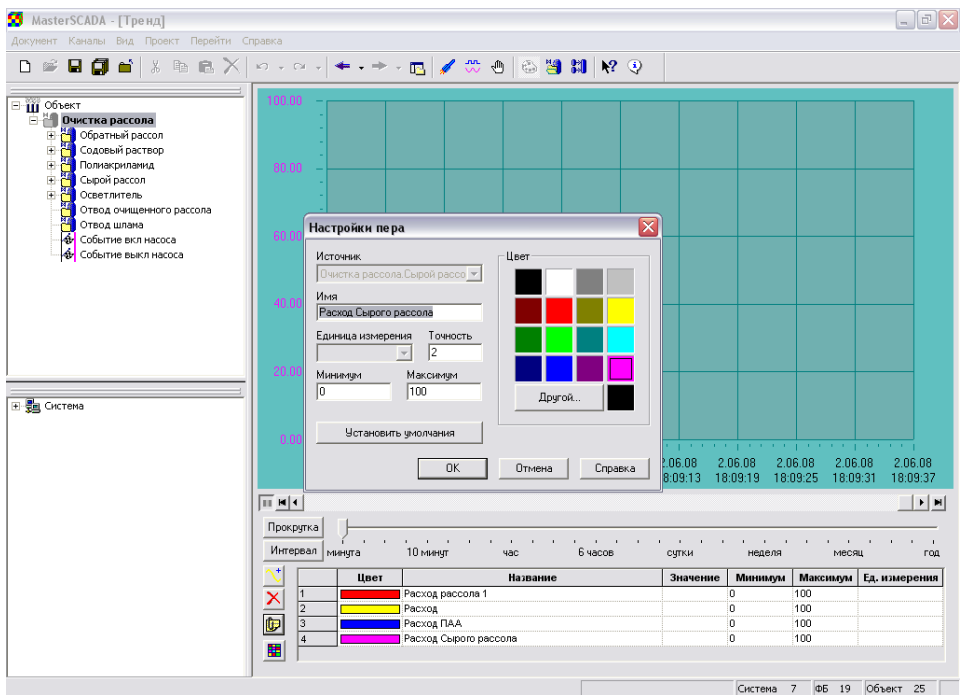

*Рис0 930 Настройка перьев*

В результате при динамизации проекта получаем следующий тренд<

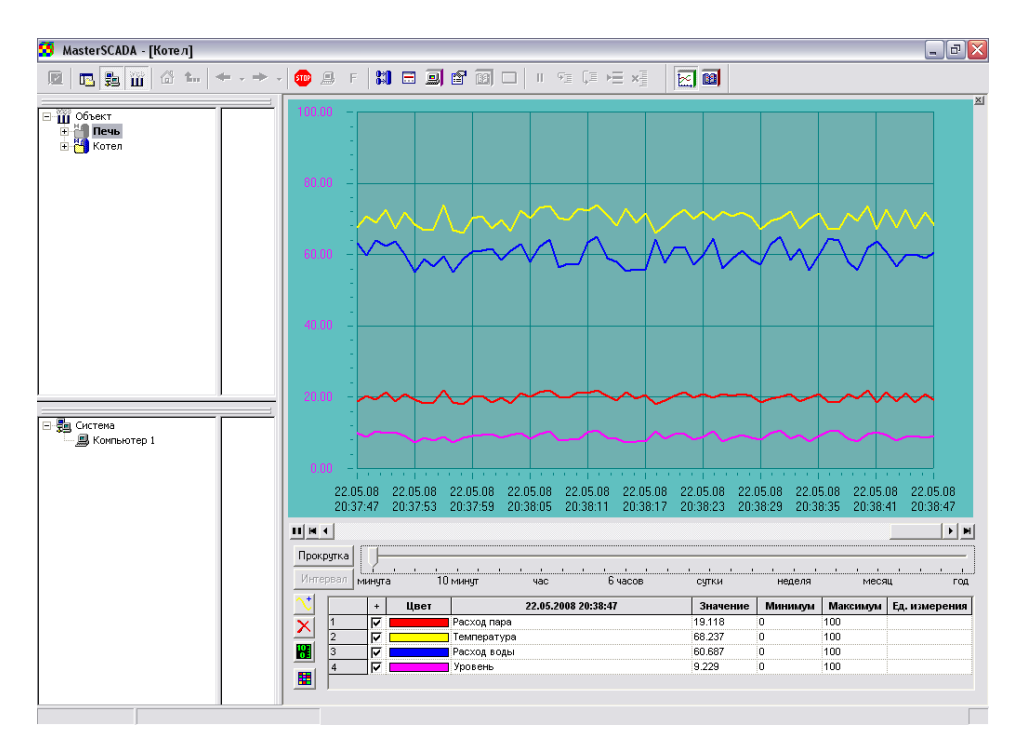

87 **Рис. 72. Тренд проекта** 

<span id="page-88-0"></span>В данных настройках можно поменять точность значений, минимальное и максимальное значение для оси ординат.

#### 9. Сообшения

В пакете поддерживается неограниченное количество сообщений, имеющих формат, предусмотренный стандартом ОРС А&Е. Сообщения подразделяются на четыре вида:

> системные (о нехватке места на диске, отсутствии связи и т. п. - формируются самим пакетом);

> функциональные (формируются функциональными блоками по результатам обработки входных данных в соответствии с логикой, заложенной разработчиками блока);

• контроля границ (по результатам контроля границ и скорости изменения переменных);

> событийные (формируются при наступлении предусмотренных проектом событий, вычисляемых по заданной формуле, имеют определенный в проекте текст).

Сообщения имеют категорию, приоритет, источник и т. п. Для каждой категории указываются разрешенные каналы вывода. Имеется пять основных каналов вывода (их число может расширяться за счет, например, мультимедийных каналов):

> всплывающее окно сообщений;

 $\triangleright$  строка статуса;

> журнал сообщений;

> принтер;

 $\triangleright$  apx $\overline{H}$ 

Каждый канал вывода имеет свои настройки.

Основной способ просмотра сообщений, включая архивные - это журнал. Журнал сообщений является документом, принадлежащим объекту. В нем предусмотрены средства фильтрации и сортировки по любому из полей и/или источников сообщений. Журнал может быть распечатан, экспортирован в виде XML-файла или опубликован в Интранете/Интернете. Журнал является клиентом сообщений в стандарте ОРС.

Чтобы создать аларм, необходимо открыть событие, на которое необходимо выводить сообщения и в котором указано условие его вывода на вкладке «Формула», а затем на вкладке «Сообщения» указать, что конкретно необходимо вывести при выполнении указанного условия (рис. 73):

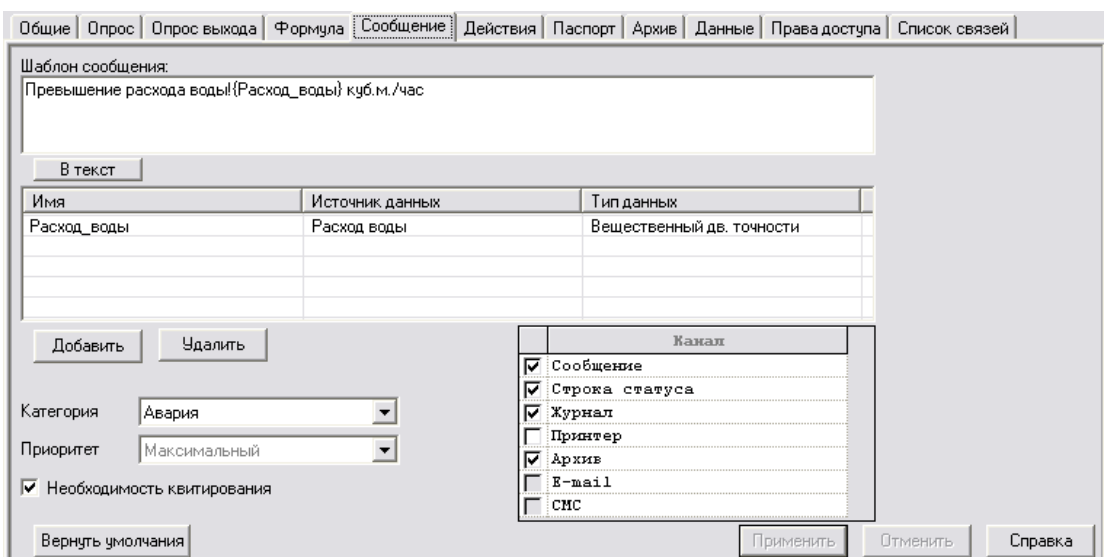

Рис. 73. Создание сообщения

И при работе проекта при достижении указанного условия будет выводиться подобное сообщение:

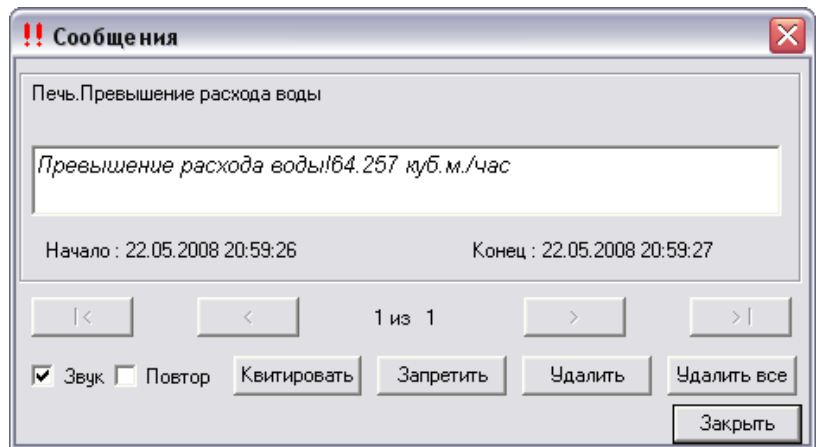

Рис. 74. Сообщение о событии

## 10. Журналы объектов

<span id="page-90-0"></span>Журнал – средство для просмотра сообщений, в котором реализована возможность фильтровать сообщения по тем или иным признакам (рис. 75).

Хотя журнал открывается со страниц свойств объекта (а также по расписанию объекта или по действию, настроенному для события этого объекта), на самом деле он (и его настройки) являются принадлежностью не объекта, а системы в целом. Поэтому форматы журналов настраиваются сразу для всей системы (и могут быть изменены для каждого Компьютера) на закладке «Сообщения». Там вы можете создать несколько форматов журналов, имеющих различный внешний вид, заголовки, фильтры для сообщений и т. д.

|              | $\overleftrightarrow{\mathbf{T}}_{\mathcal{G}}$<br>$\ddot{\mathbf{v}}_\text{B}$<br>f <sup>1</sup> | $\ddot{\mathbf{v}}_\boxdot$<br>骺<br>锱<br>é,<br>ê<br>۳<br>图 |  |                      |
|--------------|---------------------------------------------------------------------------------------------------|------------------------------------------------------------|--|----------------------|
|              | Журнал<br>Первая стадия выпарки электрощелоков                                                    |                                                            |  |                      |
| $\mathbf{H}$ | Время                                                                                             | Сообщение                                                  |  |                      |
|              | 20.12.07.01:57:27                                                                                 | уравень в аптарате привышен.                               |  | $\overline{\bullet}$ |
|              | 20.12.07.01:57:33                                                                                 | уравень в аппарате привышен                                |  |                      |
|              | 20.12.07.01:57:39                                                                                 | уравень в аптарате привышен                                |  |                      |
|              | 20.12.07.01:57:51                                                                                 | уравень в аптарате привышен                                |  |                      |
|              | 20.12.07.01:59:51                                                                                 | уравень в аптарате привышен                                |  |                      |
|              | 20.12.07.01:59:57                                                                                 | уравень в аптарате привышен                                |  |                      |
|              | 20 12 OF O2 OO O3                                                                                 | уравень в аппарате привышен                                |  |                      |
|              | 20.12.07.02:00:15                                                                                 | уравень в аппарате привышен                                |  |                      |
|              | 20.12.07.02.00.23                                                                                 | уравень в аптарате привышен                                |  |                      |
|              | 2012.07.02.00.25                                                                                  | уравень в аппарате привышен                                |  |                      |
|              | 20. 12. 07 02:00:29                                                                               | уравень в аппарате привышен                                |  |                      |
|              | 20 12 OF O2 O0 38                                                                                 | уривень в аппарате привышен                                |  |                      |
|              | 20.12.07.02:01:26                                                                                 | уривень в аптарате привышен                                |  |                      |
|              | 20.12.07.02.01:31                                                                                 | уравень в аппарате привышен                                |  |                      |
|              | 20.12.07.02:01:37                                                                                 | уравень в аптарате привышен                                |  |                      |
|              | 20.12.07.02.01:49 .                                                                               | уровень в аппарате привышен                                |  |                      |
|              | 20.12.07.02.01:57                                                                                 | уровень в аппарате привышен                                |  |                      |
|              | 20. 12. 07. 02:02:07                                                                              | уравень в аппарате привышен                                |  |                      |
|              | 20.12.07.02:02:13                                                                                 | уравень в эппэрэте привышен                                |  |                      |
|              | 20.12.07.02.02.19                                                                                 | уравень в аптарате привышен                                |  |                      |
|              | 20. 12. 07. 02. 02. 31                                                                            | уравень в аптарате привышен                                |  |                      |
|              |                                                                                                   |                                                            |  |                      |
|              | Источник                                                                                          |                                                            |  |                      |
|              | Квитировано                                                                                       |                                                            |  |                      |
|              | Неактивно                                                                                         |                                                            |  |                      |
|              | Приоритет                                                                                         |                                                            |  |                      |
|              | Категория                                                                                         | ⊮                                                          |  |                      |

Рис. 75. Журнал объектов

Принадлежность журнала к тому или иному объекту определяется лишь тем, что в нем видны сообщения только от источников, принадлежащих данному объекту (или дочернему). Журнал не является в строгом смысле документом объекта, так как не хранит сообщения, а только выводит их на экран.

Журналы объектов могут открываться как из режима разработки, так и из режима исполнения. При открытии журнала в режиме разработки просматривать можно только архивные сообщения (кнопка включения фильтра активных событий в этом случае недоступна).

Для просмотра содержимого журнала Вы можете использовать дополнительные фильтры, с помощью которых можно внести запреты на вывод сообщений по тем или иным признакам. Таким образом, открывая какой-либо журнал объекта, вы можете видеть выборку сообщений, сделанную исходя из следующих позиций:

• от элементов только этого объекта и, возможно, дочерних;

- > в соответствии с настроенными для данного типа журнала фильтрами;
- > в соответствии с настройками дополнительных фильтров.

Фильтрация сообщений по категориям происходит обратным образом: в настройках каждой категории указывается, в каких журналах отображать сообщения данной категории. По умолчанию для каждой категории указывается только «Основной журнал», другие типы журналов следует назначить специально.

91

## 11. Режимы работы

<span id="page-92-0"></span>Существует три возможных варианта работы в режиме исполнения [4, 6]:

- 1. Рабочий режим.
- 2. Режим отладки.
- 3. Режим имитации.

Рабочий режим. Включается командой «Пуск» из меню «Режим», или на панели инструментов. Это основной режим исполнения. В ракнопкой бочем режиме должен быть осуществлен переход к нему на всех компьютерах системы. Программа производит реальное управление технологическим процессом. Рабочий режим может быть также запущен из командной строки: «MasterSCADA.exe <имя проекта>» или «MasterSCADA RT.exe <имя проекта>» (<имя проекта> может быть названием проекта, если проект находится в стандартной папке Projects или полным именем файла проекта, \*.vav с путем к  $H$ emy).

Режим отладки. Включается командой «Отладка» из меню «Режим», или кнопкой на панели инструментов. Этот режим предназначен для отладки проекта на одном компьютере. Независимо от того, сколько компьютеров находится в дереве системы, все объекты, функциональные блоки, ОРСсерверы создаются на текущем компьютере и все действия производятся на Hem.

Режим имитации. Включается командой «Имитация» из меню «Режим», или кнопкой  $\frac{m}{N}$ на панели инструментов. В этом режиме на все входы, не имеющие связей вместо констант, будет подаваться имитация в соответствии с настройками Системы.

92

# <span id="page-93-0"></span>12. Разработка проекта системы контроля и управления процессом выпарки электрощелоков

В этом разделе шаг за шагом будет создан небольшой учебный проект, основанный на процессе выпарки электрощелоков.

Для начала работы в Master SCADA необходимо определиться с названием нашего технологического процесса для дальнейшего развертывания его внутри дерева объекта и упрощения отслеживания разбиения процесса на блоки или участки.

Основным процессом будет являться процесс выпарки электрощелоков в целом, который в дальнейшем внутри созданного объекта мы будем разбивать на участки.

На рис. 76 представлено дерево системы, на рис. 77 – дерево объекта:

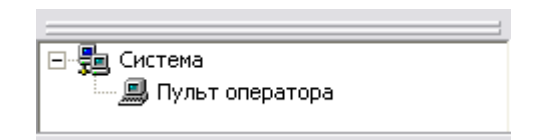

Рис. 76. Дерево системы

Разбиение объекта на участки. Для облегчения построения схемы управления и контроля за всем технологическим процессом выпарки необходимо разбить объект на участки. Данный процесс разобьем на 8 участков, каждый из которых отвечает за контроль и управление определенным аппаратом системы. Каждый участок имеет свое определенное название для упрощения построения системы регулирования процессом.

1 участок – «Первая стадия выпарки электрощелоков». Данный участок содержит датчики, исполнительные механизмы, не принадлежащие ни к одному из аппаратов (других участков) системы (это датчики, установленные для контроля параметров на промежуточных областях системы между участками, а также исполнительные механизмы ручного управления, не принимающие непо-

средственного участия в процессе, необходимые только в определенных ситуациях). В участок входит контролирование параметров температуры щелоков, давления пара и щелоков и расхода пара и регулирование уровня.

2 участок – «Теплообменник позиция 5». К данному участку относятся параметры, принадлежащие теплообменнику поз. 5, а также отсечные клапана на выходе из этого теплообменника, предназначенные для регулирования распределения потоков чистого и условно чистого конденсата по разным емкостям.

3 участок – «Теплообменник позиция 6» и участок 4 – «Теплообменник позиция 7» идентичны в исполнении и содержат одинаковый набор функций (клапана механические для перекрывания потока щелоков через эти аппараты и пуску потока по обходному трубопроводу).

5 участок – «Выпарной аппарат позиция 9». Данный участок содержит несколько контуров контроля параметров процесса, протекающего в этом аппарате, и один контур регулирования уровня в пределах 0,15-0,22 м над верхней решеткой греющей камеры аппарата.

6 участок – «Выпарной аппарат позиция 10». Участок содержит единственный контур регулирования уровня в аппарате поз. 10.

7 участок – «Выпарной аппарат позиция 11». Содержит 2 контура регулирования по уровню и по концентрации средних щелоков в аппарате поз. 11.

8 участок – «Барометрический конденсатор». Предназначен для конденсации сокового пара, поступающего из аппарата поз. 11, тем самым создавая необходимое давление разряжения в аппарате поз. 11 для ускоренного протекания процесса выпаривания.

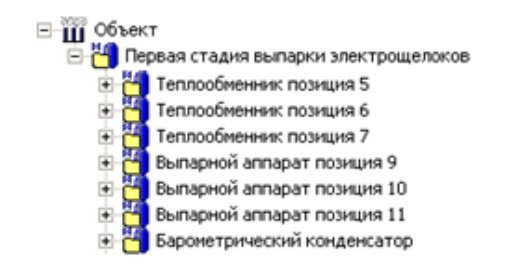

#### Рис. 77. Разбиение объекта на участки

Описание типов переменных.

Для построения данного дерева объекта потребовались следующие типы переменных:

 $\blacktriangleright$ управляющие переменные - типа кнопка;

 $\blacktriangleright$ переменные вычисления: логическое не, расчет;

 $\blacktriangleright$ генераторы значений - шум;

 $\blacktriangleright$ исполнительные механизмы: регулирующий клапан с импульсным управлением, 2-х позиционный механический с выбором изображения;

 $\triangleright$  события.

Переменная типа кнопка используется в динамизированной мнемосхеме с целью уменьшить загромождаемость самой схемы изображениями датчиков. При нажатии кнопки на трубопроводе, где установлен датчик, появляется его изображение в виде стрелкового прибора, на котором фиксируется измеряемая величина в реальном масштабе времени в заданных единицах измерения. Клавиша без фиксации, чтобы можно было при необходимости быстро просмотреть интересующий нас параметр и переключиться на новый, не затрачивая время на повторное нажатие.

Для осуществления режима всплывающего датчика в алгоритм его задания необходимо внести переменную типа - логическое не, так как кнопка изначально имеет логическое значение истина, а датчик значение отключен. При изменении логического смысла на «не истина» изображение датчика скрывается и только при нажатии кнопки действие логического не отменяется и датчик появляется на экране.

Расчет и шум необходимы для динамизации изменения параметров системы, то есть изменения различных значений без подключения к реальным датчикам и объекту. Шум дает необходимое приращение к вычисляемой величине, задавая динамику изменения величины. Расчет выводит значения в пределах заданных диапазонов с учетом шума.

Для наглядности протекания процесса и выявлении связи между регулируемой величиной и регулирующим механизмом в схему вводятся исполнительные механизмы (регулирующие или механические).

Для срабатывания регулирующих клапанов необходимо на вход их положения подать выходной сигнал с расчета.

Событие - условие срабатывания исполнительного механизма или сигнализаций. При выполнении события на вход открытия/закрытия клапана подается определенный сигнал, позволяющий плавно менять значения величин, так же с помощью событий можно настраивать сигнализации по различным параметрам. События служат сигналом для выполнения каких-либо операций задаваемых пользователем.

На базе дерева объекта была создана мнемосхема, представленная на рис. 78.

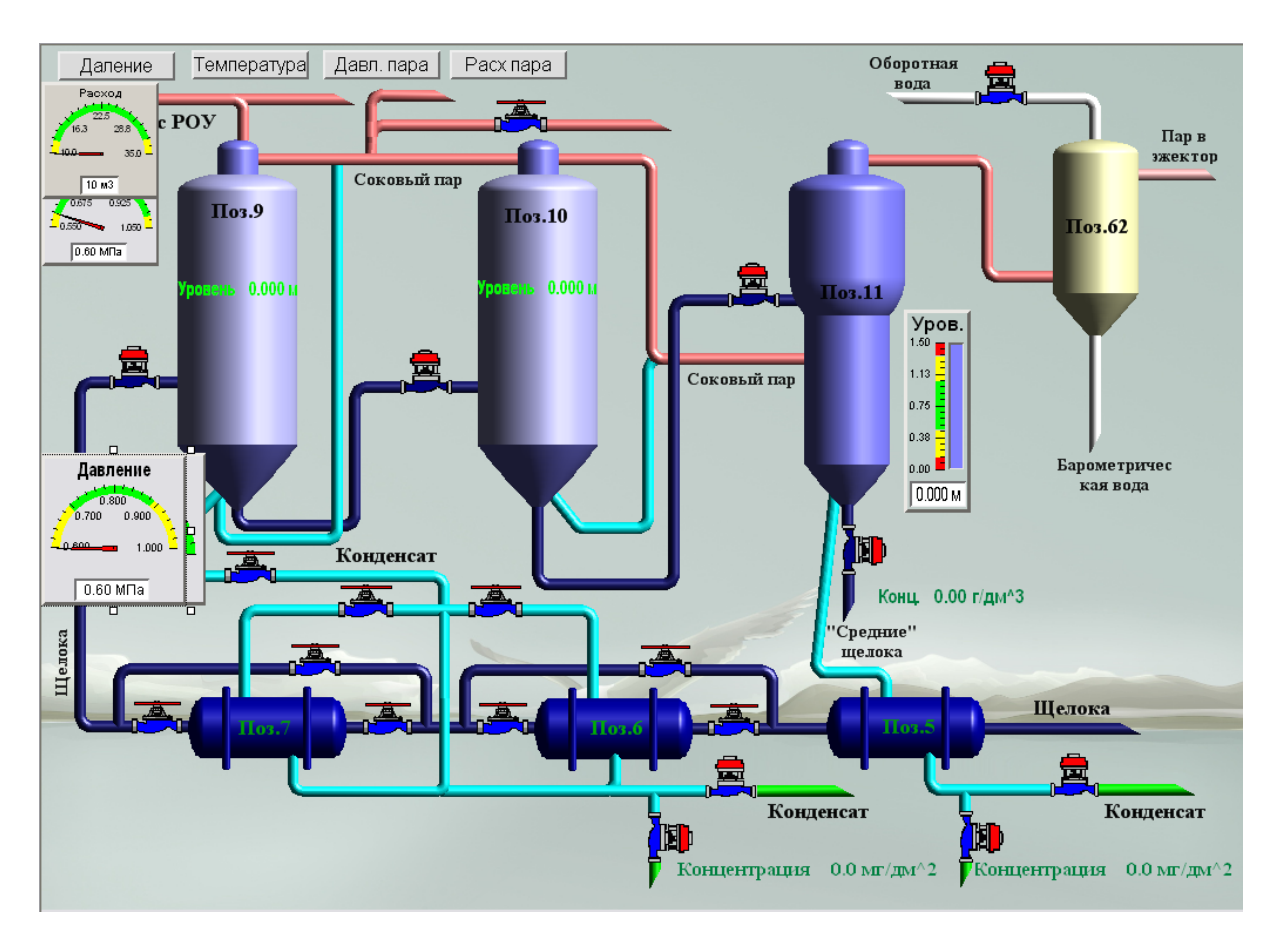

Рис. 78. Мнемосхема процесса выпарки электрощелоков

Для того чтобы динамизировать данную мнемосхему, были сделаны следующие расчеты:

96

1. Для управления расходом в аппарате поз. 9 был создан следующий расчет<

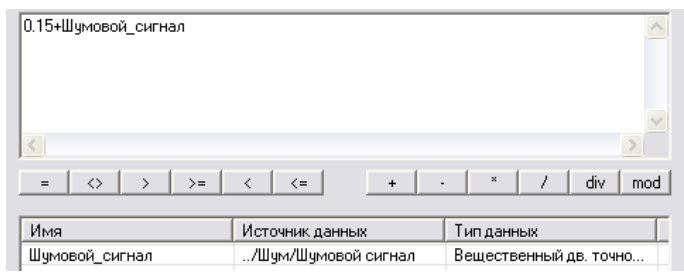

*Рис0 9;0 Расчет изменения расхода*

Шумовой сигнал задавался в следующем виде<

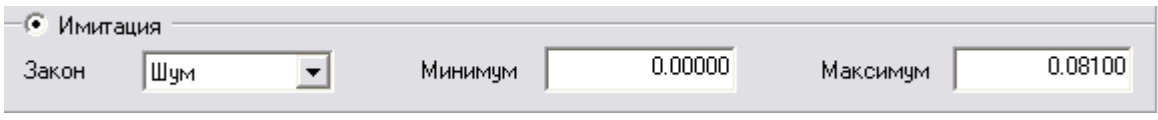

*Рис0 820 Настройки шумового сигнала*

Созданы два события, клапан включен<

| $P$ езультат < 0.22              |                     |   |                        |
|----------------------------------|---------------------|---|------------------------|
| $\leq$                           |                     |   |                        |
| $\leftrightarrow$<br>$>=$<br>$=$ | $\leq$<br>$\ddot{}$ | ٠ | div<br>$\bf x$<br>mod  |
| Имя                              | Источник данных     |   | Тип данных             |
| Результат                        | Расчет/Результат    |   | Вещественный дв. точно |

 $Puc. 81.$  Событие включения клапана

#### Клапан выключен<

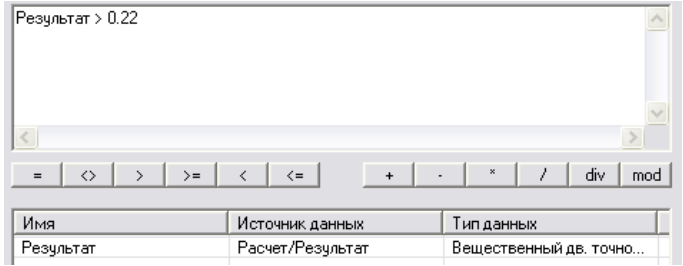

*Рис. 82. Событие выключения клапана* 

Эти два события были перенесены на события в клапане «открыт», «закрыт».

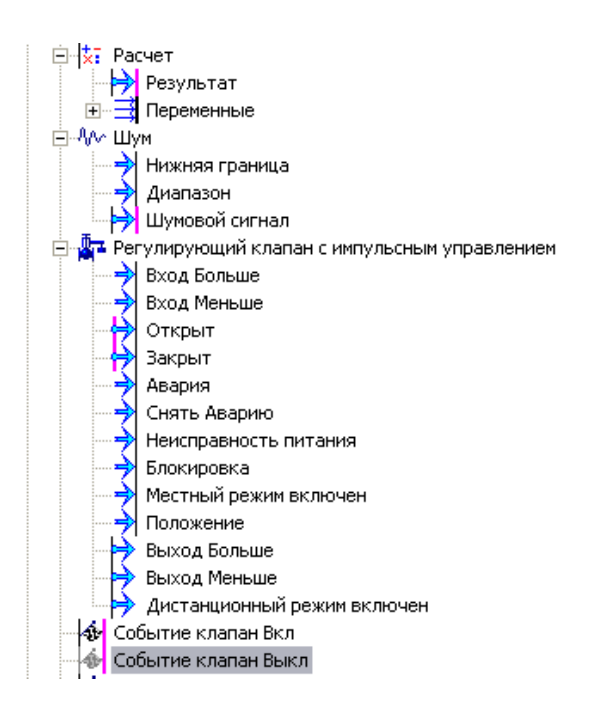

*Рис0 850 Связи между переменными*

2. Для регулирования разделения потоков чистого и условно чистого конденсата было сделано следующее. Создан расчет концентрации щелочи в конденсате<

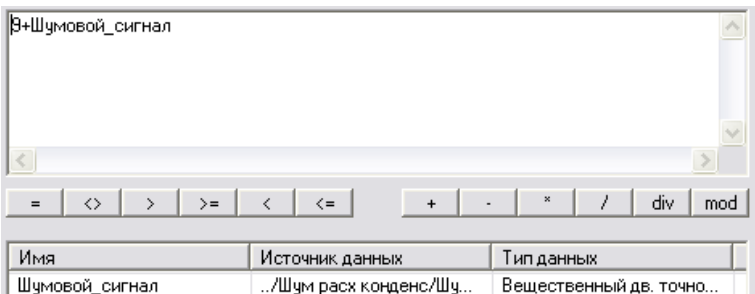

*Рис0 860 Расчет изменения концентрации*

Задан по нему шумовой сигнал<

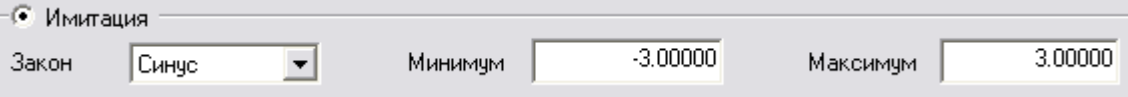

*Рис0 850 Настройки шумового сигнала*

И для регулирования клапанами заданы события:

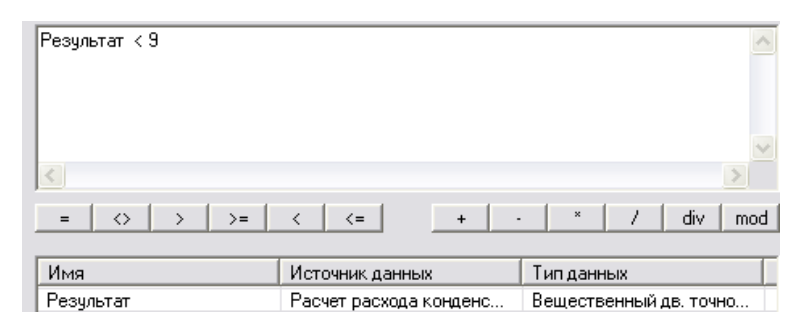

Рис. 86. Параметр для управления клапанами

Для наглядности предусмотрено цветовое изменение труб, по которым идет конденсат (они обозначаются зеленым цветом).

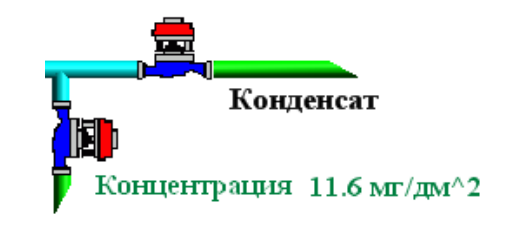

Рис. 87. Изображение трубопроводов

Алгоритм изменения цвета представлен ниже. В графе свойства (при выделении трубопровода) есть строка «заливка». В этой графе ставим процент заливки 100%, цвет заливки «Lime».

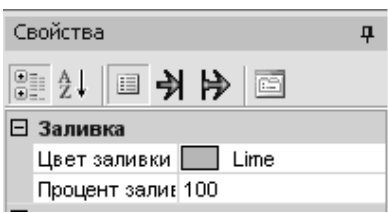

Рис. 88. Настройка свойств трубопроводов

Далее нажимаем на вкладку «динамизация входных значений» Ми перетаскиваем событие по изменению концентрации конденсата на графу «процент заливки».

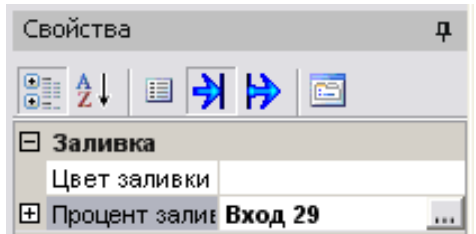

*Рис0 8;0 Связь трубопровода с переменной*

Образовалась связь «вход 29». Ее необходимо настроить на процент открывания клапана. Для этого нажмем на троеточие справа от «вход 29».

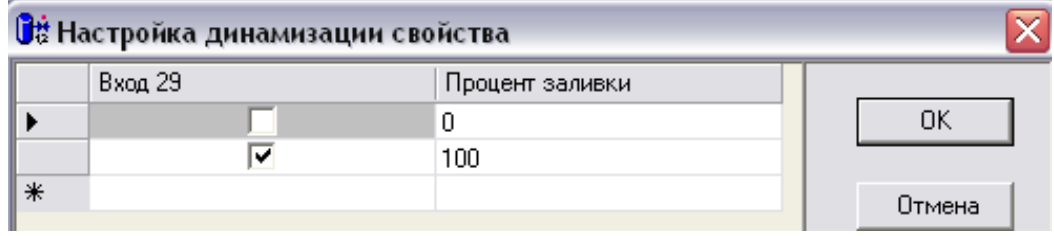

*Рис0 ;20 Настройка процента заливки трубопровода*

При такой настройке клапан имеет два положения, в зависимости от вы/ полнения того или иного события клапан будет либо в первом положении (открыт на 0 %), либо в другом (открыт на 100 %).

Так же, как и для регулирования уровня в аппарате поз. 9, создается расчет по давлению в трубопроводе, аналогично задается и шум в расчете.

В результате решения появляется выходная величина расчета «результат». Зажав правой кнопкой мыши перетащим выходную величину на мнемосхему, появится меню приборов, которые можно выбрать в качестве показывающего результата датчика.

> **Значение** Индикатор Стрелочный прибор График

*Рис0 ;30 Набор показывающих элементов мнемосхем*

100

Выбираем «стрелочный прибор», он появится на мнемосхеме. Вызовем его свойства.

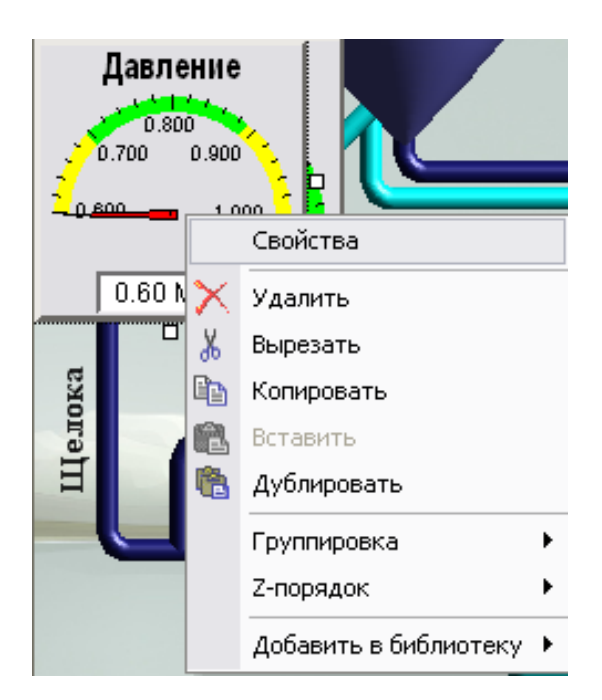

*Рис0 ;20 Вызов свойств стрелочного прибора*

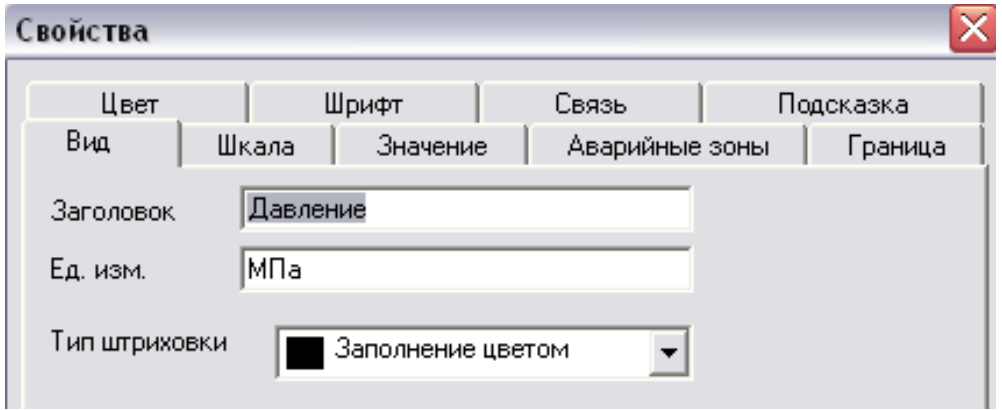

*Рис0 ;50 Настройка свойств стрелочного прибора*

Здесь задаем название измеряемого параметра, единицы измерения, шрифты и др.

Заходим в графу «динамизация входных значений» **Н**и результат вычислений перетаскиваем на графу «величина значения» (вход 13).

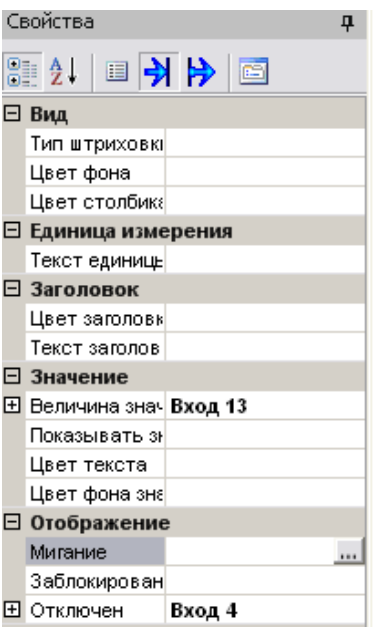

Рис. 94. Связь стрелочного прибора с переменными

Чтобы сделать прибор скрытным и сплывающим при нажатии клавиши, надо в дереве объекта создать клавишу и вставить функцию «логическое не».

Далее выход «состояние» завязать на вход логического не «вход», а результат с него «результат» завязать с мнемосхемой (вход 4 на рисунке выше) с вкладкой «отключен»:

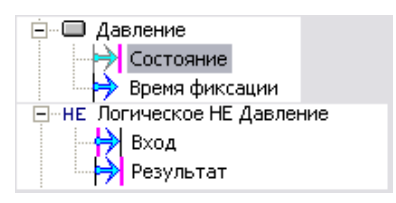

Рис. 95. Создание связи для показания датчика при нажатии на кнопку

Создание алармов. Создаем новое событие и составляем для него формулy:

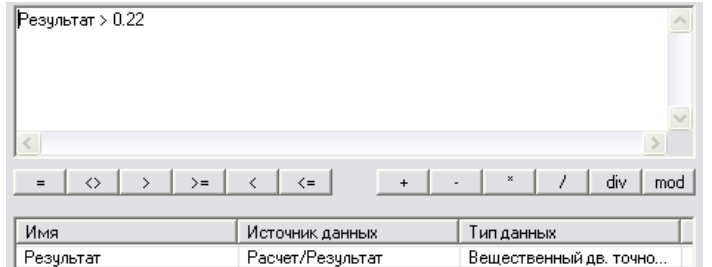

Рис. 96. Формула события

Открываем вкладку сообщения и вписываем сообщение, которое мы хотим чтобы нам выводилось на экран при определенных условиях, которые до этого были заданы в формуле<

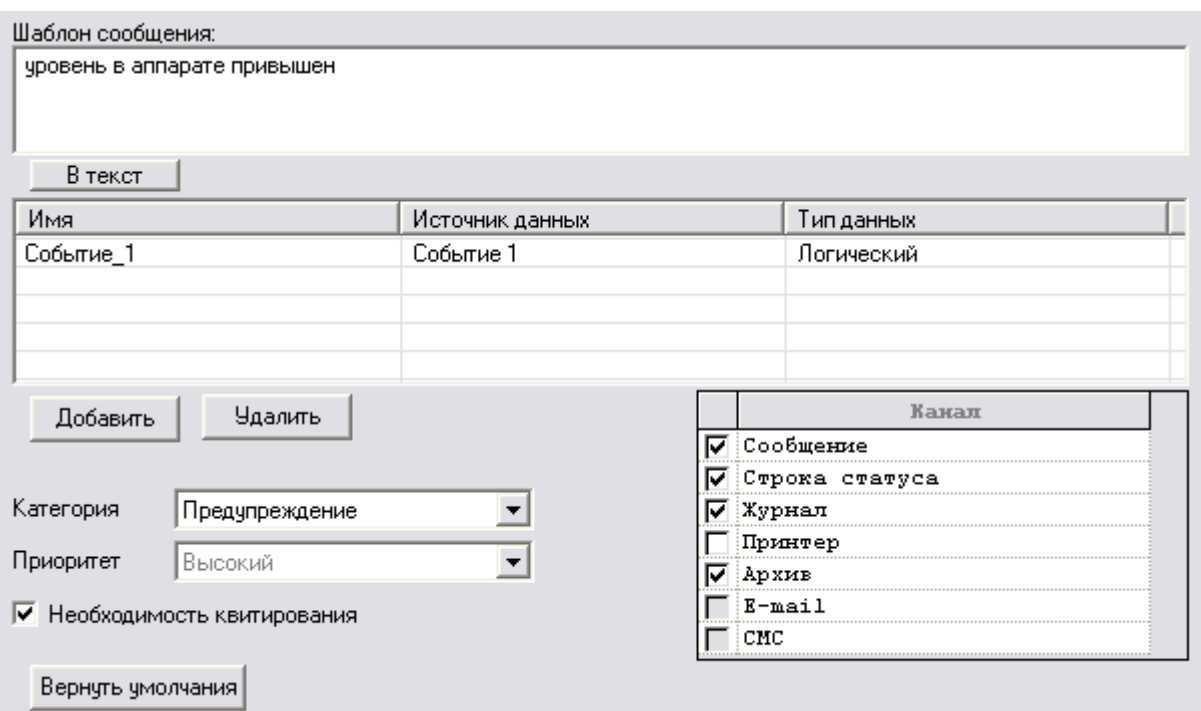

Рис. 97. Создание аларма при выполнении данного условия

Теперь при выполнении данного события буде выдаваться аларм<

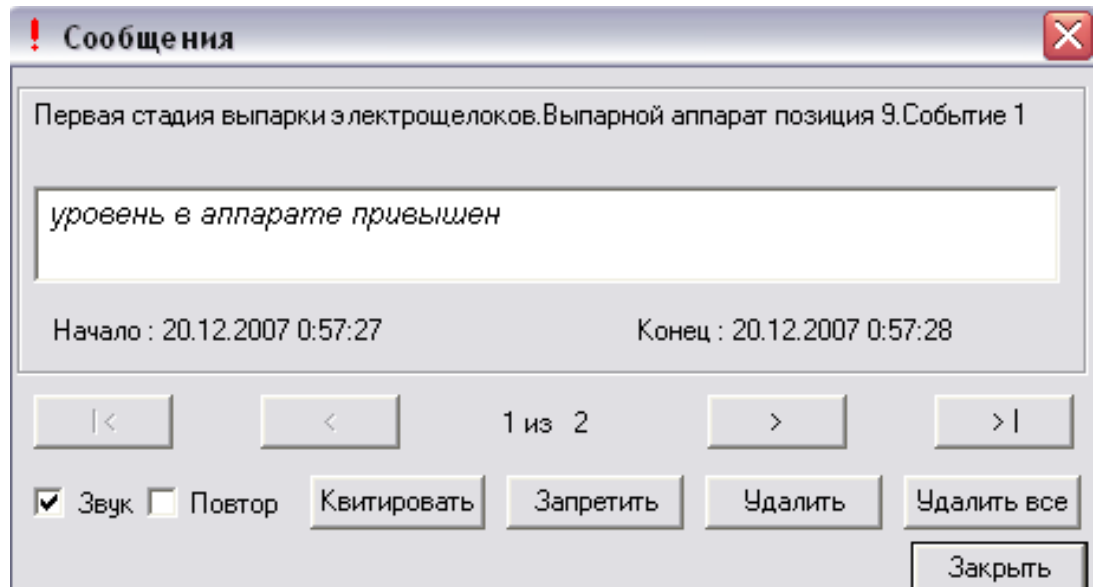

*Рис0 ;80 Сообщение при выполнении условия*

Создание тренда. Открываем вкладку «Тренд», «Добавить» и выносим те параметры, которые мы хотим, чтобы отображались на графиках, в данном случае это уровень в аппаратах поз. 9, 10, 11 (рис. 99).

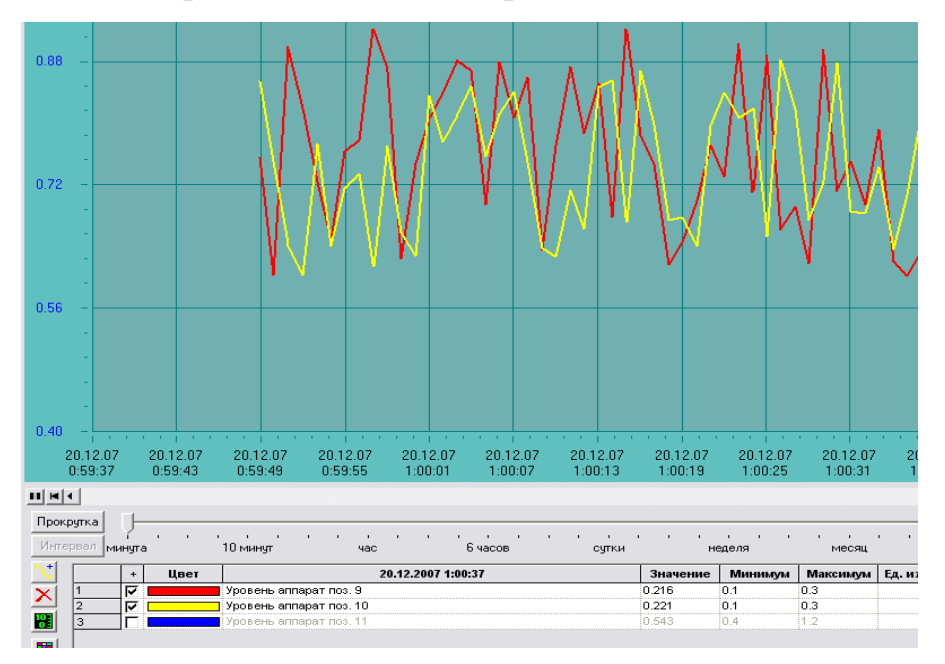

Рис. 99. Тренд процесса

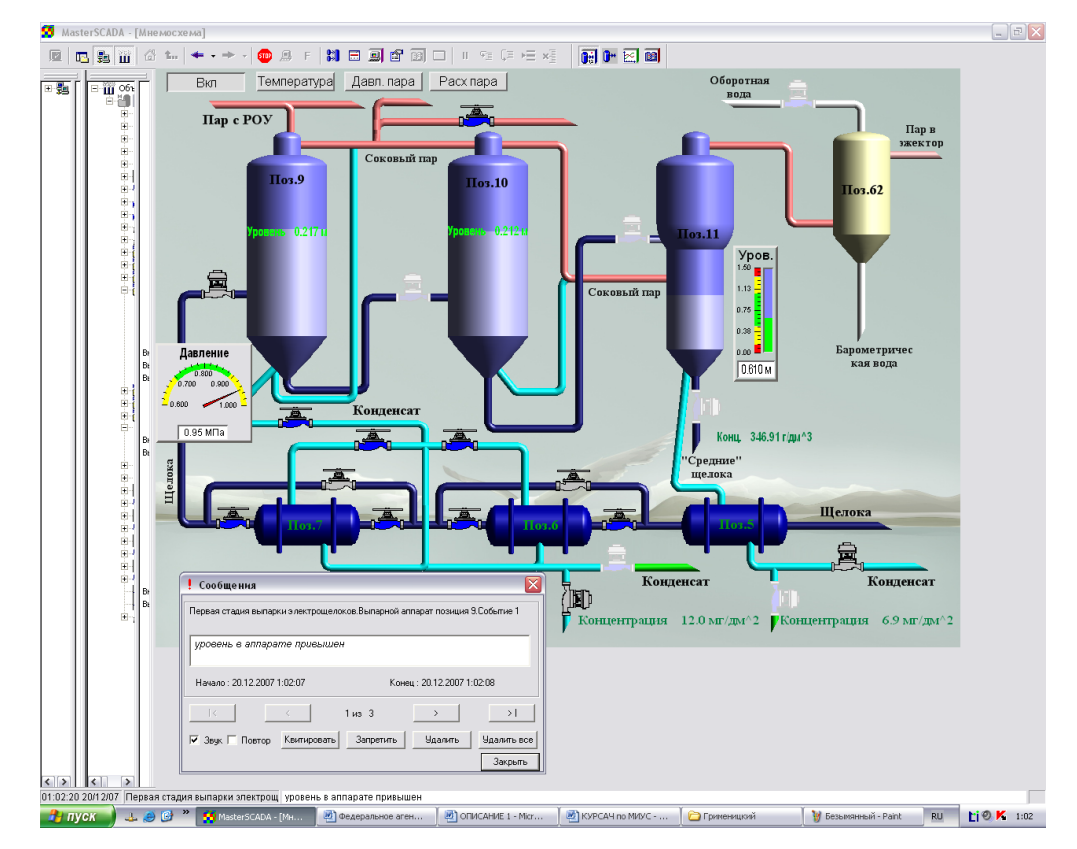

Далее представим мнемосхему в рабочем состоянии (рис. 100).

Рис. 100. Мнемосхема в рабочем состоянии

## **Список литературы**

<span id="page-105-0"></span>1. Краткий обзор функциональных возможностей MasterSCADA. НПФ ИнСАТ, 2003-2012 г.

2. Конкурентные преимущества MasterSCADA. НПФ ИнСАТ, 2012 г.

3. Руководство пользователя по MasterSCADA. НПФ ИнСАТ, 2012 г.

4. Режимы работы MasterSCADA. НПФ ИнСАТ, 2001-2012 г.

5. Исполнительная система контроллера. НПФ ИнСАТ, 2001-2012 г.

6. MasterSCADA. Первое знакомство. Введение в разработку проектов. Учебное пособие. НПФ ИнСАТ, 2001-2012 г.

## **Оглавление**

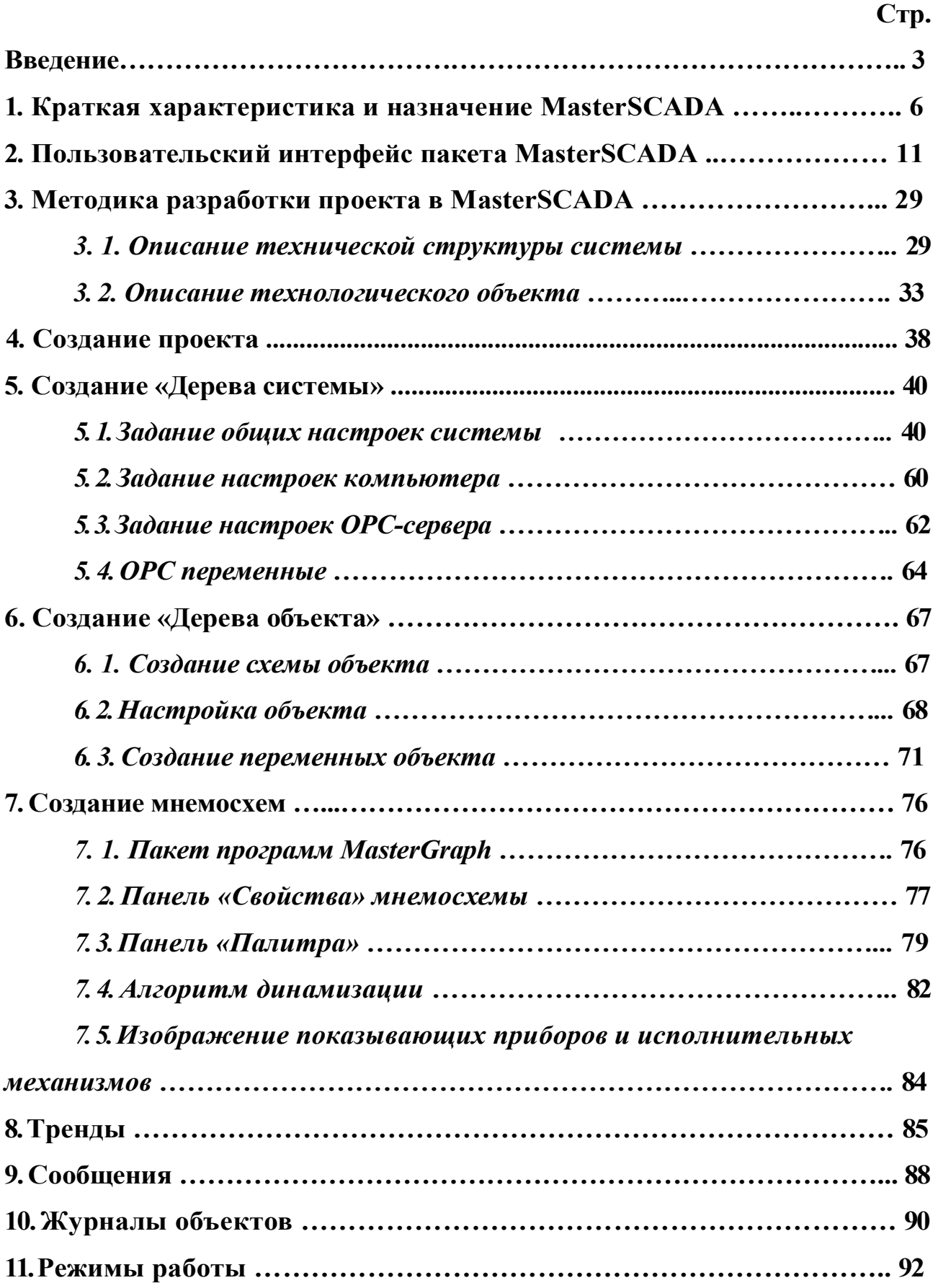

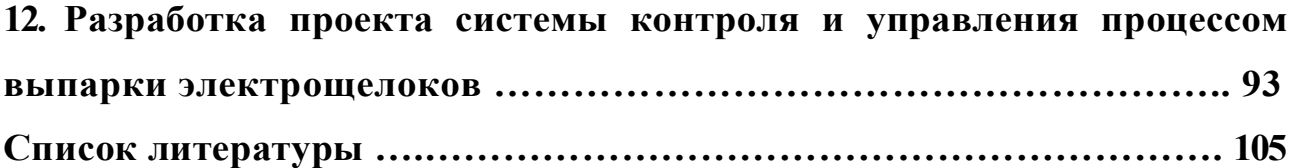
Учебное издание

Грименицкий Павел Николаевич

## **MasterSCADA**

Учебное пособие

Подписано в печать 30.11.2016 г. Формат 60х84 1/16. Бумага писчая. Усл.печ.л. 6,28. Уч.-изд.л. 6,97.

> ФГБОУ ВО Ивановский государственный химико-технологический университет